## **GE** Healthcare

MAC™ 2000 ECG Analysis System Operator's Manual

2053535-002 Revision K

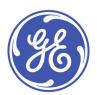

#### **Publication Information**

The information in this manual applies only to MAC<sup>TM</sup> 2000. This applies to software version 1.1 and not to earlier software versions. Due to continuing product innovation, specifications in this manual are subject to change without notice.

MUSE, MAC, CASE/CardioSoft/CS, 12SL, and EMR are trademarks owned by GE Medical Systems *Information Technologies*, Inc., a General Electric Company going to market as GE Healthcare. All other trademarks contained herein are the property of their respective owners.

This program uses the SOA4D DPWSCore (C DPWS toolkit) library, © 2004-2010 Schneider Electric SA, licensed under the BSD License.

Part of the software embedded in this product is gSOAP software. Portions created by gSOAP are Copyright © 2001-2004 Robert A. van Engelen, Genivia Inc. All Rights Reserved.

THE SOFTWARE IN THIS PRODUCT WAS IN PART PROVIDED BY GENIVIA INC AND ANY EXPRESS OR IMPLIED WARRANTIES, INCLUDING, BUT NOT LIMITED TO, THE IMPLIED WARRANTIES OF MERCHANTABILITY AND FITNESS FOR A PARTICULAR PURPOSE ARE DISCLAIMED. IN NO EVENT SHALL THE AUTHOR BE LIABLE FOR ANY DIRECT, INDIRECT, INCIDENTAL, SPECIAL, EXEMPLARY, OR CONSEQUENTIAL DAMAGES (INCLUDING, BUT NOT LIMITED TO, PROCUREMENT OF SUBSTITUTE GOODS OR SERVICES; LOSS OF USE, DATA, OR PROFITS; OR BUSINESS INTERRUPTION) HOWEVER CAUSED AND ON ANY THEORY OF LIABILITY, WHETHER IN CONTRACT, STRICT LIABILITY, OR TORT (INCLUDING NEGLIGENCE OR OTHERWISE) ARISING IN ANYWAY OUT OF THE USE OF THIS SOFTWARE, EVEN IF ADVISED OF THE POSSIBILITY OF SUCH DAMAGE."

This product includes software developed by the OpenSSL Project for use in the OpenSSL Toolkit (http://www.openssl.org/). This product includes cryptographic software written by Eric Young (eay@cryptsoft.com). This product includes software written by Tim Hudson (tih@cryptsoft.com).

This product complies with the requirements concerning medical devices from the following regulatory bodies. For more information about compliance, refer to the Regulatory and Safety Guide for this product.

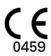

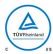

The document part number and revision are on each page of the document. The revision identifies the document's update level. The revision history of this document is summarized in the following table.

| Revision | Date              | Comments                                                                                                    |  |
|----------|-------------------|----------------------------------------------------------------------------------------------------|--|
| А        | 17 October 2012   | Internal Release                                                                                                    |  |
| В        | 24 April 2013     | Customer Release                                                                                                    |  |
| С        | 15 July 2013      | Revisions per SPR HCSDM00204349 relating to IEC 3rd Edition labeling, and SPR HCSDM00222909.                               |  |
| D        | 27 May 2015       | Updated for MAC 2000 V1.1 SP3.                                                                                             |  |
| Е        | 26 July 2016      | Updated for maintenance projects. UDI symbol added to the Symbol table, and the FCC statement                              |  |
| F        | 25 November 2016  | Updated for MAC 2000 Silex WW projects.                                                                                    |  |
| G        | 14 April 2017     | Added the new accessories and supplies manual.  Remove the supplies and accessories cleaning information.                  |  |
| Н        | 8 June 2017       | Update the following:  Added Full Disclosure instruction  Added Auto Query instruction  Updated some product specification |  |
| J        | 31 August 2017    | Update the new capability battery related information.                                                                     |  |
| K        | 30 September 2017 | Update the embedded wireless module related information.                                                                   |  |

To access other GE Healthcare Diagnostic Cardiology documents, go to the Common Documentation Library (CDL), located at <a href="https://www.gehealthcare.com/documents">www.gehealthcare.com/documents</a>, and click *Cardiology*.

To access Original Equipment Manufacturer (OEM) documents, go to the device manufacturer's website.

# **Contents**

# 

2

| Indications for Use                                                                                                    | 9                                      |
|----------------------------------------------------------------------------------------------------|----------------------------------------|
| Contraindications                                                                                                    | 10                                     |
| Prescription Device Statement                                                                                                    | 10                                     |
| Regulatory and Safety Information.  Safety Conventions Safety Hazards. Classification of Medical Device Certification Information. Recording ECGs During Defibrillation Accuracy of Input Signal Reproduction. Modulating Effects in Digital Systems EMI/EMC/RF Safety Information Biocompatibility. Legal Notice | 10<br>13<br>14<br>14<br>14<br>14<br>15 |
| Supplies and Accessories Responsibility of the Manufacturer Responsibility of the Purchaser/Customer Product and Packaging Information                                                                                                    | 16<br>16<br>16                         |
| Equipment Identification.  Product Label Serial Number Format. Device Address Label and Rating Plate. Product Codes                                                                                                    | 25<br>25<br>26                         |
| Service Information  Service Requirements  Warranty Information  Additional Assistance                                                                                                    | 27<br>27                               |
| Manual Information                                                                                                    | 28                                     |
| Related Documents                                                                                                    | 29                                     |
| Product Overview                                                                                                    |                                        |
| Product Description                                                                                                    | 31                                     |
| Product Specifications  Hardware Descriptions  Optional Software Features                                                                                                    | 31                                     |

|   | Using the System                                                          | 37               |
|---|---------------------------------------------------------------------------|------------------|
|   | Navigating the User Interface                                             | 41               |
|   | Arrhythmia Power Up Mode                                                  | 42<br>42         |
| 3 | Setting Up the Equipment                                                  |                  |
|   | Inserting the Battery                                                     | 45               |
|   | Connecting the AC Power                                                   | 45               |
|   | Connecting the Patient Cable                                              | 46               |
|   | Connecting the Barcode Reader                                             | 48               |
|   | Connecting the LAN Option  Connecting to LAN  Connecting to WLAN          | 48               |
|   | Connecting the USB Wireless Option                                        | 49               |
|   | Connecting External Devices (Stress Option)                               | 49               |
|   | Connecting an Internal Modem                                              | 49               |
|   | Inserting the Paper                                                       | 50               |
|   | Turning on the System                                                     | 50               |
|   | Configuring the Device                                                    | 50               |
|   | Testing the Device                                                        | 50               |
| 4 | Preparing the Patient                                                     |                  |
|   | Preparing the Patient's Skin                                              | 51               |
|   | Electrode Placement  Resting ECG Placement  Stress 12-Lead Placement      | 52               |
| 5 | Entering Patient Information                                              |                  |
|   | Entering Patient Information With an Internal Keypad or External Keyboard | 57               |
|   | Entering Patient Information with a Barcode Reader                        | <b> 58</b><br>58 |
|   | Automatic Query                                                           | 59               |

### 6 Order Manager Advanced Order Manager.......64 Using the Order Manager Interface.......66 7 Recording a Resting ECG Hookup Advisor...... 70 Resting ECGs ...... 72 Recording a Resting ECG.......72 Full Disclosure Report Setup. 79 Recording ECGs of Pacemaker Patients......80 Generating a Rhythm Report (Manual Recording) ......81 8 Arrhythmia Mode Recording Recording in Arrhythmia Mode .......83 Recording Arrhythmia ECGs .......83 Arrhythmia Recording Options......84 Printing ...... 85 9 RR Analysis Acquiring a Recording for an RR Analysis Report.......93 10 **Stress Testing**

|    | Stress Options                      | 98  |
|----|-------------------------------------|-----|
|    | Conducting Stress Tests             | 100 |
| 11 | Managing Internal Storage           |     |
|    | Importing Records                   | 105 |
|    | Printing the File Manager Directory | 106 |
|    | Finding Records                     | 107 |
|    | Editing Patient Data                | 107 |
|    | Previewing Records                  | 108 |
|    | Deleting Records                    | 109 |
|    | Printing Records                    | 109 |
|    | Transmitting Records                | 109 |
|    | Exporting Records                   | 113 |
| 12 | System Configuration                |     |
|    | Basic Setup                         | 113 |
|    | Resting ECG Setup                   | 118 |
|    | Arrhythmia Setup                    | 130 |
|    | Stress ECG Setup                    | 133 |
|    | Communication Setup                 | 140 |
|    | Country Setup                       | 153 |
|    | Print Setup Report                  | 154 |
|    | Patient Setup                       | 155 |
|    | User Setup                          | 161 |
|    | Select Setup                        | 163 |
|    | Import Setup                        | 164 |

|    | Export Setup                                              | 165 |
|----|-----------------------------------------------------------|-----|
|    | Options Setup                                             | 165 |
|    | Service Setup                                             | 167 |
|    | Date/Time Setup                                           | 168 |
|    | Order Manager Setup                                       | 168 |
|    | RR Analysis Setup                                         | 169 |
|    | DDE File Namina Convention                                | 160 |
|    | PDF File Naming Convention  Default Naming Convention     | 169 |
|    | Customizing the Naming Convention                         | 170 |
|    | Retrieving Your Password                                  | 171 |
|    | Exporting the Audit Trail                                 | 171 |
| 13 | Maintenance                                               |     |
|    | Equipment Cleaning and Storage                            | 173 |
|    | Inspecting the Equipment                                  | 173 |
|    | Cleaning the Device                                       | 174 |
|    | Cleaning, Disinfecting and Storing Leadwires and Reusable |     |
|    | Electrodes                                                | 175 |
|    | Replacing Leadwire Adapters                               | 175 |
|    | ·                                                         |     |
|    | Paper Maintenance                                         |     |
|    | Adjusting the Tray for Paper Size                         | 177 |
|    | Removing the Paper Pack                                   | 178 |
|    | Storing Thermal Paper                                     | 179 |
|    | Battery Maintenance                                       | 179 |
|    | Replacing the Battery                                     |     |
|    | Conditioning the Battery Pack                             |     |
|    | Battery Status Indicator                                  | 181 |
|    | Supplies and Accessories                                  | 181 |
| 14 | Troubleshooting                                           |     |
|    | General Troubleshooting Tips                              | 183 |
|    | Frequently Asked Questions (FAQ)                          | 184 |
|    | Equipment Problems                                        | 104 |
|    | Equipment Problems                                        |     |
|    | ECG Data Contains Noise                                   |     |
|    | External Stress Equipment does not Move                   | 185 |
|    | Paper Jams                                                | 106 |

|   | Import/Export/Save Errors                                                             |     |
|---|---------------------------------------------------------------------------------------|-----|
|   | SD Card Not Present                                                                   | 186 |
|   | Cannot Import or Transmit Records via Modem                                           |     |
|   | Cannot Transmit Records via LAN.                                                      |     |
|   | Cannot Transmit Records Via WLAN (Silex Wireless Bridge)                              |     |
|   | Cannot Transmit Records via Embedded Wireless Module                                  | 188 |
|   | Cannot Export to Shared Directories.                                                  |     |
|   | Acquisition/Printer Error Messages                                                    | 189 |
|   | Report Errors                                                                         | 190 |
|   | ACI-TIPI Statement is not Included on Report                                          | 190 |
|   | System Errors                                                                         | 190 |
| Α | Creating Barcodes                                                                     |     |
|   | Setting Up the Patient Data Scheme                                                    | 195 |
|   | Configuring the Barcode Reader                                                        | 196 |
|   | Configuring the Barcode Reader Manually  Configuring the Barcode Reader Automatically |     |
| В | Master's Step Data                                                                    |     |
|   | Master's Step Table                                                                   | 199 |
|   | ST-T Changes                                                                          | 202 |
| С | Technical Specifications                                                              |     |
|   | System Specifications                                                                 | 203 |
|   | Silex Wireless Bridge                                                                 | 210 |
| D | Statement for MAC 2000 Silex Wireless Bridge                                          |     |
|   | FCC Statement                                                                         | 213 |
|   | IC Statement                                                                          | 214 |
|   | Complies with IMDA Standards                                                          | 214 |
| Ε | Statement for MAC 2000 Embedded Wireless Module                                       |     |

# Introduction

This document describes the MAC<sup>™</sup> 2000 ECG Analysis System, also referred to as the "product", "system", or "device". The document is intended to be used by clinical professionals who use, maintain, and/or troubleshoot the system. Clinical professionals are expected to have a working knowledge of appropriate medical procedures, practices, and terminology used in the treatment of patients.

This chapter provides general information required for the proper use of the system and this manual. Familiarize yourself with this information before using the system.

## Intended User of this Product

The MAC<sup>™</sup> 2000 ECG Analysis System is a portable ECG acquisition, analysis, and recording system that is intended for use by trained operators in a hospital or medical professional's facility environment, as well as used in clinics, physician offices, outreach centers, or wherever ECG testing is performed.

# Indications for Use

The MAC<sup>™</sup>2000 ECG Analysis System is a portable device intended to be used by or under the direct supervision of a licensed healthcare practitioner using surface electrodes to acquire, analyze, display, and record information for adult and pediatric populations in a hospital, medical professional's facility, clinics, physician's office or outreach centers.

#### NOTE:

Pediatric populations are defined as patients between the ages of 0 and 15 years.

The MAC<sup>™</sup>2000 ECG Analysis System provides the following modes of operation:

- Resting ECG mode
- Arrhythmia mode
- Exercise mode for exercise stress testing (optional)
- RR analysis mode for RR interval analysis (optional)

The basic system prints 6 or 12 leads of ECG and is upgradeable to provide software options such as 12-lead ECG measurement and interpretive analysis.

Arrhythmia detection is provided for the convenience of automatic documentation. Transmission and reception of ECG data to and from a central ECG cardiovascular information system is optional.

## **Contraindications**

This system is not intended for use in the following manner:

- During patient transport
- With high-frequency surgical units
- As an intra-cardiac application
- As a vital signs physiological monitor

# **Prescription Device Statement**

#### CAUTION:

United States federal law restricts this device to sale by or on the order of a physician.

# **Regulatory and Safety Information**

This section provides information about the safe use and regulatory compliance of this system. Familiarize yourself with this information, and read and understand all instructions before attempting to use this system. The system software is considered medical software. As such, it was designed and manufactured to the appropriate medical regulations and controls.

#### NOTE:

Disregarding the safety information provided in this manual is considered abnormal use of this system and could result in injury, data loss, or a voided warranty.

## **Safety Conventions**

A **Hazard** is a source of potential injury to a person, property, or the system.

This manual uses the terms DANGER, WARNING, CAUTION, and NOTICE to point out hazards and to designate a degree or level of seriousness. Familiarize yourself with the following definitions and their significance.

### **Definitions of Safety Conventions**

| Safety<br>Convention | Definition                                                                                                    |
|----------------------|----------------------------------------------------------------------------------------------------|
| DANGER               | Indicates an imminent hazard, which, if not avoided, will result in death or serious injury.                     |
| WARNING              | Indicates a potential hazard or unsafe practice, which, if not avoided, could result in death or serious injury. |

### **Definitions of Safety Conventions (cont'd.)**

| Safety<br>Convention | Definition                                                                                                    |
|----------------------|----------------------------------------------------------------------------------------------------|
| CAUTION              | Indicates a potential hazard or unsafe practice, which, if not avoided, could result in moderate or minor injury.                    |
| NOTICE               | Indicates a potential hazard or unsafe practice, which, if not avoided, could result in the loss or destruction of property or data. |

## Safety Hazards

The following messages apply to the system as a whole. Specific messages may also be provided elsewhere in the manual.

#### **WARNING:**

EQUIPMENT MALFUNCTION — Any attempt by unauthorized personnel to service the device could result in equipment malfunction and void the warranty.

This equipment contains no user-serviceable parts. Refer servicing to authorized service personnel.

#### WARNING:

PATIENT INJURY–STRANGULATION — Cables present a possible strangulation hazard.

To avoid possible strangulation, route all cables away from the patient's throat. Use a short version of cable for pediatric patients.

#### **WARNING:**

PERSONAL INJURY–STUMBLING HAZARD— Patients can become entangled in the cables and leadwires connected to the device, which could cause the patient to stumble or trip.

Route cables and leadwires in a way to avoid creating a stumbling hazard: keep them off the floor, and route leadwires away from the patient's legs and the healthcare provider's work area.

#### WARNING:

MAGNETIC AND ELECTRICAL INTERFERENCE — Magnetic and electric fields can interfere with the acquisition of ECG readings.

Make sure that all peripheral components operated in the vicinity of the device comply with the relevant EMC requirements. X-ray equipment, MRI devices, radio systems (cellular phones) and so forth, are possible sources of interference because they may emit higher levels of electromagnetic radiation. Verify the performance of the system before use.

#### **WARNING:**

EXPLOSION HAZARD — Using this device in the presence of anesthetic vapors or liquids can cause explosions.

Do not use this device in the presence of anesthetic vapors or liquids. Only persons with adequate training in the correct use of this device may use this device.

#### WARNING:

EQUIPMENT FAILURE — Polarizing electrodes (stainless steel or silver constructed) may cause the electrodes to retain a residual charge after defibrillation. A residual charge blocks acquisition of the ECG signal.

Whenever patient defibrillation is a possibility, use non-polarizing electrodes (silver-silver chloride construction) for ECG monitoring.

#### WARNING:

PERSONAL INJURY — Contact with patients during defibrillation can cause serious injury or death.

Do not contact patients during defibrillation. Patient signal inputs labeled with the CF and BF symbols with paddles are protected against damage resulting from defibrillation voltages.

To ensure proper defibrillator protection, use only GE Healthcare recommended cables and leadwires. Proper placement of defibrillator paddles in relation to the electrodes is required to ensure successful defibrillation.

#### WARNING:

INTERPRETATION HAZARD — Results of the automated QT analysis are not considered a diagnosis.

A qualified physician or cardiologist must review and confirm the measurements and waveforms recorded by the system. It should be used only as an adjunct to the clinical history, symptoms, and results of other tests.

#### **WARNING:**

INTERPRETATION HAZARD — Computerized interpretation is only significant when used in conjunction with clinical findings.

A qualified physician must overread all computer-generated tracings.

#### **WARNING:**

POOR SIGNAL QUALITY — Improper skin preparation can cause poor signal quality during the ECG recording.

Careful skin preparation is the key to an interference-free ECG.

#### WARNING:

 $IMPROPER\ USE-This$  is a prescriptive device.

This equipment is intended for use by or under the direct supervision of a licensed healthcare practitioner.

#### **WARNING:**

EXPLOSION HAZARD — Batteries may explode in fires

Do not dispose of the battery by fire. Follow local environmental guidelines concerning disposal and recycling.

#### **WARNING:**

ELECTRIC SHOCK HAZARD/SYSTEM MALFUNCTION Liquids inside a device can cause electric shock or system malfunction.

Do not allow liquids to enter the device. If liquids enter the device, turn it off and inform your service technician. Do not use the device until it is checked by a service technician.

#### **WARNING:**

ELECTRIC SHOCK — Improper connection of this equipment may cause electric shock.

To avoid risk of electric shock, this equipment must only be connected to a supply mains with protective earth.

#### NOTE:

Follow the instructions provided. Do not position equipment in a way that makes it difficult to disconnect the device when using an appliance coupler, mains plug, or other separable plug as a means of isolation.

## Classification of Medical Device

The device is classified as follows, according to IEC 60601-1:

#### **Medical Device Classifications**

| Category                                                                                                    | Classification                                                                                                    |
|----------------------------------------------------------------------------------------------------|----------------------------------------------------------------------------------------------------|
| Type of protection against electrical shock                                                                                   | Class I internally powered equipment                                                                                                    |
| Degree of protection against electrical shock                                                                                 | Type CF defibrillation-proof applied part                                                                                                    |
| Degree of protection against solids                                                                                           | The IP code for this device is IP20.                                                                                                    |
|                                                                                                    | Protected against solid foreign objects with a diameter of 12.5 mm and greater                                                                                                    |
|                                                                                                    | The object probe, a sphere 12.5 mm diameter, shall not fully penetrate. The jointed test finger 12 mm diameter, 80 mm length, shall have adequate clearance from hazardous parts. |
| Degree of protection against harmful                                                                                          | The IP code for this device is IP20.                                                                                                    |
| ingress of liquids (IP20)                                                                                                    | Non-protected                                                                                                    |
|                                                                                                    | This device is ordinary equipment (enclosed equipment without protection against ingress of liquids)                                                                              |
| Degree of safety of application in the presence of flammable anesthetic mixture with air or with oxygen or with nitrous oxide | Equipment is not suitable for use in the presence of a flammable anesthetic mixture with air or with oxygen or with nitrous oxide                                                 |
| Method(s) of sterilization or disinfection recommended by the manufacturer                                                    | Not applicable                                                                                                    |
| Mode of operation                                                                                                    | Continuous operation                                                                                                    |

## **Certification Information**

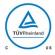

#### **Medical Equipment**

With respect to electric shock, fire, and mechanical hazards only in accordance with UL 60601–1, and CAN/CSA C22.2 NO. 601.1.

## **Recording ECGs During Defibrillation**

This equipment is protected against the effects of cardiac defibrillator discharge to ensure recovery, as required by test standards. The patient signal input of the acquisition module is defibrillation-proof. Therefore, it is not necessary to remove the ECG electrodes prior to defibrillation.

When using stainless steel or silver electrodes, a defibrillator discharge current may cause the electrodes to retain a residual charge causing a polarization or DC offset voltage. This electrode polarization blocks acquisition of the ECG signal. To avoid this condition, if there is a situation where a defibrillation procedure might be necessary, use non-polarizing electrodes (which do not form a DC offset voltage when subjected to a DC current) such as silver/silver-chloride types.

If you use polarizing electrodes, GE Healthcare recommends disconnecting the leadwires from the patient before delivering the shock.

Electrode defibrillation recovery is the ability of the electrode to allow the ECG trace to return after defibrillation. GE Healthcare recommends using non-polarizing disposable electrodes with defibrillation recovery ratings as specified in AAMI EC12 5.2.2.4. AAMI EC12 requires that the polarization potential of an electrode pair does not exceed 100 mV 5 seconds after a defibrillation discharge.

Refer to the supplies and accessories reference guide for this system for a list of approved electrodes.

## **Accuracy of Input Signal Reproduction**

- Overall System Error meets AAMI EC11 3.2.7.1 requirements. Overall System Error is between or within  $\pm 5\%$  or  $\pm 40~\mu\text{V}$ , whichever is greater.
- Frequency Response meets AAMI EC11 3.2.7.2 requirements, using testing methods
  A and D. Frequency response is between or within ±10% between 0.67 and 40 Hz
  and between +0 and -10% for 20 ms, 1.5 mV triangular input.

## **Modulating Effects in Digital Systems**

This device uses digital sampling techniques that may produce some variation in amplitudes of Q, R, and/or S waves from one heart beat to the next, which may be particularly noticeable in pediatric recordings. If you observe this phenomenon, be aware that the origin of amplitude variations is not entirely physiological. For measuring voltages of Q, R, and S waves, GE Healthcare advises using the QRS complexes with the largest deflection of the particular waves.

## **EMI/EMC/RF Safety Information**

This system is designed and tested to comply with applicable regulations regarding EMC and must be installed and put into service according to the EMC information stated in the Electromagnetic Compatibility appendix of the Service and/or Operator's manual. Changes or modifications to this system not expressly approved by GE Healthcare could cause EMC issues with this or other equipment. Mains power should be a standard commercial or hospital environment.

Before installing or using the device or system, be aware of the proximity of known RF sources, such as the following:

- Radio and TV stations
- Portable and mobile RF communication devices (cell phones, two-way radios)
- X-ray, CT, or MRI devices
  These devices are also possible sources of interference as they may emit higher levels of electromagnetic radiation.

#### WARNING:

EQUIPMENT MALFUNCTION/INTERFERENCE — Use of portable phones or other radio frequency (RF) emitting equipment near the system may cause unexpected or adverse operation.

Do not use portable phones or other electronic equipment that may emit radio frequency (RF) near this system.

#### WARNING:

EQUIPMENT MALFUNCTION/INTERFERENCE — Do not use the equipment or system adjacent to, or stacked with, other equipment.

If adjacent or stacked use is necessary, test the equipment or system to verify normal operation in the configuration in which you are using it.

#### WARNING:

ACCESSORIES/COMPONENTS — Adding accessories or components, or modifying the medical device or system, may result in increased EMISSIONS or decreased IMMUNITY of the device or system.

Use the following resources for more information on EMI/EMC and RF concerns:

- The Supplies and Accessories Reference Guide for your system
- Qualified GE Healthcare or approved third-party personnel
- The Electromagnetic Compatibility appendix in your system service or operator's manual

#### NOTE:

Compliance provides reasonable protection against radio-frequency interference. However, there is no guarantee that interference will not occur in a particular installation. You can tell whether this device or system is causing interference by turning it off. If the interference stops, it was most likely caused by the device or system.

## **Biocompatibility**

The parts of the system described in this manual that come into contact with the patient during the intended use, including all accessories, fulfill the biocompatibility requirements of the applicable standards. If you have questions in this matter, contact your GE Healthcare representative.

## **Legal Notice**

GE Healthcare software contains several fields that can be filled in before performing an ECG. Some of these fields are required, while others are optional and left to the user to assess whether they are needed to perform the exam. The field *Race* is one

of these optional fields. *Race* has been acknowledged by the medical profession as useful to analyze some pathologies. You should be aware that, in some jurisdictions, the processing of data revealing an individual's racial origin is subject to legal requirements, such as obtaining the patient's prior consent. If you elect to collect this type of data, it is your responsibility to ensure that you comply with all applicable legal requirements.

# **Supplies and Accessories**

You should use only supplies and accessories that GE Healthcare recommends. For a list of recommendations, refer to the supplies and accessories reference guide for this system

Contact GE Healthcare before using anything that is not recommended for this system.

## Responsibility of the Manufacturer

GE Healthcare is responsible for the safety, reliability, and performance of hardware supplied by GE Healthcare only if the following conditions are met:

- Assembly operations, extensions, readjustments, modifications, or repairs are performed by persons authorized by GE Healthcare.
- The electrical installation of the room where the device is used complies with the requirements of the appropriate local, state, and other government regulations.
- The equipment is used in accordance with the instructions for use.

## Responsibility of the Purchaser/Customer

The customer is responsible for providing appropriate desks, chairs, electrical wall outlets, network connections, and analog phone lines, and for locating any of the system components described in this manual in compliance with all local, state, and national codes.

## **Product and Packaging Information**

This section identifies the following:

- Hardware labels and their locations on page 17
- Symbol Descriptions on page 18

### **Hardware Label Locations**

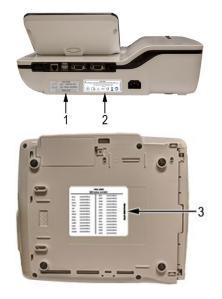

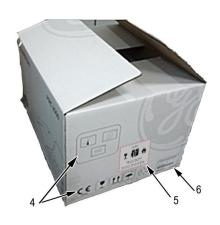

## Label Descriptions on Hardware and Packaging

| Item | Label                                                                                                    | Location                   | Description                                                                                                    |
|------|----------------------------------------------------------------------------------------------------|----------------------------|----------------------------------------------------------------------------------------------------|
| 1    | MAC 2000  REF XXXXXXX-001  YYYY-MM SN <serial number=""> BARCODE</serial>                                                                             | Back of the device         | Product Label<br>Identifies this device. See<br>"Product Label" on page 25<br>for a description of the label<br>contents.                                                        |
| 2    | MAC 2000  GE MEDICAL SYSTEMS INFORMATION TECHNOLOGIES, Inc., 800 BROWN Tooler Prince, Milloudiace, W. U.SA 100 -260 V-, 50 -60 Hz, Zh, Pidori in Hidd | Back of the device         | Device Address Label and Rating Plate It provides regulatory and cautionary information. See "Device Address Label and Rating Plate" on page 26 for an explanation of the label. |
| 3    | MAC 2000   SN   SERUAL NUMBER                                                                                                    | Bottom cover of the device | The Option Code label. Use the option codes to setup the purchased options in your system. See "Options Setup" on page 165 for an explanation of the Option Codes.               |
| 4    | (E 111 )                                                                                                    | On the shipping package    | Environmental symbols required for shipping.                                                                                                    |

### Label Descriptions on Hardware and Packaging (cont'd.)

| Item | Label                                                                                                    | Location                | Description                                                                               |
|------|----------------------------------------------------------------------------------------------------|-------------------------|-------------------------------------------------------------------------------------------|
| 5    | CAUTIONI  To Not Load of transport  PACKAGE P DAMAGED  For Imagency Call CHAMTRET 1400-424-9100, custised of United States call 0-1-90-327-989                                                                                                    | On the shipping package | Battery Shipping Label.<br>FRAGILE—Lithium Ion<br>batteries can cause fire if<br>damaged. |
| 6    | © Station (MC 2000)  Station and section between the control of the control of th | On the shipping package | The shipping label.                                                                       |

### **Symbol Descriptions**

The following table describes symbols or icons that may be on the device or its packaging. Not all of the symbols defined in the table apply to your device or its packaging.

Symbols are used to convey warnings, cautions, prohibitions, mandatory actions, or information. Any symbol on your device or packaging with markings in color indicates there may be a danger, warning, or mandatory action. Any symbol on your device or packaging that is in black and white provides additional information or may indicate a caution. Familiarity with these symbols assists in the use and disposal of the equipment.

For equipment symbols not shown, refer to the original equipment manufacturer (OEM) manuals.

### **Symbol Descriptions**

| Symbol                                                                                                    | Description                                                                                                    |
|----------------------------------------------------------------------------------------------------|----------------------------------------------------------------------------------------------------|
| REF                                                                                                    | Catalog or Orderable Part Number Indicates the manufacturer's catalog or part number.                                              |
| SN                                                                                                    | Serial Number Indicates the manufacturer's serial number.                                                                          |
| LOT                                                                                                    | Batch Code or Lot Number Indicates the manufacturer's batch code or lot number.                                                    |
|                                                                                                    | Date of Manufacture (Year-Month) Indicates the original manufacture date for this device.                                          |
| ***                                                                                                    | Manufacturer Indicates the name and address for the manufacturer of this device. It may also include the date it was manufactured. |
| Authorized Representative in the European Community Indicates the name and address of the authorized representat European Community for this device. |                                                                                                    |
| UDI                                                                                                    | Unique Device Identification is a unique marking for identification of the medical device.                                         |

| Symbol Description |                                                                                                    |  |
|--------------------|----------------------------------------------------------------------------------------------------|--|
| Rx Only            | Rx Only US Federal law restricts this device to sale by or on the order of a physician.                                                                                                    |  |
| 12SL<br>MARQUETTE  | 12SL Indicates the device uses the Marquette™ 12SL ECG Analysis Program to analyze and interpret ECG readings.                                                                                                    |  |
| IPxy               | IP Code (Ingress Protection Rating) Classifies and rates the degree of protection provided against the intrusion of solid objects (such as body parts like hands and fingers, dust, accidental contact), and liquids. The first numeral (x) represents the degree of protection against the ingress of solid objects. The second numeral (y) represents the degree of protection against the ingress of liquids. For products with an IPxy rating, see the Classification of Medical Device in this chapter for a description of that rating. Not all products have an IPxy rating. |  |
|                    | Class II Equipment Identifies equipment that meets the safety requirements specified for class II equipment by IEC 60601–1. This device was designed so that it does not require a safety connection to electrical earth (US ground). No single failure results in dangerous voltage becoming exposed and causing an electric shock. This is achieved without relying on an earthed metal casing.                                                                                                    |  |
| i                  | Consult Instructions for Use Consult the operating instructions.                                                                                                    |  |
| - <b> </b>         | Defibrillation-proof Type BF Applied Part Identifies a defibrillation-proof type BF applied part on medical equipment that complies with IEC 60601–1. This device meets the requirements for protection against electric shock for an earth-free (floating) applied part (one intended for contact with patients).                                                                                                    |  |
| -  <b> </b>        | Defibrillation-proof Type CF Applied Part Identifies a defibrillation-proof type CF applied part on medical equipment that complies with IEC 60601–1. This device meets the requirements for protection against electric shock for an earth-free (floating) applied part (one intended for contact with patients) for cardiac application.                                                                                                    |  |
| $\otimes$          | No User- or Field-serviceable Parts Do not open or disassemble the device for any reason.                                                                                                    |  |
|                    | Protective Earth (ground) Identifies the terminal of a protective earth (ground) electrode or any terminal that is intended for connection to an external conductor for protection against electric shock in case of a fault.                                                                                                    |  |

| Symbol                                                                                                    | Description                                                                                                    |  |
|----------------------------------------------------------------------------------------------------|----------------------------------------------------------------------------------------------------|--|
| (( <u>~</u> ))                                                                                                    | Non-ionizing Electromagnetic Radiation Indicates that the equipment emits elevated, potentially hazardous, levels of non-ionizing radiation (electromagnetic energy) for diagnosis or treatment. |  |
| Follow Instructions For Use Read and understand the operator's manual before using the or product.                       |                                                                                                    |  |
|                                                                                                    | As a mandatory action sign, this symbol is identified by a blue background and white symbol.                                                                                                    |  |
| CAUTION:  SAFETY GROUND PRECAUTION  Pulling on the cable can cause the cord to deteriorate resultin electrical problems. |                                                                                                    |  |
|                                                                                                    | Remove the power cord from the mains source by grasping the plug. DO NOT pull on the cable.                                                                                                    |  |
| $\triangle$                                                                                                    | CAUTION:  CONSULT ACCOMPANYING DOCUMENTS  There may be specific warnings or precautions associated with the device that are not otherwise found on the label.                                    |  |
|                                                                                                    | Consult the accompanying documentation for more information about safely using this device.                                                                                                    |  |
|                                                                                                    | CAUTION:  ELECTRIC SHOCK  Indicates the presence of hazardous energy circuits or electric shock hazards.                                                                                         |  |
|                                                                                                    | To reduce the risk of electric shock hazards, do not open this enclosure. Refer servicing to qualified personnel.                                                                                |  |
| <u> </u>                                                                                                    | CAUTION: HOT SURFACE Indicates that the marked item may be hot. Take appropriate precautions before touching the item.                                                                           |  |
| ^                                                                                                    |                                                                                                    |  |
|                                                                                                    | WARNING: BODILY INJURY Indicates the presence of mechanical parts that can result in pinching, crushing, or other bodily injury.                                                                 |  |
|                                                                                                    | To avoid risk of bodily injury, keep away from moving parts.<br>Disconnect power before reaching into area or servicing.                                                                         |  |
|                                                                                                    | As a warning sign, this symbol is identified by a yellow background, black triangular band, and a black symbol.                                                                                  |  |

| Symbol | Description                                                                                                    |  |
|--------|----------------------------------------------------------------------------------------------------|--|
|        | WARNING: HAND CRUSHING HAZARD This device contains moving parts that could crush the user's hand. Keep hands clear of the device while it is in operation. Disconnect                     |  |
|        | power before reaching into or servicing the device.                                                                                                    |  |
|        | As a warning sign, this symbol is identified by a yellow background, black triangular band, and a black symbol.                                                                           |  |
|        | WARNING: BODILY INJURY Indicates the presence of a sharp edge or object that can cause cuts or other bodily injury.                                                                       |  |
|        | To prevent cuts or other bodily injury, do not contact sharp edge of object.                                                                                                    |  |
|        | As a warning sign, this symbol is identified by a yellow background, black triangular band, and a black symbol.                                                                           |  |
|        | WARNING: BODILY INJURY Indicates the presence of a potential tip-over hazard that can result in bodily injury.                                                                            |  |
|        | To avoid risk of bodily injury, follow all instructions for maintaining the stability of the equipment during transport, installation, and maintenance.                                   |  |
|        | As a warning sign, this symbol is identified by a yellow background, black triangular band, and a black symbol.                                                                           |  |
|        | WARNING: PINCH POINT This device contains moving parts that could pinch body parts. Keep hands clear of the device while it is in operation. Disconnect                                   |  |
|        | the power before reaching into or servicing the device.  As a general prohibition sign, this symbol is identified by a white background, red circular band and slash, and a black symbol. |  |
|        | WARNING: PERSONAL INJURY DO NOT REACH IN Reaching into the equipment can cause personal injury.                                                                                           |  |
|        | Do not place hands into any openings.                                                                                                    |  |
|        | As a general prohibition sign, this symbol is identified by a white background, red circular band and slash, and a black symbol.                                                          |  |

| Symbol                                                                                    | Description                                                                                                    |  |
|-------------------------------------------------------------------------------------------|----------------------------------------------------------------------------------------------------|--|
| <b>(8)</b>                                                                                | WARNING: ENVIRONMENTAL OR HEALTH HAZARD Incinerating the device or product could present a risk to the environment or human health.                                                                                                    |  |
|                                                                                           | Do not incinerate this device or product.                                                                                                    |  |
|                                                                                           | As a general prohibition sign, this symbol is identified by a white background, red circular band and slash, and a black symbol.                                                                                                    |  |
| WARNING:  BREAKAGE DUE TO HEAVY LOAD  Heavy objects on the surface may cause it to break. |                                                                                                    |  |
|                                                                                           | Do not load objects heavier than the maximum permissible load indicated for a safe working load.                                                                                                    |  |
|                                                                                           | As a general prohibition sign, this symbol is identified by a white background, red circular band and slash, and a black symbol.                                                                                                    |  |
|                                                                                           | Can Be Recycled Indicates you may recycle this material or device. Recycle or dispose of in accordance with local, state, or country laws.                                                                                                    |  |
| X                                                                                         | Waste Electrical and Electronic Equipment (WEEE) Indicates this equipment contains electrical or electronic components that must not be disposed of as unsorted municipal waste but collected separately. Contact an authorized representative of the manufacturer for information concerning the decommissioning of your equipment. |  |
|                                                                                           | Contains <heavy chemical="" metal="" symbol=""> Indicates this equipment contains heavy metal and must not be disposed of as unsorted municipal waste but collected separately. The example shows Lithium Ion.</heavy>                                                                                                    |  |
| (e)<br>(10)                                                                               | Environmental Friendly Use Period (EFUP) Per Chinese standard SJ/T11363–2006, indicates the number of years from the date of manufacture during which you can use the product before any restricted substances are likely to leak, causing a possible environmental or health hazard.  NOTE:                                         |  |
|                                                                                           | If the device contains less than the maximum concentration of restricted substances, the symbol contains a lowercase <i>e</i>                                                                                                    |  |
|                                                                                           | This is also referred to as China RoHS.                                                                                                    |  |

| Symbol                   | ymbol Description                                                                                                    |  |
|--------------------------|----------------------------------------------------------------------------------------------------|--|
| G<br>R<br>WW, XX, YY, ZZ | Japan RoHS Indicates the device or product meets the regulations limit or ban for specific substances in new electronic and electric equipment in Japan. The Green Mark (with the G) indicates the product is within the tolerances of hazardous chemicals.  The Content Mark (with the R and letters below) indicates which hazardous substance(s) was used during the manufacturing of the electrical or electronic equipment that exceeds maximum tolerances. |  |
|                          | Fragile Indicates the contents are fragile. Handle with care.                                                                                                    |  |
| <u> </u>                 | This Way Up Indicates the correct upright position of the package.                                                                                                    |  |
| ¥                        | Do Not Stack Indicates that you should not stack the container or place a load on the container.                                                                                                    |  |
| <del>**</del>            | Keep Dry Indicates that you need to keep the container away from rain and other sources of moisture.                                                                                                    |  |
| <u></u>                  | Humidity Limits Indicates upper and lower humidity limits for the transportation and handling of this package. They are indicated next to the upper and lower horizontal lines.                                                                                                    |  |
| <b>9</b>                 | Atmospheric Limits Indicates the upper and lower barometric pressure limitations for the transportation and handling of this package. They are indicated next to the upper and lower horizontal lines.                                                                                                    |  |
| 1                        | Upper Temperature Limit Indicates the maximum temperature for transportation and handling of this package. The limit is indicated next to the upper horizontal line.                                                                                                    |  |
| 1                        | Temperature Limits Indicates the upper and lower temperature limits for the transportation and handling of this package. They are indicated next to the upper and lower horizontal lines.                                                                                                    |  |

The following table describes certification symbols that may be used on your device or its packaging. The inclusion of a symbol in this table **does not** indicate that your product was certified by that symbol's governing body and is listed for reference

only. To identify which organizations have certified your device, refer to the labeling on your device or its packaging.

| Certification<br>Symbol            | Description                                                                                                    |  |
|------------------------------------|----------------------------------------------------------------------------------------------------|--|
| (ŲL)                               | UL Mark Indicates compliance with applicable Underwriters Laboratories requirements.                                                                                                    |  |
| UL<br>LISTED                       | UL Listed Mark Indicates compliance with international or regional standards for Underwriters Laboratories safety requirements.                                                                                                    |  |
| C UL US                            | UL Listed, Canada/US Indicates compliance with international or regional standards for Underwriters Laboratories safety requirements in Canada and the United States.                                                                                                    |  |
| Syves INVE                         | UL Classification Mark Indicates this medical equipment is UL Classified with respect to electric shock, fire, and mechanical hazards only in accordance with UL 60601-1, CAN/CSA C22.2 NO. 601.1, and IEC 60601-2-25.                                                                         |  |
| c UL) us                           | UL Classification Mark, Canada/US Indicates this medical equipment is UL Classified with respect to electric shock, fire, and mechanical hazards only in accordance with UL 60601-1, CAN/CSA C22.2 NO. 601.1, and IEC 60601-2-25 for the US and Canada.                                        |  |
| C€                                 | CE Mark Indicates the device or product conforms with applicable EU (European Union) directives.                                                                                                    |  |
|                                    | PCT (GOST-R) Mark Indicates the device or product conforms with applicable Russian Gosstandart technical and safety standards.                                                                                                    |  |
| MET)*                              | NRTL Certification Indicates the device or product has met the National Recognized Testing Laboratories certification. The NRTL certification attainted is added to the mark of the applicable testing laboratory. The example displays the NRTL certification with the MET Laboratories mark. |  |
| TE                                 | China Metrology Certification Indicates the device or product complies with applicable China Metrology Certification requirements.                                                                                                    |  |
| TÜVRheinland Us  TÜVRheinland c Us | TÜV Rheinland Indicates the device or product complies with applicable technical and safety requirements following testing by Technischer Überwachungs-Verein, (Technical Inspections Organization).                                                                                           |  |

### **Installation and Connection**

If the installation of this equipment in the USA will use 240V rather than 120V, the source must be a center-tapped, 240V, single-phase circuit.

Contact GE Healthcare for information before connecting any devices to this equipment that are not recommended in this manual or the supplies and accessories reference guide for this system.

### **Training**

This manual is intended as a supplement to, not a substitute for, thorough product training. If you have not received training on the use of the system, you should request training assistance from GE Healthcare.

To see available training, go to the GE Healthcare training Web site (<a href="www.gehealthcare.com/training">www.gehealthcare.com/training</a>). Select Education>Product Education-Technical>Diagnostic Cardiology.

For more self-paced course offerings, tools, and reference guides you may find useful, please visit the GE Healthcare Education Store at <a href="https://www.gehealthcare.com/educationstore">www.gehealthcare.com/educationstore</a>.

# **Equipment Identification**

Every GE Healthcare product has a product label that identifies the product name, part number, manufacturing information, and unique serial number. This information is required when contacting GE Healthcare for support.

### **Product Label**

The product label is laid out in the following format. Depending on the product, the label may vary slightly in format, but it contains the same information.

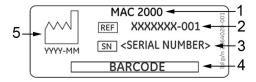

#### **Product Label Format**

| Item | Description                                                                        |
|------|------------------------------------------------------------------------------------|
| 1    | Product description                                                                |
| 2    | Product part number                                                                |
| 3    | Device serial number (See "Serial Number Format" on page 25 for more information.) |
| 4    | Product bar code                                                                   |
| 5    | Date of manufacture in YYYY-MM format                                              |

## **Serial Number Format**

Each device has a serial number that uniquely identifies it and provides important information. You need the product code and the entire serial number before servicing

or requesting support for your product. The serial number format is shown in the following illustration:

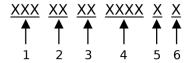

#### **Serial Number Format**

| Item | Name                            | Description                                                                                                    |
|------|---------------------------------|----------------------------------------------------------------------------------------------------|
| 1    | Product Code                    | Three-letter code that uniquely identifies the product line.<br>See "Product Codes" on page 27 for more information.                                                                                 |
| 2    | Year Manufactured               | Two-digit code identifying the year the device was manufactured. Values range from 00 to 99 For example: 00 = 2000, 04 = 2004, 05 = 2005 (and so on).                                                |
| 3    | Fiscal Week<br>Manufactured     | Two-digit code identifying the week the device was manufactured.  Values range from 01 to 52. GE Healthcare's fiscal weeks correspond to the calendar week. For example, 01 = first week in January. |
| 4    | Product Sequence                | Four-digit number identifying the order in which this device was manufactured. Values range from 0001 to 9999.                                                                                       |
| 5    | Manufacturing Site              | One-letter code identifying the site where the device was manufactured. For example, F = Milwaukee, N = Freiburg, P = Bangalore                                                                      |
| 6    | Miscellaneous<br>Characteristic | For example, P = device is a prototype, R = device was refurbished, U = device was upgraded to meet the specifications of another product code, A= device is in production.                          |

## **Device Address Label and Rating Plate**

The Device Address label and Rating Plate is laid out in the following format. Depending on the product, the label may vary slightly in format.

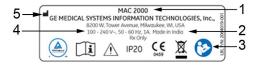

| Item | Description                                                                                             |
|------|----------------------------------------------------------------------------------------------------|
| 1    | Product description                                                                                     |
| 2    | Country of origin                                                                                       |
| 3    | Symbols<br>See "Symbol Descriptions" on page 18 for a description of the symbols used on<br>this label. |

| Item | Description                     |  |
|------|---------------------------------|--|
| 4    | Electrical rating of the device |  |
| 5    | Manufacturer name and address   |  |

### **Product Codes**

The product code identifies specific system platforms.

You can identify the product code using the serial number listed on the product label located in one of the following places:

- On the product label attached to the device.
- On the product label provided with the application CD.

For software application systems, you can view the serial number by launching the system application and clicking *Help* > *About*.

For information on launching the application, refer to the service or operator's manual for this system.

## **Service Information**

This section provides information pertaining to the maintenance and servicing of the system. Familiarize yourself with this information before requesting service from GE Healthcare or its authorized representatives.

## **Service Requirements**

For systems with hardware provided by GE Healthcare, failure on the part of the responsible individual, hospital, or institution using this equipment to implement a satisfactory maintenance schedule may result in equipment failure and possible safety hazards.

For software only products, maintenance of the hardware and operating system on which the software resides is the responsibility of the customer.

Regular maintenance, irrespective of usage, is essential to ensure that the components of this system are always functional when required.

## **Warranty Information**

This device is considered GE Healthcare-supplied hardware. Only authorized GE Healthcare service personnel should service the device. Any unauthorized attempt to repair equipment under warranty voids that warranty. It is the user's responsibility to report the need for service to GE Healthcare or to one of their authorized agents.

### **Additional Assistance**

GE Healthcare maintains a trained staff of application and technical experts to answer questions and respond to issues and problems that may arise during the installation, maintenance, and use of this system.

Contact your local GE Healthcare representative to request additional assistance.

## **Manual Information**

This section provides information for the correct use of this manual.

Keep this manual with the equipment at all times and periodically review it. You should request training assistance from GE Healthcare, if needed.

# **Manual Purpose**

The purpose of this manual is to provide the operator with information concerning the safety and use of their ECG system.

### **Document Conventions**

This manual uses the following conventions.

## **Typographical Conventions**

| Convention                     | Description                                                                                                    |  |
|--------------------------------|----------------------------------------------------------------------------------------------------|--|
| <b>Bold</b> Text               | Indicates keys on the keyboard, text to enter, or hardware items such as buttons or switches on the equipment.                                                                                                    |  |
| <b>Italicized-Bold</b><br>Text | Indicates software terms that identify menu items, buttons or options in various windows.                                                                                                    |  |
| CTRL+ESC                       | Indicates a keyboard operation. A plus (+) sign between the names of two keys indicates that while holding the first key, you should press and release the second key. For example, Press CTRL+ESC means to press and hold the CTRL key and then press and release the ESC key.                                                                                                    |  |
| <space></space>                | Indicates that you must press the spacebar. When instructions are given for typing a precise text string with one or more spaces, the point where you must press the spacebar is indicated as <b><space></space></b> . This ensures that the correct number of spaces is inserted in the correct positions within the literal text string. The purpose of the < > brackets is to distinguish the command from the literal text within the string. |  |
| Enter                          | Indicates that you must press the <b>Enter</b> or <b>Return</b> key on the keyboard. Do not type <b>Enter</b> .                                                                                                    |  |
| >                              | The greater than symbol, or right angle bracket, is a concise method to indicate a sequence of menu selections.                                                                                                    |  |
|                                | For example, the statement "From the main menu, select <b>System</b> > <b>Setup</b> > <b>Options</b> to open the <b>Option Activation</b> window" replaces the following:                                                                                                    |  |
|                                | 1. From the main menu, select <b>System</b> to open the <b>System</b> menu.                                                                                                    |  |
|                                | 2. From the <b>System</b> menu, select <b>Setup</b> to open the <b>Setup</b> menu.                                                                                                    |  |
|                                | <ol> <li>From the Setup menu, select Options to open the Option Activation<br/>window.</li> </ol>                                                                                                    |  |

### Illustrations

All illustrations in the manual are provided as examples only. Depending on system configuration, screens in the manual may differ from the screens on your system.

All patient names and data are fictitious. Any similarity to actual persons is coincidental.

### Notes

Notes provide application tips or additional information that, while useful, are not essential to the correct operation of the system. They are called out from the body text through a flag word and indentation, as follows:

#### NOTE:

The tip or additional information is indented below the **NOTE** flag word.

# **Related Documents**

For a complete list of related manuals, refer to the "Related Manuals" appendix in the service manual.

### Introduction

# **Product Overview**

This chapter provides a description of the product, its features, and the requirements necessary to operate this system.

# **Product Description**

This system provides two basic modes of operation:

- Resting ECG
   This mode is the standard mode for your system.
- Arrhythmia
  This mode is provided for the convenience of automatically generating documentation.

You can upgrade the basic system with two other modes of operation:

- Exercise
   This mode is for exercise stress testing.
- RR Analysis
   This mode is for RR intervals analysis.

The basic system prints 6 or 12 leads of ECG and provides optional transmission and reception of ECG data to and from a central ECG cardiovascular information system. You can also upgrade it with software options such as 12-lead ECG measurement and interpretive analysis.

# **Product Specifications**

This section describes the device's hardware components and system specifications. Familiarize yourself with this information before using the device.

# **Hardware Descriptions**

This section identifies the key components of the system hardware. Familiarize yourself with these components, their location, and their use before attempting to use the equipment.

### **Front View**

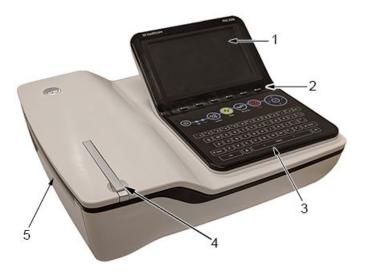

### **Front View of Device**

| Item | Name                     | Description                               |
|------|--------------------------|-------------------------------------------|
| 1    | Display                  | Presents waveform and text data.          |
| 2    | Function Keys            | Selects menu options on the screen.       |
| 3    | Keypad                   | Use to select menu options on the screen. |
| 4    | Printer door push button | Opens the printer door.                   |
| 5    | Printer/Printer door     | Prints reports.                           |

## **Rear View**

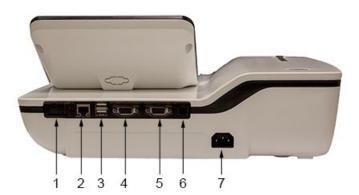

### Rear View of Device

| Item | Name                     | Description                                                                                                    |
|------|--------------------------|----------------------------------------------------------------------------------------------------|
| 1    | SD card slot             | Connection for Secure Digital (SD) card. This system supports SD cards formatted for the FAT or FAT16 file systems.                                                                                                |
| 2    | LAN or WLAN connection   | RJ45 network connector used to connect Ethernet cable for wired LAN communication or LAN communication using wireless bridge.                                                                                      |
| 3    | USB ports (2)            | Standard Universal Serial Bus (USB) connector for USB devices, such as the optional barcode reader, optional USB wireless dongle, an external non-multimedia USB keyboard or optional USB powered wireless bridge. |
| 4    | COMM A port              | Serial connector for data communication with CASE/CardioSoft/CS or MUSE systems.                                                                                                    |
| 5    | COMM B port              | Serial connector for stress devices (bicycle, ergometer, or treadmill).                                                                                                    |
| 6    | Phone jack               | RJ11 connector from the internal modem to an analog phone line.                                                                                                    |
| 7    | AC Power Cord connection | Standard connector for the AC power cable.                                                                                                    |

### **Side View**

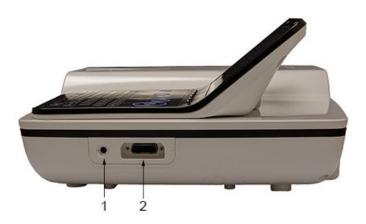

### Side View of Device

| Item | Name                         | Description                                              |
|------|------------------------------|----------------------------------------------------------|
| 1    | KISS connection              | Connection port for the optional KISS Pump system.       |
| 2    | ECG Patient Cable connection | D-sub 15-pin female connector for the acquisition cable. |

## Standard Keypad

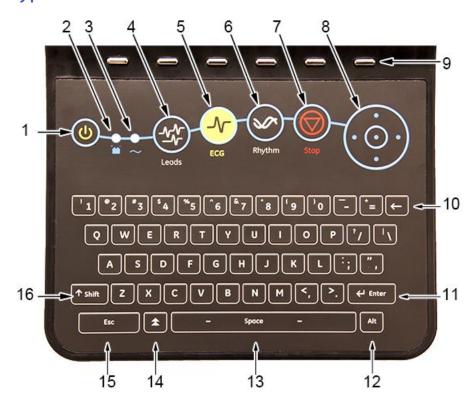

### Standard Keypad

| Item | Name                        | Description                                                                                                    |
|------|-----------------------------|----------------------------------------------------------------------------------------------------|
| 1    | Power on/off                | Turns the system on or off.                                                                                                    |
| 2    | Battery LED                 | Indicates various battery states: • Steady amber indicates the battery is charging                                                                 |
|      |                             | Flashing amber indicates the battery is low                                                                                                    |
|      |                             | No light indicates the battery is neither charging nor low                                                                                         |
| 3    | Power LED                   | Indicates the unit is plugged in and receiving power.                                                                                              |
| 4    | <b>Leads</b> key            | Scrolls through the leads and allows you to select the display formats for the lead sequence.                                                      |
| 5    | ECG key                     | Acquires and prints a 12-lead ECG.                                                                                                    |
| 6    | Rhythm key                  | Prints real-time continuous rhythm.                                                                                                    |
| 7    | Writer <b>Stop</b>          | Stops the printing function.                                                                                                    |
| 8    | Trimpad/Cursor Control keys | Provides movement through menus and windows.<br>For descriptions on using the trimpad and cursor control keys, see "Using the Trimpad" on page 38. |

### Standard Keypad (cont'd.)

| Item | Name          | Description                                                                                                    |
|------|---------------|----------------------------------------------------------------------------------------------------|
| 9    | Function keys | Use to select menu options on the screen.                                                                                                    |
|      |               | NOTE:  There is no marking on the keypad for the function keys. Up to six menu options may be available at any given time, and each option corresponds to a function key directly below the display. |
| 10   | Backspace key | Deletes characters.                                                                                                    |
| 11   | Enter key     | Use to advance the focus in a window or to select items from the screen.                                                                                                    |
| 12   | Alt key       | Switches between different input methods for Japanese and Korean keyboard languages.                                                                                                    |
| 13   | Space bar     | Enters a space in the text.<br>As a secondary function, it moves through the<br>menu lists.                                                                                                    |
| 14   | Option key    | Use to enter special characters on non-English keyboards.                                                                                                    |
| 15   | ESC (escape)  | Closes a window on a screen.                                                                                                    |
| 16   | Shift key     | Use to enter a capital letter.<br>For example, press <b>Shift</b> + <b>p</b> to type a capital <b>P</b> .                                                                                            |

## **Stress Keypad**

The stress keypad has the same keys as a standard keypad with the addition of specific stress keys. If you do not have the stress option, you do not have a stress keypad.

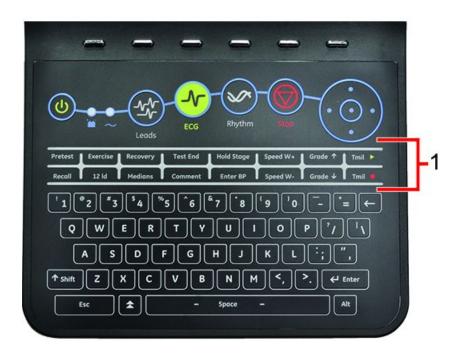

| Item | Name        | Description                                        |
|------|-------------|----------------------------------------------------|
| 1    | Stress keys | Controls stress equipment connected to the system. |

## **Stress Keys**

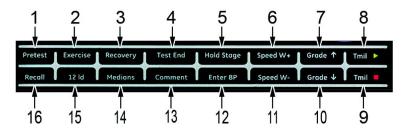

### Stress Keys

| Item | Name                                     | Description                                                                      |
|------|------------------------------------------|----------------------------------------------------------------------------------|
| 1    | Pretest stress key                       | Selects the pretest phase or advances to the next stage within the phase.        |
| 2    | Exercise stress key                      | Selects the exercise phase or advances to the next stage within the phase        |
| 3    | Recovery stress key                      | Selects the recovery phase or advances to the next stage within the phase        |
| 4    | Test End stress key                      | Selects the test end phase.                                                      |
| 5    | Hold Stage stress key                    | Remains at the current stage.                                                    |
| 6    | Speed W+ stress key (Speed/Load up)      | Manually increases the treadmill speed or ergometer load.                        |
| 7    | Grade ↑ stress key<br>(Grade up)         | Increases the elevation of the treadmill.                                        |
| 8    | Tmil stress key                          | Starts the treadmill during the test                                             |
| 9    | Tmil stress key                          | Stops the treadmill during the test.                                             |
| 10   | <b>Grade ↓</b> stress key (Grade down)   | Decreases the elevation of the treadmill.                                        |
| 11   | Speed W- stress key<br>(Speed/Load down) | Manually decreases the treadmill speed or ergometer load.                        |
| 12   | Enter BP stress key                      | Allows you to enter blood pressure values or start a blood pressure measurement. |
| 13   | Comment stress key                       | Allows you to enter a comment during the stress test.                            |
| 14   | Medians stress key                       | Prints a median report during the test.                                          |
| 15   | 12ld stress key                          | Prints a 12-lead report                                                          |
| 16   | Recall stress key                        | Prints the previous 10 seconds of ECG                                            |

# **Hardware Specifications**

See "Technical Specifications" on page 203 for a complete description of all hardware and system specifications for this device.

# **Optional Software Features**

## **Optional Software Features**

| Item                                               | Description                                                                                                    |
|----------------------------------------------------|----------------------------------------------------------------------------------------------------|
| QT Correction Formula                              | The system provides the following QT correction formulas:  Bazett (default) Framingham Fridericia                                                                           |
| Hookup Advisor                                     | Hookup Advisor alerts users of poor lead quality based                                                                                                    |
| Hookup Advisor                                     | on noise measurement and lead-off detection results.                                                                                                    |
| ACI-TIPI                                           | Acute Cardiac Ischemia Time-Insensitive Predictive Instrument (ACI-TIPI) Option (K974199).                                                                                  |
| Clinical Trials (CT) Data Guard<br>and Audit Trail | CT Data Guard and Audit Trail supports 21 CFR part 11 compliance for the data generated using the device. Option incudes password protection and time stamped audit trails. |
| ECG Analysis/Interpretation                        | 12SL ECG Analysis Program (V22) K042177.                                                                                                    |
| HEART exercise                                     | HEART exercise v5.2.2.1.                                                                                                    |

# **Using the System**

This section describes the startup screen, keypad use, and ECG data acquisition.

# **Startup Screen**

Depending on the options you selected for *Power up* mode in *Basic Setup*, one of the following screens is your startup screen:

- Resting ECG
- Stress ECG
- Arrhythmia
- Main Screen
- Order Manager
- A window prompting you to enter your User ID and Password.

#### NOTE:

The password window is displayed only if you selected the *High Security Mode* option in *Basic Setup*. You can use the system to take a *STAT ECG* without logging into the system. Press the function key directly below the *STAT ECG* tab to select it.

# Using the Keypad

You interact with the system by using the keypad. In addition to entering data as you would on any keypad, you can also use it to do the following tasks:

- Select menu options
- Navigate through data entry fields
- Control optional stress equipment

## **Using the Function Keys**

You can configure the device and initiate an ECG reading by selecting menu options that are across the bottom of the display. Up to six menu options are available at any given time, and each option corresponds to a function key directly below the display.

Press the function key below the corresponding menu option to select it. The following table describes some of the possible options.

## **Using the Function Keys**

| Desired Action                           | Example Results                                                                                                    |
|------------------------------------------|----------------------------------------------------------------------------------------------------|
| Take an ECG                              | Selecting the <b>Resting ECG</b> menu option opens the Resting ECG function and displays additional menu items related to taking a resting ECG.        |
| Change a setting during an ECG recording | During a resting ECG, selecting the <b>25 mm/s</b> option changes the speed of the waveform. Other options are available to change different settings. |
| Open a window                            | Selecting the <b>Patient Data</b> option opens the <b>Enter Patient Data</b> window.                                                                   |
| Change menu options                      | Selecting the <i>More</i> option displays additional menu options.                                                                                     |
| Save your selections                     | Selecting the <i>Save</i> option allows you to save changes after entering data or changing a configuration.                                           |

## **Using the Trimpad**

Use the trimpad to navigate through data entry windows.

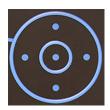

Press the arrows to move the cursor left, right, up and down through the data fields.

Press the center button to select the field in which the cursor is currently resting. If the field is associated with a list of valid value, that list is displayed.

## **Using the Stress Keys**

If you purchased the optional stress module, use the stress keys on the keypad to control stress equipment connected to the system. For a description of the stress keys and their function, see "Stress Keys" on page 36.

# **ECG Data Acquisition**

ECG Data Acquisition provides the following:

- Samples with a minimum 500 Hz or 1000 Hz to the ECG processing algorithms and the application software
- Pace enhancement enable/disable through the user interface
- QRS detection and heart rate calculation
- Lead sequences with 6 or 12 leads, where each lead is an element of the set (I, II, III, aVR, aVL, aVF, D, A, J, V1...V6) with an optional –aVR

ECG Data Acquisition supports the following:

- Default high pass filter (0.04 Hz), if ADS is on high pass filter (0.56 Hz)
- Selectable low pass filter (20, 40, 100, 150 Hz)
- Selectable mains filter (50 Hz, 60 Hz)
- Anti Drift System (ADS): Baseline shift correction with finite impulse response high pass filter enable/disable through the user interface in Resting ECG, Stress, and RR analysis modes

The following are selectable data formats for external ECG storage:

- DCAR XML, 500 Hz uncompressed
- DCAR XML, 1000 Hz uncompressed
- Hilltop, 500 Hz DVS
- PDF

# **External Storage**

This system supports a Secure Digital High Capacity (SDHC) card with 4 GB capacity as external storage.

# **Navigating the User Interface**

You can configure the system in a number of ways. The configuration choices you make determine the actions you need to perform in order to proceed from the **Power up** display to the **Main Menu**.

 The Power up mode selected in Basic Setup determines which window opens on startup.

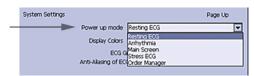

• If *High Security Mode* is enabled in *Basic Setup*, you are required to enter a user ID and password.

#### NOTE:

A dialog window will open before the system enters into the selected **Power up mode** as set in System settings.

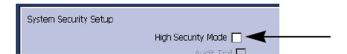

 The BCRD option in the Option Code window indicates that the USB Barcode Reader support is activated.

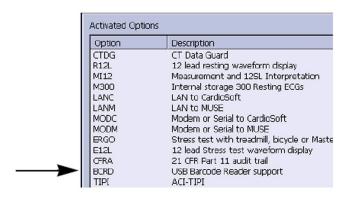

The following sections describe how to navigate from the **Power up** screen to the **Main Menu** for the each possible logon configuration. Use the procedure that applies to your logon configuration settings.

- If your system is configured to power up in the **Resting ECG** mode, go to "Resting ECG Power Up Mode" on page 41.
- If your system is configured to power up in the *Arrhythmia* mode, go to "Arrhythmia Power Up Mode" on page 41.
- If your system is configured to power up in the *Main Screen* mode, go to "Main Screen Power Up Mode" on page 42.

- If your system is configured to power up in the **Stress ECG** mode, go to "Stress ECG Power Up Mode" on page 42.
- If your system is configured to power up in the *Order Manager* mode, go to "Order Manager Power Up Mode" on page 43.

# **Resting ECG Power Up Mode**

This procedure describes how to navigate to the *Main Menu* after powering on the system when *Resting ECG* is selected for *Power up mode* in *Basic Setup*.

#### NOTE:

If you need to perform system setup functions, be sure you log in as a user who is assigned setup editing privileges.

If the system is configured for **Resting ECG Power Up Mode** and **High Security Mode** is not enabled, the **Resting ECG** screen opens on power up. To go to the **Main Menu**, press **More** > **Main Menu**.

If *High Security Mode* is enabled, when the window opens prompting for a user ID and password, use the following procedure:

- 1. In the *User ID* field, enter your user ID.
- 2. To move the cursor to the *Password* field, press **Enter** or the **down arrow** on the **Trimpad**.
- 3. In the *Password* field, enter your password.
- 4. Press **Login**.

The **Resting ECG** screen is displayed.

If the **Barcode Reader** option is enabled, a window opens prompting you to **Scan the Patient barcode**.

5. If the barcode reader prompt is not displayed, press *Cancel > More > Main Menu*.

# Arrhythmia Power Up Mode

This procedure describes how to navigate to the *Main Menu* after powering on the system when *Arrhythmia* is selected for *Power up mode* in *Basic Setup*.

#### NOTE:

If you need to perform system setup functions, be sure you log in as a user who is assigned setup editing privileges.

If the system is configured for *Arrhythmia Power Up Mode*, and *High Security Mode* is not enabled, the *Arrhythmia* screen opens on *Power up*. To go to the *Main Menu*, press Cancel > More > Main Menu.

If *High Security Mode* is enabled, when the window opens prompting for a user ID and password, use the following procedure:

- In the User ID field, enter your user ID.
- 2. To move the cursor to the *Password* field, press **Enter** or the **down arrow** on the **Trimpad**.
- 3. In the **Password** field, enter your password.

4. Press **Login**.

The Arrhythmia screen is displayed.

If the **Barcode Reader** option is enabled, a window opens prompting you to **Scan the Patient barcode**.

5. If the barcode reader prompt is not displayed, press **Cancel** > **More** > **Main Menu**.

# Main Screen Power Up Mode

This procedure describes how to navigate to the *Main Menu* after powering on the system when *Main Screen* is selected for *Power up mode* in *Basic Setup*.

#### NOTF:

If you need to perform system setup functions, be sure you log in as a user who is assigned setup editing privileges.

If the system is configured for *Main Screen Power up mode* and does not have *High Security Mode* enabled, the *Main Menu* is displayed after powering up the system. You do not need to press any other keys in order to display the *Main Menu*.

If *High Security Mode* is enabled, when the window opens prompting for a user ID and password, use the following procedure:

- 1. In the *User ID* field, enter your user ID.
- 2. To move the cursor to the *Password* field, press **Enter** or the **down arrow** on the **Trimpad**.
- 3. In the **Password** field, enter your password.
- 4. Press **Login**.

The **Main Menu** is displayed.

# Stress ECG Power Up Mode

This procedure describes how to navigate to the *Main Menu* after powering on the system when *Stress ECG* is selected for *Power up mode* in *Basic Setup*.

#### NOTE:

If you need to perform system setup functions, be sure you log in as a user who is assigned setup editing privileges.

If the system is configured for *Stress ECG Power up mode* and *High Security Mode* is not enabled, the *Stress ECG* screen opens on power up. To go to the *Main Menu*, press *Cancel* > *More* > *Main Menu*.

If *High Security Mode* is enabled, when the window opens prompting for a user ID and password, use the following procedure:

- 1. In the **User ID** field, enter your user ID.
- 2. To move the cursor to the **Password** field, press **Enter** or the **down arrow** on the **Trimpad**.
- 3. In the **Password** field, enter your password.
- 4. Press **Login**.

The **Stress ECG** screen is displayed.

If the **Barcode Reader** option is enabled, a window opens prompting you to **Scan the Patient barcode**.

5. If the barcode reader prompt is not displayed, press *Cancel* > *More* > *Main Menu*.

# Order Manager Power Up Mode

This procedure describes how to navigate to *Main Menu* after powering on the system when *Order Manager* is selected for *Power up mode* in *Basic Setup*.

#### NOTE:

If you need to perform system setup functions, be sure you log in as a user who is assigned setup editing privileges.

If the system is configured for *Order Manager Power Up Mode* and it does not have *High Security Mode* enabled, press *Main Menu*. The *Order Manager* screen is displayed after turning on the system.

If *High Security Mode* is enabled, when the window opens prompting for a user ID and password, use the following procedure:

- 1. In the *User ID* field, enter your user ID.
- 2. To move the cursor to the *Password* field, press **Enter** or the **down arrow** on the **Trimpad**.
- 3. In the **Password** field, enter your password.
- 4. Press **Login**.
  - The *Order Manager* screen is displayed.
- 5. Press **Main Menu**.

# Setting Up the Equipment

Setting up this system consists of the following steps:

- 1. "Inserting the Battery"
- 2. "Connecting the AC Power"
- 3. "Connecting the Patient Cable"
- 4. "Connecting the Barcode Reader"
- 5. "Connecting the LAN Option"
- 6. "Connecting the USB Wireless Option"
- 7. "Connecting External Devices (Stress Option)"
- 8. "Connecting an Internal Modem"
- 9. "Inserting the Paper"
- 10. "Turning on the System"
- 11. "Configuring the Device"
- 12. "Testing the Device"

Each step is described in more detail in the following sections.

# **Inserting the Battery**

The system is shipped with a lithium ion battery that is charged when inserted into the system connected to AC power.

#### NOTE:

Do not use the system on battery power until the battery is fully charged, as indicated by the battery charging LED on the keysheet. You may use the system on AC power while the battery is charging.

# Connecting the AC Power

This system can run using AC or battery power. When the device is plugged into an AC outlet, it uses AC power and charges the installed battery.

Use the following instructions to connect the system to an AC power outlet.

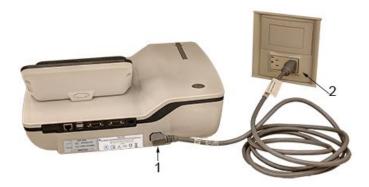

| Item | Description                                                                |
|------|----------------------------------------------------------------------------|
| 1    | Female end of the device's power cord connected to the back of the device. |
| 2    | Male end of the device's power cord connected to an AC outlet.             |

- 1. Connect the female end of the device's power cord (1) to the AC power connector on the back of the device.
- 2. Plug the male end of the device's power cord (2) into an AC outlet.

#### NOTE:

It is recommended that you plug the device into an uninterruptible power supply (UPS) or a surge suppressor.

3. Check the Power LED to make sure the device is receiving power form the AC outlet.

# **Connecting the Patient Cable**

This system supports a variety of patient cables.

#### WARNING:

HIGH-FREQUENCY BURNS — Use of cables not supplied with this equipment can lead to serious injury.

Use only the acquisition cable that ships with this equipment.

## CAUTION:

INACCURACIES IN ECG Improper connection can cause inaccuracies in the ECG.

Trace each individual leadwire from its acquisition cable label to the colored connector and then to the proper electrode to ensure that it is matched to the correct label location.

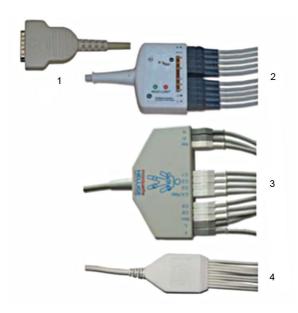

# **Patient Cables**

| Item | Name                               | Description                                                                                                    |
|------|------------------------------------|----------------------------------------------------------------------------------------------------|
| 1    | D-Sub 15-pin male connector        | Connects to the system's ECG signal input connector. One end of each acquisition cable consists of a D-sub 15-pin male connector. |
| 2    | Multi-link Acquisition Cable Leads | The lead end of the multi-link acquisition cable attaches to the leadwire adapters and uses 10 or 12 leadwires.                   |
| 3    | NEHB Acquisition Cable Leads       | The lead end of the NEHB acquisition cable attaches to the leadwire adapters and uses 12 leadwires.                               |
| 4    | Value Acquisition Cable leads      | The lead end of the value acquisition cable consists of 10 leadwires.                                                             |

The leadwires require an adapter to connect to an electrode, as shown in the following diagram.

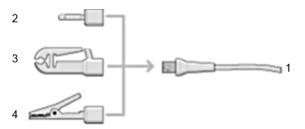

## **Leadwire Adapters**

| Item | Description   |
|------|---------------|
| 1    | Leadwire end  |
| 2    | 4 mm pin      |
| 3    | Grabber       |
| 4    | Mactrode clip |

Use the following procedure to connect the patient cable:

- 1. Assemble the leadwires and adapters.
  - See "Replacing Leadwire Adapters" on page 175.
- 2. Connect the leadwires to the front of the patient cable.
- 3. Connect the patient cable to the system. Ensure the cable is seated securely.

# Connecting the Barcode Reader

If the optional barcode reader was purchased with the device, connect it to the USB port on the device.

#### NOTE:

The BCRD option to use the reader is activated at the factory when the barcode reader is purchased with the device. However, you need to configure the barcode settings for your site before you can use the reader, See Appendix A.

# **Connecting the LAN Option**

This system is compatible with MUSE v7.1.1, v8.0.1 and v9.0.0, and with CardioSoft/CS v6.51, v6.61, v6.71 and v6.73.

# **Connecting to LAN**

If you purchased the LANC (LAN Communication to CardioSoft/CS) or LANM (LAN Communication to MUSE) options, connect a wired LAN Ethernet cable to the RJ45 network connector on the back of the device.

#### NOTE

This applies only if you are using the device as a stationary device. If you are using it as a mobile unit, do not connect the device to a LAN until you are ready to import, transmit, or export records.

# Connecting to WLAN

If you purchased the LANC (LAN Communication to CardioSoft/CS) or LANM (LAN Communication to MUSE) options along with wireless bridge:

- 1. Connect the wireless bridge to the RJ45 network connector on the back of the device via Ethernet cable.
- 2. Connect the Power cable of the wireless bridge to USB port of the device.

#### NOTE:

Please check with GE representative if this solution is available in your country.

The required option(s) to use the wireless bridge are activated at the factory when the wireless bridge communication option is purchased with the device. However, the wireless bridge needs to be configured before you can use it, refer to *Mobile Link Wireless Communication Installation Manual* for detailed information.

# Connecting the USB Wireless Option

If you purchased a wireless option, connect the wireless dongle to the USB port available on the back of the device.

WIFC is wireless communication to the CardioSoft/CS system.

WIFM is wireless communication to the MUSE system.

#### NOTE:

Wireless options are purchased if USB wireless dongle is purchased as a wireless module. Please check with GE representative if this solution is available in your country.

This system is compatible with MUSE v7.1.1, v8.0.1, and v9.0.0, and with CardioSoft/CS v6.51, v6.61, v6.71, and v6.73.

# **Connecting External Devices (Stress Option)**

If you purchased the stress option *ERGO*, connect the external stress device to the system using a serial cable to the COMM B port on the back panel of the device.

This system works with any of the following devices:

- GE model T2100 treadmill
- GE model T2000 treadmill
- eBike ergometer
- Master's Step (acoustic signal only)

# **Connecting an Internal Modem**

If you purchased this system with the internal modem option, connect the modem to an analog phone line using the RJ11 connector on the back of the device.

MODC is Modem Communication to the CardioSoft/CS system.

MODM is Modem Communication to the MUSE system.

This system is compatible with MUSE v7.1.1, v8.0.1, and v9.0.0 and with CardioSoft/CS v6.51, v6.61, v6.71 and v6.73.

# Inserting the Paper

Before you can print ECG reports, complete the following steps:

- 1. Make sure the system is set up for the correct paper size.
  - This device can print on the following papers: A4, standard letter (8.5  $\times$  11 inches), or modified letter (8.433  $\times$  11 inches).
  - For information on adjusting the printer for the paper size, see "Adjusting the Tray for Paper Size" on page 177.
- 2. Insert the appropriately sized paper.

# **Turning on the System**

- 1. Press the power button to turn on the system.
- 2. Verify the system welcome screen is displayed with no errors.

#### NOTE:

If you encounter any problems powering on the system, see "System Does Not Power Up" on page 184 for further troubleshooting instructions.

# Configuring the Device

When the device is ready for operation, configure the system settings using the information in "System Configuration" on page 113.

If you are applying the same settings to multiple devices at the site, export the settings to an SD card and use that card to import the settings to other systems.

# **Testing the Device**

After you have set up and configured the device, test the device completely before using it with patients. Use the following test scenarios:

- Conducting and printing a resting ECG
   See "Recording a Resting ECG" on page 69 for instructions.
- Conducting and printing an arrhythmia ECG
   See "Arrhythmia Mode Recording" on page 83 for instructions.
- Conducting and printing a stress ECG.
   See "Stress Testing" on page 95 for instructions.
- Saving, importing, printing, deleting, transmitting, and exporting records. See "Managing Internal Storage" on page 105 for instructions.

# Preparing the Patient

This chapter provides the procedures for preparing the patient's skin and properly placing electrodes.

#### NOTE:

These instructions do not cover the application of electrodes for the KISS Electrode Application System (not available in the United States). To use the KISS system, see the KISS operator's manual for instructions.

# Preparing the Patient's Skin

Careful skin preparation is the key to an interference-free ECG. Signal quality is indicated on the device via the Hookup Advisor indicator.

- 1. Select the electrode placement sites for ECG monitoring or diagnosis per the protocol specified by the hospital or physician.
  - Refer to "Electrode Placement" on page 52 for diagrams and descriptions of electrode placement for various protocols.
- 2. Ensure that each site is dry, clean, and free of excessive hair.

#### NOTE

Do not use solvents to clean the skin; solvents trapped under electrodes may lead to abnormal skin reactions.

- 3. To prepare for a stress test, do the following:
  - a. Mark each electrode site with a felt tip pen.
  - b. Degrease each site with a skin preparation cream.
  - c. Use a mild abrasion to remove the mark left by the felt tip pen.

4. Apply electrodes to the prepared sites.

Electrodes should be placed only by a physician or ECG technician.

#### **WARNING:**

SHOCK HAZARD — Touching the conductive elements cancels the protection provided by the isolated signal input.

Ensure that conductive parts of the electrodes or lead wires do not come in contact with other conductive parts.

5. Look at the lead-check screen for indication of lead problems.

#### NOTE:

Use only electrodes and contact agents recommended by GE Healthcare. The signal quality on the lead-check screen is not indicated until the RA/R and RL/N electrodes are applied. If RA/R becomes disconnected, the system reports that all electrodes are off the patient.

# **Electrode Placement**

This section describes various methods for placing electrodes for both resting and exercise ECGs.

#### NOTE:

Some of the procedures for placing electrodes may not apply in all cases, depending on the system and options purchased.

#### **CAUTION:**

DELAYED DIAGNOSIS — Improper connection of the leadwires will cause inaccuracies in the ECG.

Ensure the leadwires are connected properly. Trace each leadwire from its acquisition module label to its colored connector and then to its electrode to ensure that it is matched to the correct label leadwire connection location.

# **Resting ECG Placement**

The following methods are applicable for resting ECGs.

# Standard 12-Lead Placement

To acquire a standard 12-lead ECG, use the placement shown in the following diagram.

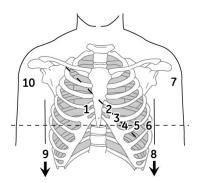

# 12-Lead Electrode Placement

|    | AHA Label | IEC Label | Description                                                                      |
|----|-----------|-----------|----------------------------------------------------------------------------------|
| 1  | V1 red    | C1 red    | Fourth intercostal space at the right sternal border                             |
| 2  | V2 yellow | C2 yellow | Fourth intercostal space at the left sternal border                              |
| 3  | V3 green  | C3 green  | Midway between location 2 and 4                                                  |
| 4  | V4 blue   | C4 brown  | Mid-clavicular line in the fifth intercostal space                               |
| 5  | V5 orange | C5 black  | Anterior axillary line on the same horizontal level as 4                         |
| 6  | V6 purple | C6 purple | Mid-axillary line on the same horizontal level as 4 and 5                        |
| 7  | LA black  | L yellow  | Left deltoid                                                                     |
| 8  | LL        | F green   | Above left ankle (Alternate placement, upper leg as close to torso as possible)  |
| 9  | RL green  | N black   | Above right ankle (Alternate placement, upper leg as close to torso as possible) |
| 10 | RA white  | R red     | Right deltoid                                                                    |

# **NEHB Placement**

To acquire a NEHB ECG, use the standard 12-lead electrode placement and items 1 and 2 as shown in the following diagram.

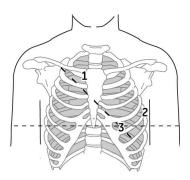

## **NEHB Electrode Placement**

|   | AHA Label | IEC Label | Description                                                                             |
|---|-----------|-----------|-----------------------------------------------------------------------------------------|
| 1 | A1 orange | Nst white | Attachment point of the second rib to the right sternal edge                            |
| 2 | A2 orange | Nax white | Fifth intercostal space on the left posterior axillary line (Same position as V7 or C7) |
| 3 | V4 blue   | Nap white | Mid-clavicular line in the fifth intercostal space (Same position as C4)                |

# Stress 12-Lead Placement

To acquire a stress 12-lead ECG use the placement shown in the following diagram.

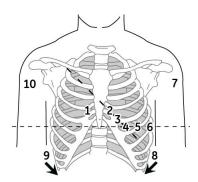

# 12-Lead Stress Electrode Placement

|    | AHA Label | IEC Label | Description                                                                      |
|----|-----------|-----------|----------------------------------------------------------------------------------|
| 1  | V1 red    | C1 red    | Fourth intercostal space at the right sternal border                             |
| 2  | V2 yellow | C2 yellow | Fourth intercostal space at the left sternal border                              |
| 3  | V3 green  | C3 green  | Midway between location 2 and 4                                                  |
| 4  | V4 blue   | C4 brown  | Mid-clavicular line in the fifth intercostal space                               |
| 5  | V5 orange | C5 black  | Anterior axillary line on the same horizontal level as 4                         |
| 6  | V6 purple | C6 purple | Mid-axillary line on the same horizontal level as 4 and 5                        |
| 7  | LA black  | L yellow  | Left deltoid                                                                     |
| 8  | LL red    | F green   | Above left ankle (Alternate placement, upper leg as close to torso as possible)  |
| 9  | RL green  | N black   | Above right ankle (Alternate placement, upper leg as close to torso as possible) |
| 10 | RA white  | R red     | Right deltoid                                                                    |

## Preparing the Patient

# **Entering Patient Information**

The following sections describe how to enter patient information using the following methods:

- With an internal keypad or external keyboard
- With a barcode reader

# Entering Patient Information With an Internal Keypad or External Keyboard

Patient information should be entered for each new patient from whom readings are taken. Use the following procedure to enter the information if you do not use a barcode reader or if you want to modify or add to the patient data entered with a barcode reader.

## NOTE:

Patient information may be retained from a previous patient. Be sure to check the patient information screen for each new patient. Data assigned to the wrong patient causes erroneous patient information that can affect diagnosis and treatment of the patient(s).

1. Open the **Enter Patient Data** window.

For Resting ECG, press *Main Menu* > *Resting ECG* > *Patient Data* to open the window.

For Arrhythmia or Stress, the window opens automatically when you initially select the application.

For subsequent patients, you need to do one of the following to reopen the **Enter Patient Data** window

- In Arrhythmia mode, press **Start Recording** > **New Patient**.
- In Stress mode, press **Patient Data**.
- 2. Enter the patient information, or press **Patient List** to select a patient from the established list.

#### NOTE:

If you select a patient from the **Patient List**, only the first page of patient information is reused; you need to manually enter all subsequent pages.

3. Use the **Page up** and **Page down** keys to move through the patient data windows.

#### NOTE:

If the *CTDG* (*Clinical Trial Data Guard*) option is activated, you enter clinical trial data on the last window.

4. When all the patient data has been entered, press **Save** to save the data.

# Entering Patient Information with a Barcode Reader

Using a barcode reader can simplify the entry of patient information and reduce the chance of introducing errors. When you scan a patient's barcode, it retrieves the patient information encoded in the barcode. You can then verify or modify the information as appropriate.

Before you can use the barcode scanner, you need to verify that it is connected to the system and that the system is correctly configured to use the peripheral.

If it is not connected, follow the instructions for connecting and configuring the barcode reader in the section "Connecting the Barcode Reader" on page 48 and Appendix A "Creating Barcodes" on page 193.

# Scanning the Barcode

Use the following procedure to scan the patient's barcode:

1. When the following prompt is displayed on the screen, scan the patient's barcode:

## Scan the Patient Barcode

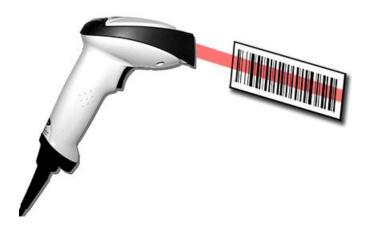

The following message is displayed on the screen: *Please wait*.

The barcode reader beeps. The first *Patient Data* window opens with the data from the patient's barcode entered in the appropriate fields.

2. Confirm that the data entered from the patient's barcode is accurate.

- 3. Enter or modify patient information as necessary.
  - Refer to "Entering Patient Information With an Internal Keypad or External Keyboard" on page 57 for details.
- 4. After verifying that the patient information is correct, press **Save** to save the patient data.

# **Automatic Query**

The method for downloading patient demographics or orders depends on the option you purchased.

You will use one of the following option codes:

- ADTF-ADT Patient demographics download using the MUSE system or another similar application
- ADTL-ADT Patient demographics download using an application similar to the MUSE System.

#### NOTE:

If the BCRD USB Barcode Reader option is not activated, or the length of the corresponding query key (*Patient ID* or *Visit*) is 0, the system does not parse the barcode, and displays the scanned content in the text box.

If the BCRD USB Barcode Reader option is activated, and the length of the corresponding query key (*Patient ID* or *Visit*) is not 0, the system parses the query key according to the offset and length configured in "Configuring the Barcode Reader Manually" on page 196, and displays the query key in the text box.

## **Configuring Automatic Query**

- 1. From the *Main Menu*, press *System Configuration*> *Basic Setup*.
- 2. Configure the **site #** that you want to query the patient demographics or order, the default site number is 1.
- 3. Navigate to the *Input Method Settings* page by pressing *Page Down* > *Page Down*.
- 4. Configure the *Input Method Settings* according to your requirements.
- 5. If you need to input the query key (*Patient ID* or *Visit*) by scanning a multi-fields barcode, configure the query key barcode settings in *System Configuration* > *Patient Setup*.

See "Setting Up the Patient Data Scheme" on page 195 and "Configuring the Barcode Reader" on page 196 for the detailed instructions.

#### Using the Barcode Reader to Query the Database and Select a Patient

Use the following procedures to query the database and select the patient demographics using a barcode reader.

- 1. Navigate to **Resting ECG**.
- 2. Select the **Patient Data** menu.

A dialog box opens instructing you to scan the patient barcode.

3. Scan the patient barcode using the barcode reader.

The scanned *Patient ID* or *Visit* displays in the existing dialog box.

4. Press **OK** to begin querying the database.

After the automatic query is complete, the ADT or order is displayed in the **Enter Patient Data** window.

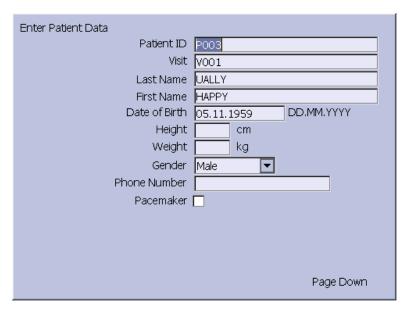

If more than one patient or order is found, a list displays. Select the patient or order from the list and press **Select** to continue.

5. Click **Save** to accept the patient ADT or order.

## NOTE:

Confirm the patient data and test information data is correct before saving.

The patient demographic or order data is downloaded and displayed.

## NOTE:

For more information on the type of codes supported by the MAC 2000, see "Creating Barcodes" on page 193.

### Using the Internal Keypad or External Keyboard to Query the Database and Select Patient

Use the following procedure to query the database and select the patient demographics using the internal keypad or external keyboard.

- 1. Navigate to **Resting ECG**.
- 2. Select the **Patient Data** menu.

A dialog box opens without **Patient ID** or **Visit** (depends on setup).

3. Enter the **Patient ID** or **visit** (depends on setup) using the internal keypad or external keyboard.

4. Press **OK** to begin querying the database.

After the automatic query is complete, the ADT or order is displayed in the *Enter Patient Data* window.

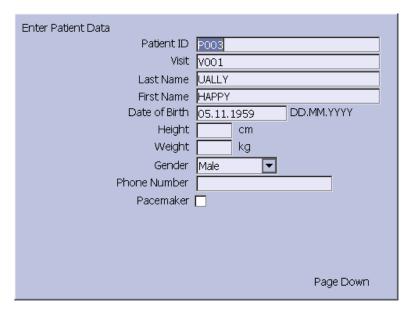

If more than one patient or order is found, a list displays. Select the patient or order from the list and press **Select** to continue.

5. Click **Save** to accept the patient ADT or order.

## NOTE:

Confirm the patient data and test information data is correct before saving.

The patient demographic or order data (depends on setup) is downloaded and displayed.

# **Entering Patient Information**

# Order Manager

The MAC 2000 system may retrieve orders from a Hospital Information System (HIS) through MUSE or non-MUSE systems. There are two types of order managers: Simple Orders and Advanced Order Manager.

You can complete orders using any of the communication media outlined in the following section.

# **Communication Media**

MUSE or non-MUSE systems can communicate with the MAC 2000 system in the following ways:

#### SD Card

If you are communicating to MUSE systems, this is only available with MUSE v7.1.1 or later.

#### Modem

You can only connect to an internal modem.

## Local Area Network (LAN)

Connect the MAC system to the LAN through the communications port of the MAC system.

## • Direct Serial Connection

Connect the MAC system to the remote system using a standard serial cable.

#### Wireless

Connect the MAC system to the remote system using a wireless module connected to the MAC system.

#### NOTE:

Please check with GE representative regarding wireless solution available in your country.

This system is compatible with MUSE v7.1.1, v8.0.1, and v9.0.0, and CardioSoft v6.51, v6.61, v6.71 and v6.73.

# Simple Orders

Simple Orders provides an interface to quickly download and execute one order at a time. To use Simple Orders, you need to enable either the **SOML** or **SOMF** option.

When the options are enabled, the **Orders** function key is available on the **Resting ECG** screen.

When you select the **Orders** function key, this system queries for orders in the default location you set in **Communication Setup**. As a response to this query, the system displays a list of available orders at the location specified. You can select a single order from the list. The **Patient Information** screen of the Resting ECG application opens with the information populated from the order.

Use the following procedure to execute orders in Simple Orders.

- 1. Navigate to **Resting ECG** in the application.
- Select More > Orders.
   The system displays a list of orders available at the default location.
- Select an order and press Load.
   The selected single order is automatically downloaded from the remote system and populated in the Patient Information screen.

You can also automatically execute a single order if the **Auto Execute Single Order** setting is enabled in **Resting ECG Setup** and only one open order for the given location is present in the remote system.

Use the following procedure to automatically execute a single order:

- 1. Navigate to **Resting ECG** in the application.
- 2. Select *More > Orders*.

  The single order available at the default location is automatically downloaded from the remote system and populated in the *Patient Information* screen.

# **Advanced Order Manager**

Advanced Order Manager provides an interface to download and store multiple orders on the system and execute them later. To use Advanced Order Manager, you need to enable either the *AOML* or *AOMF* option.

Advanced Order Manager is available as a separate application named *Order Manager* on the main menu of the system.

The Advanced Order Manager application has an interface that displays a list of orders that are already downloaded to the system. The application allows you to query for orders from the remote systems based on multiple locations. All matching orders are displayed as the response to this query and you can download a single order or multiple orders to the system. The downloaded orders are displayed as open resting ECG orders in the application main screen.

# **Downloading Orders**

Regardless of the method you use to communicate with the remote system, use the following procedure to receive orders:

- 1. From the **Main Menu**, select **Order Manager**.
  - The **Order Manager** window opens.
- Select Load Orders.

A pop-up window opens.

- 3. Enter the location(s) from which you want to retrieve orders.
  - Locations must match the locations used on the remote system. Separate multiple locations with commas (for example 1, 13, 55).
- 4. Press **Enter**.
  - The system connects to the remote system and retrieves a list of matching orders
- 5. To select one order from the list, use the **Select** function key to select the order you want and press **Enter**.
  - If you need to select multiple orders, use the **trimpad** and the **Enter** key to highlight multiple orders.
- 6. After you have selected all the orders you want to download, press the **Load Orders** function key.
  - The system loads and stores the selected orders.
- 7. Proceed to "Selecting and Completing Orders" on page 65.

The downloaded order list displays the *Patient Name*, *Patient ID*, *Room*, *Time*, *Type*, *Location*, and *Order Number*. The list changes as you navigate the list. You can select and execute only one order at a time from the list. When you select an order, the resting ECG application opens and the *Patient Information* window is populated with the patient demographics from the selected order.

An order is completed when the ECG record is saved or transmitted to the MUSE or non-MUSE system. Completed orders are marked as completed.

# **Selecting and Completing Orders**

After you have orders on the system, use the following procedure to select and complete them.

- 1. On the **Order Manager** window, choose **Select**.
  - The cursor moves to the list of available orders.
- 2. Select the order you want to use and press **Enter**.
  - A window opens with the order details.
- 3. Do one of the following:
  - To select a different order, select *Cancel*.
     The detail window closes and you return to the *Order Manager* window.
  - To use the selected order, select **Okay**.
    - If the *TIPI* option is activated, the *Patent Information* window opens with the information from the order.
    - If the TIPI option is not activated, select Patient Data to open the Patient Information window.
- 4. Enter or correct the patient data.
- 5. Acquire an ECG for the order and save or transmit the acquired ECG.

- 6. Select **Main Menu** to return to the **Main Menu** window.
- Select More > Order Manager to return to the Order Manager application.
   An asterisk (\*) on the left side of the Patient Name indicates that the order is completed.

# **Using the Order Manager Interface**

You can do the following things with orders:

- · Sort the list.
- Print the list.
- Delete single, multiple, completed, or all stored orders.

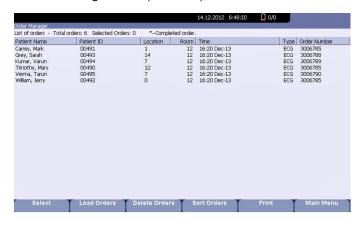

## **Order Manager Interface Options**

| Option        | Description                                                                                                    |
|---------------|----------------------------------------------------------------------------------------------------|
| Select        | Selects the patient from the <i>List of orders</i> and displays the patient information in an editable format. |
| Load Orders   | Obtains the orders from the MUSE system and displays them on the <i>Order List Display</i> screen.             |
| Delete Orders | Provides the user a set of options to delete orders stored locally on the device.                              |
|               | See "Deleting Orders" on page 66.                                                                              |
| Sort Orders   | Allows the user to sort the orders based on a user-selected field.                                             |
| Print         | Prints the selected order.                                                                                     |
| Main Menu     | Returns the user to the <i>Main Menu</i> .                                                                     |

# **Deleting Orders**

You can automatically delete a stored order when the associated ECG record is automatically deleted, by enabling *Auto Order Deletion* in the *Order Manager Setup* screen. See "Order Manager Setup" on page 168.

You can also configure automatic order deletion separately from automatic record deletion. In this case, the system does not automatically delete a stored order when the associated ECG record is manually deleted.

Use the following procedures to access the **Delete Orders** menu and delete orders stored locally on the device.

## Accessing the Delete Orders Menu

Use the following procedure to access the **Delete Orders** menu.

- 1. On the *Main Menu*, select *Order Manager*.
  - The **Order Manager Interface** window opens with a list of local orders displayed.
- Select Delete Orders.

The available options on the menu change.

- 3. Do one of the following:
  - To select orders to delete, proceed to "Deleting Specific Orders" on page 67.
  - To delete all of the orders on the device, proceed to "Deleting All Orders" on page 68.
  - To delete all completed orders on the device, proceed to "Deleting Completed Orders" on page 68.
- 4. To cancel without deleting any order, select *Cancel*.

You return to the **Delete Orders** menu options.

# **Deleting Specific Orders**

On the **Delete Orders** menu, use the following procedure to delete one or more specific orders.

The cursor is placed at the first order in the list of orders.

- 1. Select the order(s) you want to delete.
  - Use **Page Up**, **Page Down**, and the **trimpad** to navigate through the list of orders.
  - To select an order, highlight it and press **Enter**.
- 2. Select as many orders as necessary.

#### NOTE:

If you select an order that has not been processed, a window opens to ask whether you want to delete the unprocessed order.

- Select **Yes** to continue deleting the unprocessed order.
- Select **No** to cancel the selection.
- 3. After you have selected all of the orders to delete, select **Delete Selected**.

The following message is displayed: **Are you sure you want to delete the orders?** 

- 4. Do one of the following:
  - To delete the selected orders, select Yes.

The orders are deleted and you return to the **Delete Orders** menu options.

• To cancel the deletion, select **No**.

The orders are not deleted and you return to the **Delete Orders** menu options.

## **Deleting All Orders**

On the **Delete Orders** menu, use the following procedure to delete all of the orders.

1. Select **Delete All**.

The following message is displayed: **Are you sure you want to delete the orders?** 

- 2. Do one of the following:
  - To delete all of the orders, select **Yes**.

    The orders are deleted and you return to the **Delete Orders** menu options.
  - To cancel the deletion, select No.
     The orders are not deleted and you return to the Delete Orders menu options.

# **Deleting Completed Orders**

On the *Delete Orders* menu. use the following procedure to delete all completed orders:

1. Select **Del Completed**.

The following message is displayed: **Are you sure you want to delete all completed orders?** 

- 2. Do one of the following:
  - To delete all of the completed orders, select Yes.
     The orders are deleted and you return to the Delete Orders menu options.
  - To cancel the deletion, select No.
     The orders are not deleted and you return to the Delete Orders menu options.

## NOTE:

Non-MUSE systems, such as EMR Gateway, are GE Healthcare proprietary systems.

# Recording a Resting ECG

The Resting ECG function is part of the basic ECG cart system. **Resting ECG** mode is the default **Power up** mode. When the system is turned on, the Resting ECG display is similar to the following screen. You can modify the default in the **Basic Setup**.

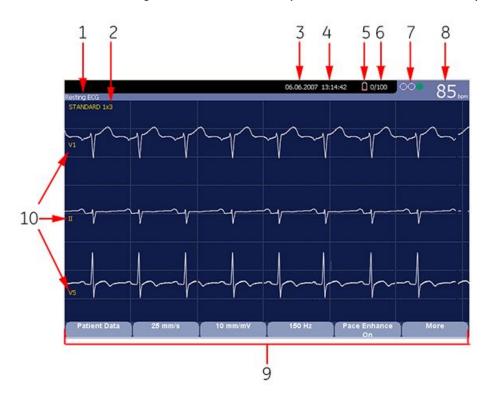

## **Resting ECG Display**

| Item | Name           | Description                                                                    |
|------|----------------|--------------------------------------------------------------------------------|
| 1    | ECG Type       | The following are valid types of ECGs:                                         |
|      |                | Resting ECG                                                                    |
|      |                | Arrhythmia                                                                     |
|      |                | Stress Test                                                                    |
| 2    | Display Format | Format of current waveforms. Press <b>Leads</b> to cycle through all 12 leads. |

## Resting ECG Display (cont'd.)

| Item | Name                       | Description                                                                                                    |
|------|----------------------------|----------------------------------------------------------------------------------------------------|
| 3    | Date                       | Current system date.                                                                                                    |
| 4    | Time                       | Current system time.                                                                                                    |
| 5    | Battery status indicator   | Displays the current battery level.                                                                                                    |
|      |                            | For a description of the battery status indicator see "Battery Status Indicator" on page 181.                                                                                                    |
| 6    | Internal storage indicator | This indicator is displayed only if the internal storage option is enabled. It displays the approximate number of ECG records that you can store in the remaining memory.                                                                                                    |
|      |                            | X represents the number of ECGs that you can store in the remaining memory. YY represents the total number of ECGs that the system can store. YY can be either 100 (if the M100 option is activated) or 200 (if the M200 option is activated). The difference equals the number of ECGs currently stored in the system. |
| 7    | Hookup Advisor Indicator   | A tool for monitoring the quality of ECG signals. For more information, see "Hookup Advisor" on page 70.                                                                                                    |
| 8    | Patient's Heart Rate       | Current patient heart rate measured in beats per minute.                                                                                                    |
| 9    | Menu Options               | The list of available menu options changes depending on the function and the current location within that function.                                                                                                    |
|      |                            | For more information, see "Using the Function Keys" on page 38.                                                                                                    |
| 10   | Lead Labels                | Identifies each waveform and indicates the waveform quality.  Yellow = a noisy lead  Red = disconnected lead                                                                                                    |
|      |                            | Red = disconnected lead                                                                                                    |

# **Hookup Advisor**

This system offers the Hookup Advisor feature, which is a tool for monitoring the quality of ECG signals, and is available in the Resting, Arrhythmia, and RR Analysis applications. It can reduce or eliminate the occurrence of poor technical quality ECGs, save time, and prevent the need for retakes.

The Hookup Advisor is displayed as a three-circle indicator in the upper right corner of the screen

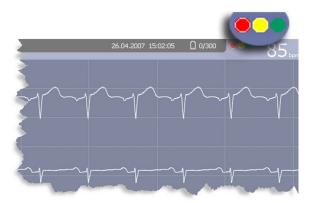

The following table describes each of the indicator's conditions.

## **Hookup Advisor Indicators**

| Indicator | Description                                                                                                    |  |
|-----------|----------------------------------------------------------------------------------------------------|--|
| Red       | Indicates a leadfail condition or extreme baseline shifts.                                                                               |  |
|           | The red indicator is always the left-most circle of the indicator and flashes when lit.                                                  |  |
| Yellow    | Indicates muscle artifact, power line interference, baseline wander, or electrode noise.                                                 |  |
|           | The yellow indicator is always the middle circle of the indicator.                                                                       |  |
|           | NOTE: In RR Analysis mode, the yellow indicator is not active. RR Analysis supports only the red and green indicators of Hookup Advisor. |  |
| Green     | Indicates acceptable signal quality. The green indicator is always the right-most circle of the indicator.                               |  |

When the lead quality is red or yellow, a message describing the lead problem or status is displayed on the screen.

Hookup Advisor continuously reviews the ECG data for acceptable lead quality.

When an ECG is acquired, Hookup Advisor runs a complete and more comprehensive assessment of the full 10 seconds of ECG data and possibly prompts the user regarding any poor lead quality conditions.

- If *Preview before analysis* is turned off in the system setup, a lead quality message and prompt may be displayed, depending on the current lead quality level and the Prompt level in the system setup. If a message and prompt is displayed, the lead quality indicator will reflect the overall 10-second lead quality.
- If *Preview before analysis* is enabled, the system setup Prompt level is disregarded and the system immediately displays the Preview screen. Any lead quality messages will be displayed in this screen along with the overall 10-second lead quality indicator.

In either case, users may then do either of the following:

- Select **Continue** to continue (print the ECG).
- Select Cancel to cancel.

# **Resting ECGs**

A resting ECG is the default mode of the ECG cart system, although you may change this in the system configuration. This section describes how to record a resting ECG and the available options.

# Recording a Resting ECG

The following steps describe how to conduct a resting ECG.

#### NOTE:

To take a stat ECG, go directly to step 6.

- 1. Prepare the patient as described in "Preparing the Patient" on page 51.
- 2. Select **Patient Data** and enter the patient data as described in "Entering Patient Information" on page 57.
- 3. Adjust the **Speed**, **Gain** and **Low pass filter** until the waveforms are configured as desired.
- 4. If the patient has a pacemaker, turn on *Pace Enhance*. For more information, see "ECG Options" on page 73.
- 5. Select *More* > *Printer Leads* to scroll through the leads or change the lead format.
- 6. When the waveforms are configured, press **ECG** to begin the acquisition.
  - A progress bar indicates the percentage of the data acquired. When the acquisition is complete, one of the following occurs, depending on the setting of the *Preview Before Analysis* option on the *Resting ECG Setup* window.
  - If the *Preview Before Analysis* option is enabled, a preview of the 10-second ECG is displayed. Continue with step 7.
  - If the **Preview Before Analysis** option is not enabled, the ECG data is analyzed and printed after it is acquired. Proceed to step 8.
- 7. While reviewing the preview, do one of the following:
  - Discard the reading and press *Cancel*. Begin again from step 3.
  - Wait for the menu options to change and then continue with step 8.
- 8. Use the options to change patients, to print a copy of the ECG, or to save, transmit, or reanalyze the data.

For more information on each option, see "Post-Acquisition Options" on page 75.

# **ECG Options**

This system provides several options for configuring an ECG. The options, presented as option keys across the bottom of the display, are listed in the following tables.

### **ECG Options-First Row**

| Option                                       | Description                                                                                                    |
|----------------------------------------------|----------------------------------------------------------------------------------------------------|
| Patient Data                                 | Opens the patient data entry window.                                                                                                    |
| 25 mm/s NOTE: The initial                    | Changes the speed of the waveform on the display and printout.<br>Changing the speed also changes the speed at which the wiper<br>bar moves across the display.   |
| measurement<br>displayed is                  | Measurement is in millimeters per second (mm/s) and includes the following options:                                                                               |
| set in <b>System</b><br><b>Configuration</b> | • 25 mm/s                                                                                                    |
| > Resting ECG                                | • 50 mm/s                                                                                                    |
| Setup.                                       | • 12.5 mm/s - 5 mm/s                                                                                                    |
|                                              | • 12.5 mm/s                                                                                                    |
|                                              | When the option includes two speeds (12.5 mm/s - 5 mm/s), the first speed is for the display and the second speed is for the printout.                            |
|                                              | Changing the measurement here does not change the measurement set in <b>System Configuration</b> .                                                                |
| 10 mm/mV.<br>NOTE:                           | Changes the magnitude of the ECG signal on the display or in the report. Measurement is in millimeters per millivolt (mm/mV) and includes the following options:  |
| The initial measurement                      | • 5 mm/mV                                                                                                    |
| displayed is<br>set in <b>System</b>         | • 10 mm/mV                                                                                                    |
| Configuration                                | • 20 mm/mV                                                                                                    |
| > Resting ECG<br>Setup.                      | • 40 mm/mV                                                                                                    |
| Scrup.                                       | • 2.5 mm/mV                                                                                                    |
|                                              | Automatic                                                                                                    |
|                                              | The larger the selected measurement, the larger the waveform.<br>Only the representation of the waveform changes; signal strength<br>is not affected.             |
|                                              | NOTE:  If Automatic is selected, the system calculates the best gain based on the peak-to-peak amplitudes of all displayed leads and the selected display format. |
|                                              | Changing the measurement here does not change the measurement set in <b>System Configuration</b> .                                                                |

### ECG Options-First Row (cont'd.)

| Option                                                                                                | Description                                                                                                    |
|----------------------------------------------------------------------------------------------------|----------------------------------------------------------------------------------------------------|
| 150 Hz.  NOTE:  The initial measurement displayed is set in System Configuration > Resting ECG Setup. | Eliminates noise in the waveform by restricting which frequencies are included. Frequencies are measured in Hertz (Hz) and include the following options:  • 20 Hz  • 40 Hz  • 100 Hz  • 150 Hz  Selecting a frequency eliminates signals that exceed that frequency. The smaller the frequency selected, the more signal is filtered out. For example, a filter of 40 Hz displays only signals at 40 Hz or less; signals greater than 40 Hz are ignored.  Changing the measurement here does not change the measurement set in <i>System Configuration</i> . |
| Pace Enhance                                                                                          | Improves the readability of pacemaker ECGs. Options are <b>On</b> and <b>Off</b> .                                                                                                    |
| More                                                                                                  | Toggles between the first row of options (previous) and the second row of options (following).                                                                                                    |

## **ECG Options-Second Row**

| Option                                       | Description                                                                                                    |
|----------------------------------------------|----------------------------------------------------------------------------------------------------|
| Printer Leads                                | Selects which leads to include in the printout. Options are:                                                                            |
| NOTE:                                        | • First 6                                                                                                    |
| The initial measurement                      | Second 6                                                                                                    |
| displayed is                                 | Rhythm 6                                                                                                    |
| set in <b>System</b><br><b>Configuration</b> | • 12                                                                                                    |
| > Resting ECG<br>Setup.                      | Use this option only when conducting rhythm ECGs. For more information, see "Generating a Rhythm Report (Manual Recording)" on page 81. |
|                                              | Changing the measurement here does not change the measurement set in <b>System Configuration</b> .                                      |
| ADS                                          | Toggles the anti-drift system ( <b>ADS</b> ) <b>on</b> and <b>off</b> . ADS helps reduce baseline drift.                                |
| Full Disclosure                              | Press to start generating a Full Disclosure ECG report.                                                                                 |
|                                              | See "Full Disclosure" on page 77 for detailed instruction.                                                                              |
| Main Menu                                    | Exits <b>Resting ECG</b> and returns you to the <b>Main Menu</b> .                                                                      |
| More                                         | Toggles between the first row of options (previous) and the second row of options (following).                                          |

# **Post-Acquisition Options**

In addition to setup options, the Resting ECG functionality offers additional options after an ECG is acquired. The following screens and tables describe the option keys across the bottom of the display.

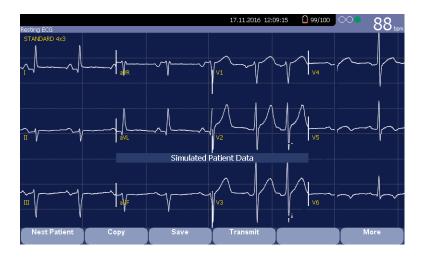

### Post-Acquisition Options—Screen One

| Option       | Description                                                                                                    |
|--------------|----------------------------------------------------------------------------------------------------|
| Next Patient | Displays two new options:                                                                                                    |
|              | New Patient opens a blank Patient Information window.                                                                                                    |
|              | Same Patient opens the Patient Information window populated with data from the previous patient.                                                                                 |
|              | NOTE: Check the patient information before you start the next acquisition.                                                                                                    |
| Сору         | Prints an additional (copy) ECG report.                                                                                                    |
| Save         | Stores the current ECG report. This option is available only if the internal storage option is enabled.                                                                          |
| Transmit     | Sends the current ECG report to the location defined on the <b>Communication Setup</b> window. This option applies only if a valid LAN or Modem communication option is enabled. |
|              | Refer to "System Configuration" on page 113 for more information.                                                                                                    |

### Post-Acquisition Options—Screen One (cont'd.)

| Option      | Description                                          |  |
|-------------|------------------------------------------------------|--|
| RR Analysis | Allows you to enter into RR Analysis mode.           |  |
| More        | Returns to the setup options.                        |  |
|             | For more details, refer to "ECG Options" on page 73. |  |

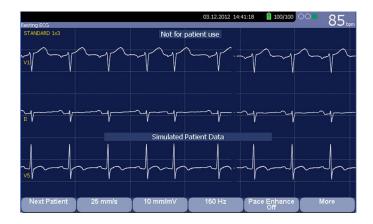

## Post Acquisition Options—Screen Two

| Option       | Description                                                                                                    |
|--------------|----------------------------------------------------------------------------------------------------|
| Next Patient | Opens the patient entry window allowing you to enter or select a new patient.                                                                    |
| Speed        | Changes the speed of the waveform on the display and printout. Changing the speed also changes the speed the wiper bar moves across the display. |
| Gain         | Changes the magnitude of the ECG signal on the display or in the report. Measurement is in millimeter per millivolt (mm/mV).                     |
| Filter       | Eliminates noise in the waveform by restricting which frequencies are included. Frequencies are measured in Hertz (Hz).                          |
| Pace Enhance | Standardizes the pace spike. Options are On and Off.                                                                                             |
| More         | Toggles between the second and third row of acquisition options.                                                                                 |

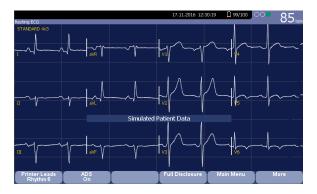

#### Post Acquisition Options—Screen Three

| Options              | Description                                                                                      |
|----------------------|--------------------------------------------------------------------------------------------------|
| Printer Leads Rhythm | Selects which leads to include in the printout.                                                  |
| ADS                  | Toggles the anti-drift system ( <b>ADS</b> ) on and off. <b>ADS</b> helps reduce baseline drift. |
| Full Disclosure      | Select to start the full disclosure.                                                             |
| Main Menu            | Exits the Resting ECG function and returns to the Main Menu.                                     |
| More                 | Toggles between the second and third row of acquisition options.                                 |

## **Full Disclosure**

Full Disclosure allows you to acquire and save up to five minutes of ECG waveforms to print at a later time or view on a computer. You can manually cancel or finish acquisition at any time before the five minutes are concluded. Full Disclosure is optional and can be configured during system setup.

This section outlines the procedure for generating a Full Disclosure ECG report and describes the available setup, waveform, and output options.

## Generating a Full Disclosure ECG Report

- 1. Configure the *Full Disclosure* setting in "Resting ECG Setup" on page 118.
- 2. Prepare the patient as described in "Preparing the Patient" on page 51.
- 3. From the *Main Menu*, press *Resting ECG* > *More* > *Full Disclosure* to open the *Full Disclosure* window.

The system automatically starts acquiring the full disclosure data, and the **Acquiring** message displays on the screen during the acquisition.

The system automatically completes the test after the pre-configured time, and you can continue with step 6.

- Otherwise, go to step 4 or step 5.
- 4. Press *Finish* to complete acquiring the ECG. The following *Full Disclosure Report* window displays.

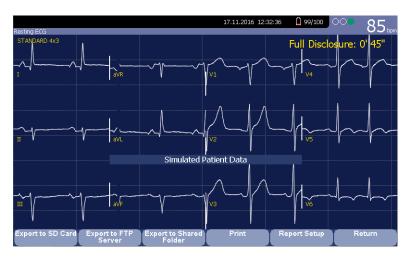

Continue with step 6.

- 5. Press *Cancel* to stop acquiring the ECG, and perform one of the following:
  - Press **Yes** to stop acquiring the ECG data and return to the **Resting ECG** window.
  - Press **No** to remain acquiring the ECG data, and continue with step 6.
- 6. In the *Full Disclosure Report* window, you can perform the following operations:

| Full Disclosure Report Window Field | Action                                                                                                    |
|-------------------------------------|----------------------------------------------------------------------------------------------------|
| Export to SD Card                   | Press to export the ECG report to the SD card.                                                                       |
| Export to FTP Server                | Press to export the ECG report to the configured FTP Server.                                                         |
|                                     | See "Communication Setup" on page 140 for detailed instruction on configuring the FTP server.                        |
| Export to Shared Folder             | Press to export the ECG report to the configured Shared Folder.                                                      |
|                                     | See "Communication Setup" on page 140 for detailed instruction on configuring the Shared Folder.                     |
| Print                               | Press to print the ECG report to the thermal printer.                                                                |
| Report Setup                        | Press to setup the full disclosure report.  See "Full Disclosure Report Setup" on page 79 for detailed instructions. |
| Return                              | Press and then the following message displays:                                                                       |
|                                     | The current full disclosure record will be deleted. Do you want to continue?                                         |
|                                     | Press <b>Yes</b> to return to the Resting ECG window.                                                                |
|                                     | Press <i>No</i> to remain in the current full disclosure report window.                                              |

# **Full Disclosure Report Setup**

- 1. Press *Report Setup* on the *Full Disclosure Report* window. The *Full Disclosure Report Setup* displays.
- 2. Perform the following actions to setup the full disclosure report format:

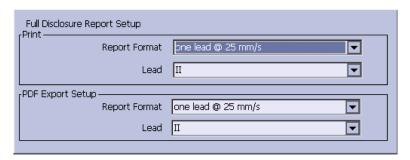

#### **Full Disclosure Report Setup**

| Fields        | Description and Action                                                                                   |
|---------------|----------------------------------------------------------------------------------------------------|
| Report Format | Click the drop-down arrow to determine how the full disclosure ECG report prints on the thermal printer. |
|               | The choices are:                                                                                         |
|               | one lead @ 25mm/s                                                                                        |
|               | one lead @50 mm/s                                                                                        |
|               | • 12 leads @ 25 mm/s                                                                                     |
| Lead          | Click the drop-down arrow to determine which lead to print.                                              |
|               | The options are:                                                                                         |
|               | • 1                                                                                                    |
|               | •                                                                                                    |
|               | • 111                                                                                                    |
|               | • aVR                                                                                                    |
|               | • aVL                                                                                                    |
|               | • aVF                                                                                                    |
|               | • V1                                                                                                    |
|               | • V2                                                                                                    |
|               | • V3                                                                                                    |
|               | • V4                                                                                                    |
|               | • V5                                                                                                    |
|               | • V6                                                                                                    |

#### Full Disclosure Report Setup (cont'd.)

| Fields        | Description and Action                                                                                                    |
|---------------|----------------------------------------------------------------------------------------------------|
| Report Format | Click the drop-down arrow to determine how the full disclosure ECG report exports to a PDF file.  The options are:  • one lead @ 25mm/s      |
| Lead          | Click the drop-down arrow to determine which lead to print on the PDF file.  The options are:  I  III  AVR  AVL  AVF  V1  V2  V3  V4  V5  V6 |

# **Special Considerations**

When recording ECGs, you need to make special considerations for the following situations:

- Recording ECGs of pacemaker patients
- Recording ECGs during defibrillation

## **Recording ECGs of Pacemaker Patients**

Because of slow paper speed, pacer pulses cannot be displayed directly on the ECG recording. For example, with a paper speed of 50 mm/s and a pulse duration of only 0.5 ms, the width of the recorded pacer pulse would be only 0.025 mm.

If **Pace Enhance** is enabled, the recorder reduces the pulse amplitude and expands its width to make pacer pulses easier to identify. The system records the pulse with the correct polarity, a width of 5 ms, and equal amplitude in all leads. Depending on the polarity of the pacer pulse in leads I and II, the pacer pulse in lead III may be

suppressed. The following figure of an ECG recording with pacer pulses shows the amplitude of the reverse current.

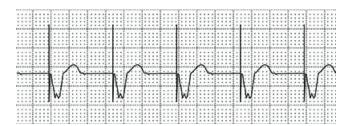

## **Recording ECGs During Defibrillation**

#### NOTICE:

EQUIPMENT DAMAGE — Damaged cables can cause mechanical problems.

Before connecting the cable to the device, check it for signs of physical damage. Do not use a damaged cable.

For patient safety, use only the original GE Healthcare patient cable.

#### **WARNING:**

SHOCK HAZARD — Touching the patient, electrodes, or leadwires during defibrillation can cause a shock.

During defibrillation, do not touch the patient, the electrodes, or the leadwires.

Observe all defibrillator safety information.

This equipment is protected against the effects of cardiac defibrillator discharge to allow the ECG trace to return after defibrillation, as required by test standards.

The patient signal input is defibrillation-proof; it is not necessary to remove the ECG electrodes before defibrillating the patient if non-polarizing electrodes are being used.

When using stainless steel or silver electrodes, the defibrillator discharge current may cause the electrodes to retain a residual charge, causing an electrode polarization or DC offset voltage. This blocks ECG signal acquisition for several minutes. If polarizing electrodes are used, GE Healthcare recommends that you disconnect the leadwires from the patient before delivering the shock.

To prevent polarization, GE Healthcare recommends the use of non-polarizing disposable electrodes with defibrillation recover ratings as specified in AAMI EC12 3.2.2.4 (MMS PN 9623-105 Silver MacTrodes, MMS spec TP9623-003), which requires the polarization potential of an electrode pair not exceed 100 mV five seconds after a defibrillation discharge.

# Generating a Rhythm Report (Manual Recording)

The **Resting ECG** mode allows you to generate Rhythm Reports, which are printed reports only. They do not have computer-generated interpretation or measurements,

and you cannot store them to internal memory or transmit them. Use the following steps to generate a Rhythm Report.

- 1. Prepare the patient as described in "Preparing the Patient" on page 51.
- Verify that the system is in *Resting ECG* mode.
   If the system is not in *Resting ECG* mode, on the *Main Menu* press *Resting ECG*.
- 3. Enter the patient data as described in "Entering Patient Information" on page 57.
- 4. Adjust the **Speed**, **Gain**, and **Low Pass Filter** until the waveforms are configured as desired.
  - For more information, see "ECG Options" on page 73.
- If the patient has a pacemaker, press *Pace Enhance*.
   For more information, see "ECG Options" on page 73.
- Press Leads to scroll through all 12 leads.
   For more information on display formats, see "Resting ECG Setup" on page 118.
- Press More > Printer Leads to select the appropriate option.
   For more information on the Printer Leads option, see "ECG Options" on page 73.
- 8. Press **Rhythm** to begin recording the ECG.
- 9. Press **Stop** to stop the ECG recording.

If you press **Rhythm** after pressing **Stop**, the new report either begins printing immediately on the current sheet of paper or advances to a new page, depending on the setting of the field: **Start rhythm report on a new page**. This field is located on the **Resting ECG Setup** window. See "Resting ECG Setup" on page 118 for details.

# **Arrhythmia Mode Recording**

The Arrhythmia mode is part of the basic ECG cart system. The interface of the Arrhythmia mode is similar to the interface for the Resting ECG mode. For more information on the Resting ECG interface, see "Recording a Resting ECG" on page 69.

# Recording in Arrhythmia Mode

This section describes the process for recording an arrhythmia report, the waveform options, and the printing options.

## **Recording Arrhythmia ECGs**

- 1. Prepare the patient as described in "Preparing the Patient" on page 51.
- Select Main Menu > Arrhythmia.
   The Enter Patient Data window opens.
- 3. Enter the patient data as described in "Entering Patient Information" on page 57.
- 4. Adjust the gain, speed, filter, and pacemaker enhancement as necessary.

  Refer to "Arrhythmia Recording Options" on page 84.
- 5. After the settings are adjusted as required, select **Start Recording** to begin the arrhythmia ECG.
- 6. After you have recorded an adequate amount of information, press **Stop Recording**.

Two new options become available: **Confirm Stop** and **Continue Recording**.

- 7. Do one of the following:
  - If you need to record additional information, press *Continue Recording*. This returns to the recording mode. Repeat from step 6.
  - If you have determined enough information was recorded, press Confirm Stop.

Report options become available.

If you want to print the Arrhythmia recording, continue with "Printing an Arrhythmia Report" on page 85.

# **Arrhythmia Recording Options**

Arrhythmia Options- first row

| Option                                                                                               | Description                                                                                                    |
|----------------------------------------------------------------------------------------------------|----------------------------------------------------------------------------------------------------|
| Start Recording                                                                                      | Starts the arrhythmia reading.                                                                                                    |
|                                                                                                    | If you did not fill out the Patient Data to select a patient, you receive the following message: <b>No Patient Selected. Do you want to continue without patient data?</b>                                                                                                    |
|                                                                                                    | Select the <b>No</b> tab to continue.     The <b>Enter Patient Data</b> window opens.                                                                                                    |
|                                                                                                    | 2. Enter the information on each page and select <b>Save</b> .                                                                                                    |
|                                                                                                    | 3. Select <b>Start Recording</b> .                                                                                                    |
| 25 mm/s NOTE: The initial                                                                            | Changes the speed of the waveform on the display and printout. Changing the speed also changes the speed at which the wiper bar moves across the display.                                                                                                    |
| measurement<br>displayed is                                                                          | Measurement is in millimeters per second (mm/s) and includes the following options:                                                                                                    |
| set in <b>System</b><br><b>Configuration</b> >                                                       | • 25 mm/s                                                                                                    |
| Arrhythmia Setup.                                                                                    | • 50 mm/s                                                                                                    |
|                                                                                                    | • 12.5 mm/s - 5 mm/s                                                                                                    |
|                                                                                                    | • 12.5 mm/s                                                                                                    |
|                                                                                                    | When the option includes two speeds (12.5 mm/s - 5 mm/s), the first speed is for the display and the second speed is for the printout.                                                                                                    |
|                                                                                                    | Changing the measurement here does not change the measurement set in <b>System Configuration</b> .                                                                                                    |
| 5 mm/mV  NOTE:  The initial measurement displayed is set in System Configuration > Arrhythmia Setup. | Changes the magnitude of the ECG signal on the display or in the report. Measurement is in millimeters per millivolt (mm/mV) and includes the following options:  • 5 mm/mV  • 10 mm/mV  • 20 mm/mV  • 40 mm/mV  • Automatic  The larger the selected measurement, the larger the waveform. Only the representation of the waveform changes; signal strength is not affected.  NOTE:  If Automatic is selected, the system calculates the best gain based on the peak-to-peak amplitudes of all displayed leads and the selected display format.  Changing the measurement here does not change the measurement set in System Configuration. |

#### Arrhythmia Options- first row (cont'd.)

| Option                                                                                  | Description                                                                                                    |
|-----------------------------------------------------------------------------------------|----------------------------------------------------------------------------------------------------|
| 20 Hz NOTE: The initial                                                                 | Eliminates noise in the waveform by restricting which frequencies are included. Frequencies are measured in Hertz (Hz) and include the following options:                                                                                                    |
| measurement displayed is set in <b>System Configuration</b> > <b>Arrhythmia Setup</b> . | <ul><li>20 Hz</li><li>40 Hz</li><li>100 Hz</li></ul>                                                                                                    |
| rumyamma secup.                                                                         | • 150 Hz  Selecting a frequency eliminates signals that exceed that frequency. The smaller the frequency selected, the more signal is filtered out. For example, a filter of 40 Hz displays only signals at 40 Hz or less; signals greater than 40 Hz are ignored. |
|                                                                                         | Changing the measurement here does not change the measurement set in <b>System Configuration</b> .                                                                                                    |
| More                                                                                    | Toggles between the first row of options (previous) and the second row of options (following).                                                                                                    |

#### Arrhythmia Options second row

| Option       | Description                                                                                      |
|--------------|--------------------------------------------------------------------------------------------------|
| Pace Enhance | Improves the readability of pacemaker ECGs. Options are <b>On</b> and <b>Off</b> .               |
| Patient Data | Opens the <b>Patient Data Entry</b> window.                                                      |
|              | This tab is available only if you did not complete the <b>Portent Data Entry</b> window earlier. |
| Main Menu    | Exits the <b>Arrhythmia</b> function and returns to the <b>Main Menu</b> .                       |
| More         | Toggles between the first row of options and the second row of options                           |

# **Printing**

You can manually generate an arrhythmia printout in a table format, an episode format, or a summary format.

## **Printing an Arrhythmia Report**

Use the following procedure to print an Arrhythmia report.

- 1. Select the type of Arrhythmia report you want to print and press the appropriate function key.
  - To print the summary report, press *Print Summary*.
  - To print the table report, press **Print Table**.
  - To print the arrhythmia episodes, press **Print Episodes**.

Refer to "Arrhythmia Printing Options" on page 86 for details.

Review the report as necessary.
 For more information, refer to "Arrhythmia Codes" on page 86.

# **Arrhythmia Printing Options**

When printing an arrhythmia report, you have the following options:

### **Arrhythmia Printing Options**

| Option         | Description                                                                                                    |  |
|----------------|----------------------------------------------------------------------------------------------------|--|
| Print Summary  | Prints a combined report that includes both the <i>Table</i> and <i>Episode</i> formats.                                                                                  |  |
| Print Table    | Prints a breakdown of the recording in tabular format. The report includes:                                                                                               |  |
|                | the analysis duration in minutes and seconds                                                                                                    |  |
|                | the artifact duration in minutes and seconds                                                                                                    |  |
|                | a code for each event type recorded                                                                                                    |  |
|                | the number of each event type recorded                                                                                                    |  |
|                | For a description of the possible event codes, refer to "Arrhythmia Codes" on page 86.                                                                                    |  |
| Print Episodes | 'Prints a standard waveform report of the recorded events. The signal from all recorded leads is printed and each event is marked with the corresponding arrhythmia code. |  |
|                | For a description of the possible event codes, see "Arrhythmia Codes" on page 86 .                                                                                        |  |
| Main Menu      | Exits the <b>Arrhythmia</b> function and returns to the <b>Main Menu</b> .                                                                                                |  |
| More           | Toggles between the arrhythmia recording options and the arrhythmia printing options.                                                                                     |  |

# **Arrhythmia Codes**

The following table identifies the codes used on the Arrhythmia reports and the events they represent.

| Code   | Arrhythmia Event             |  |
|--------|------------------------------|--|
| Α      | Artifact                     |  |
| ASYSTO | Asystole, limit value 3s     |  |
| CPLT   | Ventricular couplet (2 PVCs) |  |
| ESC    | Ventricular escape beat      |  |
| L      | Learn phase                  |  |
| PAU1   | Pause of 1 missed beat       |  |
| PAU2   | Pause of 2 missed beats      |  |
| PCAP   | Pacemaker capture            |  |

| Code  | Arrhythmia Event                       |
|-------|----------------------------------------|
| PERR  | Pacemaker error                        |
| PSVC  | Premature supraventricular contraction |
| PVC   | Premature ventricular contraction      |
| QRSL  | Learned QRS complex                    |
| RUN   | Ventricular run (3 PVCs)               |
| VBIG  | Ventricular bigeminy                   |
| VFIB  | Ventricular fibrillation/flutter       |
| VTACH | Ventricular tachycardia (>3 PVCs)      |

# **RR Analysis**

RR Analysis is an optional mode of the system. It detects hidden patterns underlying the complex dynamic phenomena of heart rate variability (HRV) and measures the cardiac RR intervals. This option is not available in the U.S.

# **RR Analysis Mode**

This section outlines the procedure for generating an RR Analysis report and describes the available setup, waveform, and output options.

#### **RR Analysis Settings Window**

| Option            | Description                                                                      |
|-------------------|----------------------------------------------------------------------------------|
| Start Test        | Starts the RR Analysis test.                                                     |
| Patient Data      | Opens the <i>Patient Data Entry</i> window.                                      |
| RR Analysis Setup | Configures the RR Analysis test. See "RR Analysis Setup" on page 89 for details. |
| Main Menu         | Exits the RR Analysis mode and returns to the <i>Main Menu</i> .                 |

## RR Analysis Setup

The *RR Analysis Setup* function allows you to configure the RR Analysis report, including:

- Target
- Record lead
- Waveform parameters
- · Report options
- Prepare the patient as described in "Preparing the Patient" on page 51.
- 2. From the device *Main Menu*, press *RR Analysis*.
- 3. Press *Patient Data* and enter the patient data as described in "Entering Patient Information" on page 57.
- 4. Press *RR Analysis Setup* and adjust the setup options as necessary.

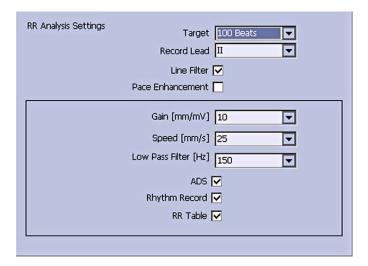

## RR Analysis Settings Window

| Field            | Description                                                                                                    |
|------------------|----------------------------------------------------------------------------------------------------|
| Target           | Selects the target of the test.                                                                                          |
|                  | Available options are:                                                                                                   |
|                  | • 100 Beats                                                                                                    |
|                  | • 200 Beats                                                                                                    |
|                  | • 300 Beats                                                                                                    |
|                  | • 400 Beats                                                                                                    |
|                  | • 500 Beats                                                                                                    |
|                  | • 1 min                                                                                                    |
|                  | • 2 min                                                                                                    |
|                  | • 3 min                                                                                                    |
|                  | • 4 min                                                                                                    |
|                  | • 5 min                                                                                                    |
| Record Lead      | Selects which rhythm lead is displayed and stored.                                                                       |
|                  | Available options are:                                                                                                   |
|                  | • 1                                                                                                    |
|                  | •                                                                                                    |
|                  | •                                                                                                    |
|                  | • aVR                                                                                                    |
|                  | • aVL                                                                                                    |
|                  | • aVF                                                                                                    |
|                  | • V1                                                                                                    |
|                  | • V2                                                                                                    |
|                  | • V3                                                                                                    |
|                  | • V4                                                                                                    |
|                  | • V5                                                                                                    |
|                  | • V6                                                                                                    |
| Line Filter      | Enables/disables the line filter defined in <i>Country Setup</i> . See "Country Setup" on page 153 for more information. |
| Pace Enhancement | Improves the readability of pacemaker ECGs. Options are <i>On</i> and <i>Off</i> .                                       |

## RR Analysis Settings Window (cont'd.)

| Field                | Description                                                                                                    |
|----------------------|----------------------------------------------------------------------------------------------------|
| Gain [mm/mV]         | Sets the magnitude of the ECG signal. Measurement is in millimeters per millivolt (mm/mV) and includes the following options:  • 2.5 mm/mV  • 5 mm/mV  • 10 mm/mV  • 20 mm/mV  • 40 mm/mV  • Automatic  The larger the selected measurement, the larger the waveform. Only the representation of the waveform                                  |
|                      | changes; signal strength is not affected. <b>NOTE:</b> If <b>Automatic</b> is selected, the system calculates the best gain based on the peak-to-peak amplitudes of all displayed leads and the selected display format.                                                                                                    |
| Speed [mm/s]         | Changes the speed of the waveform on the display and printout. Changing the speed also changes the speed at which the wiper bar moves across the display.  Measurement is in millimeters per second (mm/s) and includes the following options:  12.5 mm/s  25 mm/s                                                                             |
| Low Pass Filter [Hz] | • 50 mm/s  Eliminates noise in the waveform by restricting which frequencies are included. Frequencies are measured in Hertz (Hz) and include the following options:                                                                                                    |
|                      | <ul> <li>20 Hz</li> <li>40 Hz</li> <li>100 Hz</li> <li>150 Hz</li> <li>Selecting a frequency eliminates signals that exceed that frequency. The smaller the frequency selected, the more signal is filtered out. For example, a filter of 40 Hz displays only signals at 40 Hz or less; signals greater than 40 Hz will be ignored.</li> </ul> |
| ADS                  | Enables or disables ADS (Anti Drift System).                                                                                                    |
| Rhythm Record        | Enables/disables the printing of the rhythm lead waveform on the report.                                                                                                    |
| RR Table             | Enables/disables the printing of the RR table on the report.                                                                                                    |

- 5. Press **Save** to record your settings.
- 6. Continue with "Acquiring a Recording for an RR Analysis Report" on page 93.

## Acquiring a Recording for an RR Analysis Report

1. Press **Start Test**.

The device begins to acquire the ECG. The target beats, acquired beats, and acquired time are updated in real time on the screen.

- 2. While the ECG is being acquired, you can do any of the following:
  - Change the **Speed**.
  - Change the *Gain*.
  - Change Low Pass Filter.
  - Toggle Pace Enhancement.

For more information on any of these options, see "RR Analysis Setup" on page 89.

When the target is achieved, the system automatically stops, and displays a preview of the summary results, histogram, trendgram, and output options.

3. While reviewing the preview, execute one of the output options described in "Output Options" on page 93.

## **Output Options**

The following options are available after the RR Analysis test completes:

#### **Output Options**

| Option                   | Description                                                                             |
|--------------------------|-----------------------------------------------------------------------------------------|
| Press <b>Return</b> .    | Discards the reading and returns to pre-test status.                                    |
|                          | Repeat the steps in "Acquiring a Recording for an RR Analysis Report" on page 93.       |
| Press <b>Main Menu</b> . | Discards the reading, exits the RR Analysis mode, and returns to the <i>Main Menu</i> . |
| Press <b>Print</b> .     | Accept the reading and prints the RR Analysis Report on the thermal printer.            |
| PDF Export               | Accepts the reading and exports the RR Analysis Report to a PDF file.                   |

# **Stress Testing**

The Stress mode is an optional feature that allows you to conduct stress tests with any of the following devices.

| Stress Equipment                      | Description                                                                                                    |
|---------------------------------------|----------------------------------------------------------------------------------------------------|
| Supported treadmills and ergometers   | Supported equipment connects to the ECG cart system through the serial port labelled COMM A on the back of the device. You can control the equipment through this connection. When a test phase changes, a signal is sent from the system to the equipment to change the speed, grade, or load, as appropriate. You can also manually override the equipment from the ECG cart keyboard. See "Stress Test Keys" on page 98, for more information. |
|                                       | Supported equipment includes the following:                                                                                                    |
|                                       | • T2000 and T2100                                                                                                    |
|                                       | • eBike                                                                                                    |
| Ergometers with remote start          | This equipment also connects to the ECG cart system through the serial port labelled COMM A on the back of the device. However, the system does not control the equipment. Instead, when the equipment changes load, it signals the system, which changes test stages accordingly.                                                                                                    |
| Unsupported treadmills and ergometers | Unsupported equipment does not connect to the ECG cart system. Instead of signaling the equipment when a test phase changes, the system notifies the operator, who manually adjusts the equipment's parameters.                                                                                                    |
| Master Step                           | This equipment does not connect to the system. The system emits a tone to instruct the patient when to take a step.                                                                                                    |

Stress tests include the following parameters:

- Patient data
- Waveform speed and gain
- Pacemaker enhancement
- Finite residual filter
- Printer leads
- Report format

- Target heart rate
- Test protocol

You cannot store the results of the test to internal storage or the external SD card. Instead, you must print the results. You can select any of the following report formats:

- Summary Report
- Tabular Summary
- Trend Report
- ST Trend Report
- ST Summary Report
- Episode Report

To use the Stress ECG mode, you must meet the following conditions:

- You must purchase the *ERGO* option and add it to the system. For more information, see "Options Setup" on page 165.
- You must select the correct equipment on the *Basic System Setup*. For more information, see "Basic Setup" on page 113.
- You must configure the Stress ECG Setup correctly.
   For more information, see "Stress ECG Settings" on page 133.

## Stress Mode Interface

The Stress ECG mode uses two special features: a *Stress Test Information Bar* and *Stress Test Keys*. It also offers several configuration options.

## **Stress Test Information Bar**

The **Stress ECG** mode adds an information bar on the right side of the ECG cart system display, as seen in the following illustration. Descriptions of the bar's key elements follow the illustration.

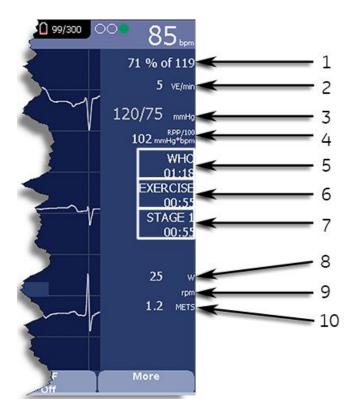

#### **Stress Test Information Bar**

| Item<br>Number | Feature        | Description                                                                                                    |
|----------------|----------------|----------------------------------------------------------------------------------------------------|
| 1              | Target Rate    | The target heart rate and the current heart rate's percentage of that target.                                                                                                    |
| 2              | VE/min         | Ventricular ectopics per minute (also known as premature ventricular contraction). This is calculated as the sum of all Premature Ventricular Contractions (PVCs) and Ventricular Escape beats (ESCs) detected in the past 60-second interval.      |
| 3              | Blood Pressure | Blood pressure in mmHg (millimeters of mercury) or kPa (kilopascals), depending on the <i>Blood Pressure Unit</i> setting on the <i>Country Settings</i> window.                                                                                    |
|                |                | For more information, see "Country Setup" on page 153.                                                                                                    |
| 4              | RPP/100        | The Rate-Pressure Product divided by 100. The rate-pressure product is calculated by multiplying the systolic blood pressure with the current heart rate. The product is then divided by one hundred. For example, an RPP of 10200 displays as 102. |
| 5              | Protocol       | Name of the current test protocol and its total duration in minutes and seconds.                                                                                                    |

#### Stress Test Information Bar (cont'd.)

| Item<br>Number | Feature    | Description                                                                                                    |
|----------------|------------|----------------------------------------------------------------------------------------------------|
| 6              | Phase      | Name of the current test phase and its total duration in minutes and seconds.                                                                                                    |
| 7              | Stage      | Name of the current test stage and its total duration in minutes and seconds. Displays in red when the system is in manual mode.                                                                                                    |
| 8              | Speed/Load | Speed of the treadmill or load of the ergometer. Speed may be displayed as km/h (kilometers per hour) or mph (miles per hour) depending on the <i>Speed Unit</i> selected on the <i>Country Settings</i> window. Load is displayed in watts.  For more information, see "Country Setup" on page 153. |
| 9              | Grade/RPM  | The grade for a treadmill, in percent, or the revolutions per minute for an ergometer.                                                                                                    |
| 10             | METS       | Metabolic equivalent of the current exercise level.                                                                                                    |

## **Stress Test Keys**

The Stress keys are described in "Stress Keys" on page 36.

## **Stress Options**

This ECG cart system provides several options for configuring a Stress ECG. The options, presented as option keys across the bottom of the display, are listed in the following tables.

#### **Stress Option Keys-First Row**

| Option       | Description                                                                                                    |
|--------------|----------------------------------------------------------------------------------------------------|
| Patient Data | Opens the patient data entry window.                                                                                                    |
| Sweep Speed  | Changes the speed of the waveform on the display and printout.<br>Changing the measurement also changes the speed of the wiper<br>bar on the display. |
|              | The measurement is in millimeters per second (mm/s) and includes the following options:                                                               |
|              | • 25 mm/s                                                                                                    |
|              | • 50 mm/s                                                                                                    |
|              | • 12.5 mm/s - 5 mm/s                                                                                                    |
|              | • 12.5 mm/s                                                                                                    |
|              | When the option includes two measurements (12.5 mm/s - 5 mm/s), the first speed is for the display and the second speed is for the printout.          |

### Stress Option Keys-First Row (cont'd.)

| Option          | Description                                                                                                    |
|-----------------|----------------------------------------------------------------------------------------------------|
| Gain            | Changes the magnitude of the ECG signal on the display or in the report. The measurement is in millimeters per millivolt (mm/mV) and includes the following options:                                                                                                  |
|                 | • 5 mm/mV                                                                                                    |
|                 | • 10 mm/mV                                                                                                    |
|                 | • 20 mm/mV                                                                                                    |
|                 | • 40 mm/mV                                                                                                    |
|                 | • 2.5 mm/mV                                                                                                    |
|                 | Automatic                                                                                                    |
|                 | The larger the selected measurement, the larger the waveform. Only the representation of the waveform changes; signal strength is not affected.                                                                                                    |
|                 | NOTE:  If Automatic is selected, the system calculates the best gain based on the peak-to-peak amplitudes of all the displayed leads and the selected display format.                                                                                                 |
| Low Pass Filter | Toggles through the <i>Low Pass Filter</i> options: 20 Hz, 40 Hz, 100 Hz, and 150 Hz. It defaults to the setting selected on the <i>Stress Setup</i> window. (See "Stress ECG Settings" on page 133 for more information.)                                            |
|                 | If the <b>ADS</b> filter type was selected in <b>Stress Setup</b> , this softkey is displayed regardless of whether the filter is on or off. If the <b>FRF</b> filter type was selected in <b>Stress Setup</b> , this softkey is displayed only if the filter is off. |
| ECG Filter Type | Toggles on and off the ECG filter type (ADS or FRF) selected on the Stress Setup window. In addition, if the FRF filter type was selected, toggling the filter off also displays the Low Pass Filter softkey.                                                         |
| More            | Toggles between the first and second row of options.                                                                                                    |

## Stress Text Option Keys—Second Row

| Option        | Description                                                                                                    |
|---------------|----------------------------------------------------------------------------------------------------|
| Pace Enhance  | Increases the readability of pacemaker ECGs. Options are <b>On</b> and <b>Off</b> .                                                      |
| Printer Leads | Selects which leads to include in the printout. Options are:                                                                             |
|               | First Six                                                                                                    |
|               | Second Six                                                                                                    |
|               | Rhythm Six                                                                                                    |
|               | • 12                                                                                                    |
|               | Use this setting only when conducting rhythm ECGs. For more information, see "Generating a Rhythm Report (Manual Recording)" on page 81. |

#### Stress Text Option Keys—Second Row (cont'd.)

| Option          | Description                                                                                                    |
|-----------------|----------------------------------------------------------------------------------------------------|
| Select Protocol | Selects a predefined set of test criteria. For more information, see "Editing Stress Protocols" on page 137.                                                                                              |
| Report Format   | Selects the components and episodes to include in the report. Allows you to override the defaults set on the <i>Stress ECG Setup</i> window. For more information, see "Stress ECG Settings" on page 133. |
| Target HR       | Enter the maximum heart rate calculated for the patient based on weight, gender, age, and condition. The ECG cart system monitors the heart rate against this target.                                     |
| More            | Toggles between the first, second, and third row of options.                                                                                                    |

#### Stress Text Option Keys—Third Row

| Option    | Description                                                                |
|-----------|----------------------------------------------------------------------------|
| Main Menu | Exits the <b>Stress ECG</b> function and returns to the <b>Main Menu</b> . |
| More      | Toggles between the first, second, and third row of options.               |

# **Conducting Stress Tests**

There are two basic processes for conducting a stress test:

- Conducting a stress test with a treadmill or ergometer
- Conducting a stress test with a Master's Step device

Each process is described in this section. For information on the *Stress Mode* interface, see "Stress Mode Interface" on page 96.

## Conducting a Stress Test with a Treadmill or Ergometer

Use the following instructions to conduct a stress test with a treadmill or ergometer. The process is essentially identical for all devices with only minor differences between supported equipment, unsupported equipment, and ergometers with remote start. Deviations for specific accessories are noted where appropriate.

#### WARNING:

PATIENT INJURY — When on a moving treadmill, a patient could fall and sustain an injury.

To minimize the possibility of a falling caused by the belt's sudden movement, have the patient step onto the belt only after it begins moving.

When conducting stress tests on a supported treadmill, press the **Stop TM** button twice to immediately stop the belt in the case of an emergency (for example, if the patient stumbles or falls while the belt is moving).

- 1. Prepare the patient as described in "Preparing the Patient" on page 51.
- 2. On the *Main Menu* press the *Stress ECG* option.

The **Enter Patient Data** window opens.

- 3. Enter patient data as described in "Entering Patient Information" on page 57.
- 4. Adjust the stress options as necessary:

This includes the speed and gain, finite residual filter, pacemaker enhancement, printer leads, test protocol, report format, and target heart rate. For more information on setting these options, see "Stress Options" on page 98.

5. Record a preliminary ECG.

This may be a seated, standing, supine, or hyperventilating ECG, depending on the requirements of the selected protocol.

- 6. Begin the pretest phase.
  - a. Have the patient get on the device.
  - b. Press the **Pretest** key.
  - c. Allow the patient to warm up before beginning the exercise phase of the test.

#### NOTE:

On supported treadmills, press **Start TM** to start the belt.

7. When the patient is ready to begin the stress test, press the **Exercise** key.

During the test, you can use the stress keys to hold the current stage, enter blood pressure, add a comment, change the displayed leads, and toggle the finite residual filter. With supported equipment, you can also use the stress keys to adjust the equipment's speed, grade, or load. With unsupported equipment, the equipment must be adjusted manually at the equipment itself.

For more information on making these adjustments, see "Stress Test Keys" on page 98.

8. When the exercise phase is complete, press the **Recovery** key to begin the recovery phase of the test.

#### NOTE:

When using an ergometer with remote start, you do not need to press the **Recovery** key because the recovery phase begins automatically at the end of the last stage. However, you can press the **Recovery** key to begin the recovery phase before the last stage ends.

On supported treadmills, the belt begins to slow and the grade drops to 0%. On supported ergometers, the load begins to lighten. On unsupported treadmills and ergometers, these adjustments must be made manually.

Continue to monitor the patient and record the ECG until the device stops.

9. When the recovery phase is over, press the **Test End** key.

The menu options at the bottom of the screen change to **Confirm Test End** and **Continue Test**. Do one of the following:

- To return to the test, press *Continue Test*.

  The previous menu options return. Continue to record the ECG as needed.

  When you are done, repeat this step.
- To stop the test, press **Confirm Test End**.

The menu options change. Continue to step 10.

- 10. Do any of the following, as necessary.
  - Press **Next Patient** to test another patient. You are warned that testing another patient discards the results of the current test. Do one of the following:
    - Press **No** to cancel the change in patients and return to the current test. You can either print the current test report or change the report formats.
    - Press **Yes** to erase the current test results and test a new patient. Repeat from step 3 for the next patient.
  - Press *Print* to print the test's report.
     The report prints with the selected format options.
  - Press *Report Format* to modify the report format.

    The *Report Format* window opens. Select the options you want to include in the report and press *Save*. You can now print the test's report.

## Conducting a Stress Test with a Master's Step Device

Use the following instructions to conduct a stress test with a Master's Step device, if it is selected in **Basic Setup**.

- 1. Prepare the patient as described in "Preparing the Patient" on page 51.
- 2. On the *Main Menu* press *Stress ECG*.
  - The **Enter Patient Data** window opens.
- 3. Enter patient data as described in "Entering Patient Information" on page 57.

Be sure you enter accurate information for *Date of Birth*, *Gender*, and *Weight*. The number of steps is determined by these three parameters.

For more information on using Master's Step, see "Master's Step Data" on page 199.

4. Adjust the stress options as necessary:

This includes the speed and gain, finite residual filter, pacemaker enhancement, printer leads, test protocol, report format, and target heart rate. For more information on setting these options, see "Stress Options" on page 98.

5. Record a preliminary ECG.

This may be seated, standing, supine, or hyperventilating, depending on the requirements of the selected protocol.

- 6. Begin the pretest phase to allow the patient to warm up.
  - a. Remove the leadwires from the patient, but leave on the electrodes.This prevents the patient from tripping on the leadwires during the test.
  - b. Instruct the patient to take a step whenever the system beeps.
  - c. Press the **Pretest** key.

7. Press the **Exercise** key to begin the test.

The duration of the exercise phase is dependent on the selected protocol:

- **SINGLE** is 90 seconds
- **DOUBLE** is 180 seconds
- TRIPLE is 270 seconds

When the test is complete, the first **POST EXER.** stage begins and the **ELECTR.ON** message is displayed.

8. Reattach the leadwires to the electrodes.

The median report prints at pre-configured intervals during the post exercise stages. When the last post exercise stage is complete, a summary report with trends and tables prints.

# **Managing Internal Storage**

The *File Manager* provides an interface to the system's optional internal storage. It provides the tools to:

- Import records from an external source
- Print the internal storage directory
- Search stored records
- Edit a record's patient data
- Delete records
- Print records
- Transmit records to an external device
- Export records to a secure digital card, shared directory, or FTP server

You can print resting ECGs or save them to internal storage. You can only print arrhythmia and stress ECGs.

You can store resting ECGs automatically or manually:

- To save resting ECG records automatically, on the Resting ECG Settings window, select the Auto Store ECG check box. For more information, see "Resting ECG Setup" on page 118.
- To save resting ECG records manually, after the resting ECG is acquired, press **Save**. For more information, see "Post-Acquisition Options" on page 75.

To enable internal storage, you must enable the M100 option, *Internal Storage for 100 ECGs*, or the M200 option, *Internal Storage for 200 ECGs* (at a 500 Hz sampling rate).

# **Importing Records**

In addition to saving ECGs recorded with the system, you can also import ECG records to internal storage from the following sources:

- Secure Digital (SD) cards
- CardioSoft/CS systems connected via serial port or modem
- MUSE systems connected via modem

No additional set up is required to import from an SD card.

To import data via serial port or modem you need to do the following:

- Purchase and activate the appropriate communications option. For more information see "Options Setup" on page 165.
- Configure the system's data communication settings.
   For more information, see "Communication Setup" on page 140.

#### NOTE:

Imported records have a **Sent** status of **Recv** and you cannot edit, transmit or export them.

Use the following instructions to import a record into internal storage:

1. On the **Main Menu** press **File Manager**.

The File Manager window opens.

2. Press *Import*.

The function keys change.

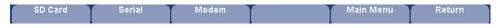

- 3. Select the appropriate import source from the following options:
  - To import ECGs via serial port, press Serial
     The serial port opens. The system waits while the external device transmits the records.
  - To import ECGs via modem, press *Modem*.
     The modem initializes. The system waits while the external device transmits records.
  - To import ECGs from an SD card, insert the SD card and press **SD Card**. A list of the available ECGs on the card opens. Continue with step 4.
- 4. Select the records you want to import from the SD card.
- 5. When the correct records are selected, press *Import*.

# **Printing the File Manager Directory**

Use the following instructions to print the directory of ECGs stored in internal memory:

- 1. On the **Main Menu** press **File Manager**.
  - The File Manager window opens.
- 2. Press **Print Directory**.

The directory prints on the writer.

# **Finding Records**

The *File Manager* may have up to 200 records to manage (if the M200 option is enabled), making it difficult to find a specific record. To help you locate a record or a group of records, use the following instructions.

- 1. On the *Main Menu*, press *File Manager*.
  - The File Manager window opens.
- 2. Press **Search**.

The **Enter Search Criteria** window opens.

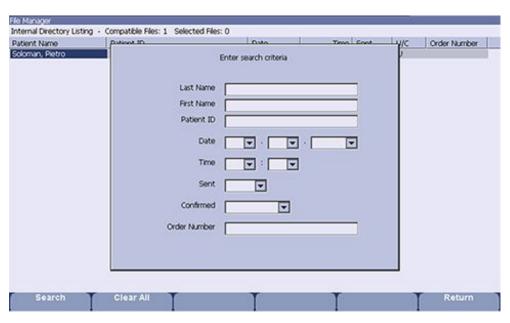

- 3. Enter your search criteria.
- 4. Press **Search**.

The *File Manager* retrieves all the records that match your search criteria.

- 5. To clear the search results, do one of the following:
  - Press Main Menu > File Manager.
  - Press **Search** > **Return**.
  - Press Search > Clear All > Search.

# **Editing Patient Data**

Use the following instructions to edit a record's patient data:

- 1. On the **Main Menu** press **File Manager**.
  - The *File Manager* window opens.
- 2. Press **Select**.

This enters the **File Manager** into **Select** mode.

3. Use the **trimpad** to select the record you want to edit.

#### NOTE:

You cannot edit the patient data for records that were imported to internal storage. Imported records have a *Sent* status of *Recv*.

4. Press *Edit*.

The **Enter Patient Data** window opens.

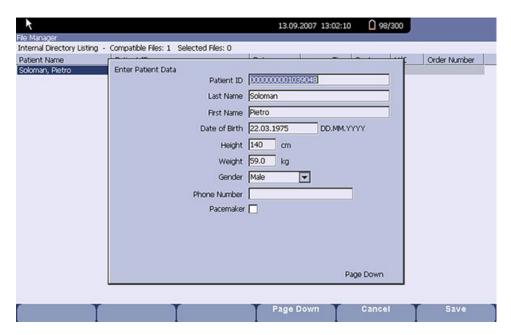

5. Edit the information as appropriate.

For instructions on editing patient information, see "Entering Patient Information" on page 57.

6. After the information is updated, press **Save**.

The updated information is saved, and you return to the *File Manager* window.

#### NOTE:

If you only edit demographic information, the record is still transmitted to the MUSE system as an unconfirmed record.

# **Previewing Records**

Use the following instructions to preview recorded patient data:

- 1. From the *Main Menu*, press *File Manager*.
  - The *File Manager* window opens.
- 2. Press **Select** and use the **trimpad** to select the record you want to preview.
- 3. Press **Preview**.
  - A window opens with the record for you to review.
- 4. After reviewing the record, press **Return** and return to the **File Manager**.

# **Deleting Records**

Use the following instructions to delete all records from internal storage:

1. On the **Main Menu**, press **File Manager**.

The File Manager window opens.

- 2. Do one of the following.
  - To delete select records, press **Select** and use the **trimpad** to select the record(s) you want to delete.
  - To delete all the records in storage, press **Select All**.
- Press Delete.

A window opens and prompts you confirm that you want to delete the selected record(s).

- 4. Do one of the following:
  - To cancel the deletion, press No.
  - To delete the record(s), press **Yes**.

# **Printing Records**

Use the following instructions to print records:

1. On the *Main Menu*, press *File Manager*.

The *File Manager* window opens.

- 2. Do one of the following:
  - To print select records, press **Select** and use the **trimpad** to select the record(s) you want to print.
  - To print all the records in storage, press **Select All**.
- 3. Press **Print**.

The selected records are printed on the writer.

# **Transmitting Records**

Use the following instructions to transmit records from internal storage to an external device.

Before transmitting a record, you must do the following:

- Purchase and activate a communication option. See "Options Setup" on page 165 for more information.
- Configure data communications.

See "Communication Setup" on page 140 for more information.

- Connect the device to the communication option.
  - To set up a LAN connection to a CardioSoft/CS or MUSE system, see "Connecting to LAN" on page 48.
  - To set up a WLAN connection to a CardioSoft/CS or MUSE system, see "Connecting to WLAN" on page 49.
  - To set up a Wireless connection to a Cardiosoft/CS or MUSE system, see "Connecting the USB Wireless Option" on page 49.

#### NOTE:

For more information on setting up a LAN or USB wireless connection to a MUSE system, refer to the *LAN Option Installation and Troubleshooting Guide*. For more information on setting up a LAN or USB wireless connection to a Cardiosoft/CS system, refer to the LAN option to Cardiosoft/CS connectivity server.

For more information on setting up a WLAN connection to a MUSE or Cardiosoft/CS system, refer to the *MobileLink Wireless Communication Installation Manual*. To locate the part numbers for these manuals, refer to "Related Documents" in the service manual.

Use the following procedure to transmit records

1. On the **Main Menu**, press **File Manager**.

The *File Manager* window opens.

- 2. Do one of the following:
  - To transmit select records, press **Select** and select the record(s) you want to transmit.

#### NOTE:

You cannot transmit records that were imported to internal storage. Imported records have a *Sent* status of *Recv*.

To transmit all the records in storage, press Select All.

#### 3. Press **Transmit**.

One of two things happens, depending on the number of locations defined in *Communications Setup*:

- If only one location is defined, the files are transmitted to the default location.
- If multiple locations are defined, a window listing the locations opens. Select the correct location and press **OK**.

# **Exporting Records**

You can export records from internal storage to a Secure Digital card or a shared directory, in either a Hilltop/XML or PDF format. The maximum number of records you can export in XML format is determined by which storage option is enabled:

- If **M100** is enabled, the maximum is 100.
- If M200 is enabled, the maximum is 200 (with a sampling rate of 500 Hz).
- Records exported in PDF format have no maximum limit.

#### NOTE:

The SD card capacity and manufacturer determine data transfer rates and storage space. This may affect the time required to read or write to the SD card. It may also limit the number of records that you can store on the card. GE Healthcare recommends you use Secure Digital High Capacity (SDHC) cards with a capacity of 4 GB, either supplied by GE Healthcare or manufactured by SanDisk.

# **Setting Up Export Options**

The requirements for setting up export differ depending on the export method:

- To export XML data to an SD card, you must first enable Export XML in *Communication Setup*.
- To export PDF files to an SD card, you must first enable the PDFC (PDF Export) system option. Refer to "Options Setup" on page 165 for details.
- To export either Hilltop/XML or PDF to a shared directory, you must do the following:
  - Purchase and activate the LANC option or WIFC option.
     See "Options Setup" on page 165 for details.
  - Define the shared directory setting on Communications Setup.
     See "Options Setup" on page 165 for details

## **Exporting Records**

Once the necessary configurations are complete, use the following instructions to export records from internal storage:

- 1. On the **Main Menu**, press **File Manager**.
  - The *File Manager* window opens.
- 2. Select the record(s) you want to export.
  - To export select records, press **Select** and use the **trimpad** to select the records you want to export.

#### NOTE:

Records that are imported to internal storage cannot be exported from internal storage in Hilltop or XML formats; those records can be exported in PDF format. Imported records have a **Sent** status of **Recv**.

• To export all records in storage, press **Select All**.

#### 3. Press *More* > *Export*.

The function keys change. Depending on which options were activated, the function keys may include *Hilltop XML*, *PDF*, and *Return*.

If you are exporting to an SD card, insert the card into the SD card slot. 4.

Make sure the card has sufficient free space for the selected records and that it is not write-protected.

#### NOTE:

If you do not enter the SD card into the SD card slot, you receive the following warning when attempting to export data to the card:

#### SD Card is not present.

Refer to "SD Card Not Present" on page 186 for further instructions.

- 5. Press the appropriate function key:
  - To export in both XML and Hilltop formats, press *Hilltop XML*.
  - To export in PDF format, press **PDF**.
  - To return to the previous set of function keys, press *Return*.

If you press Hilltop XML or PDF, one of two things happens, depending on your system configuration:

- If a shared directory was configured, the **Select Export Destination** window opens.
  - Go to step 6
- If a shared directory was not configured, the records are automatically exported in the selected format to the SD card. When the export is complete, one of two things happens, depending on the selected format:
  - For the *Hilltop XML* format, the screen clears and the function keys change.
  - For the **PDF** format, a summary window opens with the number of records that exported successfully and the number that failed to export. Press **OK** to close the summary window. If you want to select additional records to export, return to step 2 or continue to step 6.
- In the **Select Export Destination** window, select the appropriate export 6. destination:
  - To export to an SD card, select **SD Card**.
  - To export to the shared directory, select **Shared Directory**.
  - To export to the FTP server, select **FTP Server**.

#### NOTE:

When exporting to a shared directory or an FTP server, the device logs on to the directory or FTP server with the user name and password defined on the **Communications Setup** window. If either of those values are incorrect, you receive an error message. Correct the user name and password on the **Communications Setup** window and repeat the export process.

7. Press **OK**.

# **System Configuration**

**System Configuration** provides access to functions that allow you to customize the system settings and to utilities to help manage those settings. This chapter describes the settings managed by each function and the process followed by each utility.

#### NOTE:

Configuration changes can cause data loss. After making configuration changes, you MUST return to the *Main Menu* to ensure the changes are saved.

Depending on which options were activated, some of these functions may not be available on your system.

# **Basic Setup**

The *Basic Setup* function allows you to define the following information:

- Institutional identification
- Default physicians
- System settings
- Stress test accessory (if the **ERGO** stress test option is activated)
- System security
- Time servers

#### NOTE:

You must add physicians in *User Setup* before they can be picked as default physicians. For more information, see "User Setup" on page 161.

For more information on the **ERGO** and **CFRA** options, see "Options Setup" on page 165.

To access **Basic Setup**, on the **Main Menu**, press **System Configuration**> **Basic Setup**.

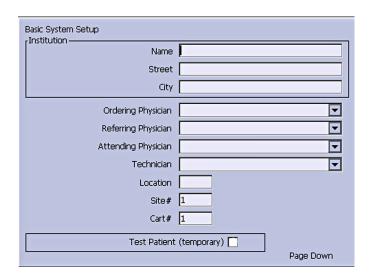

The following tables describe each setting available on *Basic Setup*.

### Basic Setup Fields—Page 1

| Field                       | Description                                                                                                    |
|-----------------------------|----------------------------------------------------------------------------------------------------|
| Name                        | The name of the institution.                                                                                                    |
| Street                      | The street address of the institution.                                                                                                    |
| City                        | The city where the institution is located.                                                                                                    |
| Ordering Physician          | The physician who ordered the ECG. Defaults on any patient records created on the system.                                                                                                    |
| Referring Physician         | The physician who referred the patient. Defaults on any patient records created on the system.                                                                                                    |
| Attending Physician         | The physician who supervised the ECG. Defaults on any patient records created on the system.                                                                                                    |
| Technician                  | The technician who conducted the ECG. Defaults on any patient records created on the system.                                                                                                    |
| Location                    | Location ID where the device is located. Defaults on any patient records created on the system.                                                                                                    |
| Site #                      | This field is required to store ECG reports on a cardiology information system such as the MUSE system.                                                                                                    |
| Cart #                      | Unique cart number of the device. Defaults on any patient records created on the system.                                                                                                    |
| Test Patient<br>(temporary) | Enables/disables simulated ECGs. When enabled, simulated waveforms are generated in the resting, arrhythmia, RR analysis, or stress ECG functions. This is useful for demonstration, training, or testing purposes. |
|                             | NOTE: This setting clears when the system is reset.                                                                                                    |

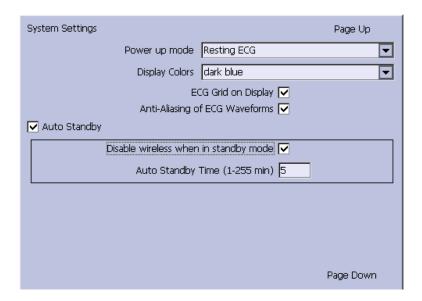

## **Basic Setup Fields–System Settings**

| Field                          | Comment                                                                                                    |
|--------------------------------|----------------------------------------------------------------------------------------------------|
| Power up mode                  | Determines which screen is displayed when the system is powered on. Available options are:  • Resting ECG (default)  • Arrhythmia  • Main Screen  • Stress ECG  • Order Manager                                                                                                    |
| Display Colors                 | Determines the appearance of the ECG display.<br>Select a color combination that is legible for you.                                                                                                    |
| ECG Grid on Display            | Determines whether a grid is displayed behind the waveforms. A grid may make reading the ECG easier. The default is <b>on</b> .                                                                                                    |
| Anti-Aliasing of ECG Waveforms | Determines whether anti-aliasing is applied to waveforms to reduce distortion caused by the video display. The default is <b>on</b> .                                                                                                    |
| Auto Standby                   | Determines whether the device automatically enters standby mode if it is inactive for a predefined time limit. It is enabled by default. If this field is checked, the following two fields become available ( <i>Disable Wireless When Standby</i> and <i>Auto Standby Time</i> (1–255 min)). |

### Basic Setup Fields-System Settings (cont'd.)

| Field                                 | Comment                                                                                                    |
|---------------------------------------|----------------------------------------------------------------------------------------------------|
| Disable Wireless When in Standby mode | Determines whether the wireless function is disabled while the device enters the <b>standby</b> mode. It is disabled by default.                          |
|                                       | NOTE:  If the embedded wireless module is installed, this option is disabled and cannot be enabled.                                                       |
| Auto Standby Time (1–255 min)         | Identifies the amount of time, in minutes, that the device can remain inactive before it enters <b>standby</b> mode. <b>Auto Standby</b> uses this field. |
|                                       | The default value is <b>5</b> mins.                                                                                                    |

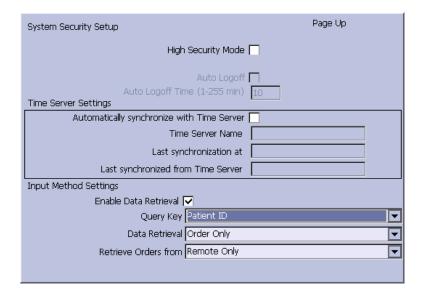

### Basic Setup Fields-System Security Setup

| Field                        | Comment                                                                                                    |
|------------------------------|----------------------------------------------------------------------------------------------------|
| High Security Mode           | When <i>High Security Mode</i> is enabled, users are prompted to enter an ID and password when logging on to the system. You must add each user in <i>User Setup</i> .                                     |
| Audit Trail                  | Copies the system audit trail in XML format to an SD card and then clears the audit trial on the system. For more information see "Exporting the Audit Trail" on page 171.                                 |
| Auto Logoff                  | Determines whether the system automatically logs the user off after a predefined period of inactivity.  See also <b>Auto Logoff Time</b> . This is available only if <b>High Security Mode</b> is enabled. |
| Auto Logoff Time (1-255 min) | Determines the length of inactivity, in minutes, before the system logs off the user. This is available only if <b>High Security Mode</b> is enabled.                                                      |

### Basic Setup Fields-System Security Setup (cont'd.)

| Field                                      | Comment                                                                                                    |
|--------------------------------------------|----------------------------------------------------------------------------------------------------|
| Automatically synchronize with Time Server | Enables/disables automatic synchronization with<br>an external time server either on the institution's<br>network or the Internet. You must activate a LAN<br>option to set this option.         |
| Time Server Name                           | Identifies the server with which the device synchronizes its time. This can be a server on the institution's network or on the Internet. Contact your server administrator for this information. |
| Last synchronization at                    | Display-only field that identifies when the last synchronization occurred.                                                                                                    |
| Last synchronized from Time Server         | Display-only field that identifies where the last synchronization occurred.                                                                                                    |
| Enable Data Retrieval                      | If this option is enabled, the user can download patient demographics or orders.                                                                                                    |
| Query Key                                  | Allows a user to select <b>Patient ID</b> or <b>Visit</b> as a Query key.                                                                                                    |
| Data Retrieval                             | Allows a user to select which data to query: <i>Order</i> , <i>ADT</i> , or <i>Order then ADT</i> .                                                                                              |
| Retrieve Orders from                       | Allows a user to select data origin: <i>Cart</i> , <i>Remote</i> , or <i>Cart then Remote</i> .                                                                                                  |

If the *PDFC* option is enabled in *Options Setup*, the *System Settings – PDF Naming Settings* window displays.

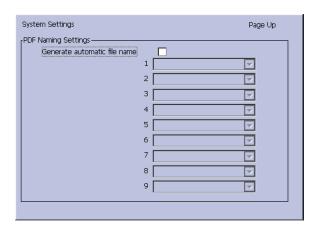

### Basic Setup Fields–System Settings (PDF Naming Settings)

| Field                        | Description                                                                                              |
|------------------------------|----------------------------------------------------------------------------------------------------|
| Generate automatic file name | Select the checkbox; the numbered fields are enabled.<br>Use the drop-down arrow to select each setting. |

For more information, see "Customizing the Naming Convention" on page 170.

# **Resting ECG Setup**

The **Resting ECG Setup** window allows you to define:

- Waveform parameters
- Waveform parameters
- Lead usage
- Analysis options
- Lead sequence
- Report options
- Storage options (if the internal storage option is activated)
- Transmission options (if a communications option is activated)
- Full Disclosure Setup

To access the **Resting ECG Setup** window, on the **Main Menu** press **System Configuration**> **Resting ECG Setup**.

The following tables describe each setting available on *Resting ECG Setup*.

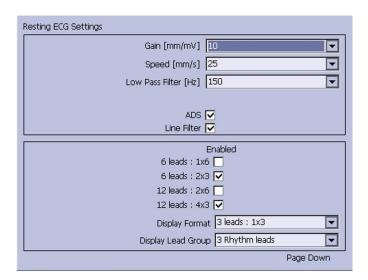

## Resting ECG Setup Fields-Page 1

| Field           | Comment                                                                                                    |
|-----------------|----------------------------------------------------------------------------------------------------|
| Gain            | Sets the amplitude of the ECG signal. Measurement is in millimeters per millivolt and includes the following options:                                                                              |
|                 | • 2.5 mm/mV                                                                                                    |
|                 | • 5 mm/mV                                                                                                    |
|                 | • 10 mm/mV                                                                                                    |
|                 | • 20 mm/mV                                                                                                    |
|                 | • 40 mm/mV                                                                                                    |
|                 | Automatic                                                                                                    |
|                 | The larger the selected measurement, the larger the waveform. Only the representation of the waveform changes; signal strength is not affected.                                                    |
|                 | NOTE:                                                                                                    |
|                 | If <b>Automatic</b> is selected, the system calculates the best gain based on the peak-to-peak amplitudes of all displayed leads and the selected display format.                                  |
| Speed           | Changes the speed of rhythm printing and the wiper bar movement across the display.                                                                                                    |
|                 | Measurement is in millimeters per second (mm/s) and includes the following options:                                                                                                    |
|                 | • 5 mm/s (rhythm) / 12.5 mm/s (display)                                                                                                    |
|                 | • 12.5 mm/s                                                                                                    |
|                 | • 25 mm/s                                                                                                    |
|                 | • 50 mm/s                                                                                                    |
| Low Pass Filter | Sets the maximum frequency to include in the waveform. Restricting frequencies can help eliminate noise in the waveform. Frequencies are measured in Hertz (Hz) and include the following options: |
|                 | • 20 Hz                                                                                                    |
|                 | • 40 Hz                                                                                                    |
|                 | • 100 Hz                                                                                                    |
|                 | • 150 Hz                                                                                                    |
|                 | Selecting a frequency eliminates signals above that frequency. For example, if you select 40, only signals that have a frequency of 40 Hz or lower are included in the waveform.                   |
| ADS             | Toggles the anti-drift system ( <b>ADS</b> ) on and off. <b>ADS</b> helps reduce baseline drift.                                                                                                   |
| Line Filter     | Enables/disables the line filter defined in <i>Country Setup</i> .                                                                                                    |
| 6 leads: 1x6    | Enables/disables a display option that shows one six-waveform column.                                                                                                    |

## Resting ECG Setup Fields-Page 1 (cont'd.)

| Field              | Comment                                                                                                    |
|--------------------|----------------------------------------------------------------------------------------------------|
| 6 leads: 2x3       | Enables/disables a display option that shows two three-waveform columns.                                                                                                    |
| 12 leads: 2x6      | Enables/disables a display option that shows two six-waveform columns.                                                                                                    |
| 12 leads: 4x3      | Enables/disables a display option that shows four three-waveform columns.                                                                                                    |
| Display Format     | Selects the display format of the resting ECG. The default value is <b>3</b> leads: 1x3. Other values depend on which of the previous two fields are set.                                                           |
| Display Lead Group | Determines which group of leads is displayed. The available values depends on which <i>Display Format</i> is selected. For example, if <i>3 Leads: 1x3</i> is selected, the available values are:  • 3 rhythm leads |
|                    | 1st group                                                                                                    |
|                    | 2nd group                                                                                                    |
|                    | 3rd group                                                                                                    |
|                    | 4th group                                                                                                    |

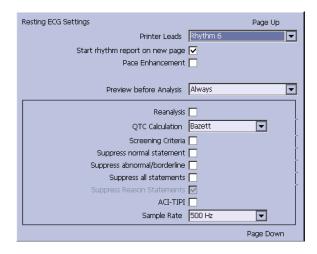

## Resting ECG Setup Fields-Page 2

| Field                           | Comment                                                                                                    |
|---------------------------------|----------------------------------------------------------------------------------------------------|
| Printer Leads                   | Identifies the default set of leads to use for printing.<br>The values are:                                                                                              |
|                                 | • First 6                                                                                                    |
|                                 | Second 6                                                                                                    |
|                                 | Rhythm 6                                                                                                    |
|                                 | • 12                                                                                                    |
| Start rhythm report on new page | Determines whether the rhythm report prints on a separate page.                                                                                                    |
| Pace Enhancement                | Increases the readability of pacemaker ECG either by augmenting small pace pulses or by truncating large pace pulses. If enabled, pace enhancement is done in two steps: |
|                                 | 1. Add a marker (1.5 mV amplitude, 6 ms duration) to the electrode signal.                                                                                               |
|                                 | 2. Limit the sum to 0.5 mV in the lead signal.                                                                                                    |
| Preview before Analysis         | Determines waveform preview options. Values include:                                                                                                    |
|                                 | No     Waveforms are never previewed.                                                                                                    |
|                                 | Always     Waveforms are always previewed.                                                                                                    |
|                                 | Yellow electrodes     Waveforms are previewed when the Hookup     Advisor indicator shows a yellow or red electrode.                                                     |
|                                 | Red electrodes     Waveforms are previewed when the Hookup     Advisor indicator shows a red electrode.                                                                  |
|                                 | For additional information, see "Hookup Advisor" on page 70.                                                                                                    |
| Reanalysis                      | Enables/disables the reanalysis feature, which allows you to adjust the following ECG measurements:                                                                      |
|                                 | P Duration                                                                                                    |
|                                 | PR Interval                                                                                                    |
|                                 | QRS Duration                                                                                                    |
|                                 | QT Interval                                                                                                    |
|                                 | This is available only if <b>Audit Trail</b> is disabled and one of the following options is activated: <b>ME12</b> , <b>MEHR</b> , <b>MI12</b> , or <b>MIHR</b> .       |
|                                 | For more information on activating options, see "Options Setup" on page 165.                                                                                             |

## Resting ECG Setup Fields-Page 2 (cont'd.)

| Comment                                                                                                    |
|----------------------------------------------------------------------------------------------------|
| Determines which formula is used to correct QT calculations. Available options are:                                                                      |
| Bazett     QTc = QT √HR\60     Bazett is available only if the MEHR or MIHR option is activated.                                                         |
| Framingham     QTc = QT + 154 (1 — 60/HR)     Framingham is available only if the ME12 or MI12 option is activated.                                      |
| <ul> <li>Fridericia         QTc = QT<sup>3</sup> √HR/60         Fridericia is available only if the ME12 or MI12         option is activated.</li> </ul> |
| NOTE: In all formulas, HR = Heart Rate.                                                                                                    |
| Enables/disables the inclusion of the screen criteria.                                                                                                   |
| This setting is available only if the <i>MI12</i> option is activated.                                                                                   |
| If this filed is enabled, <i>Suppress reason statements</i> field is available.                                                                          |
| Enable/disables the inclusion of the normal statement.                                                                                                   |
| This setting is available only if the <i>MI12</i> option is activated.                                                                                   |
| Enable/disables the inclusion of the abnormal/borderline statements.                                                                                     |
| This setting is available only if the <i>MI12</i> option is activated.                                                                                   |
| Enable/disables the inclusion of all statements.                                                                                                    |
| This setting is available only if the <b>MI12</b> or <b>MIHR</b> option is activated.                                                                    |
| Enable/disables the inclusion of reason statements. This setting is available if the <i>MI12</i> option is activated.                                    |
|                                                                                                    |

### Resting ECG Setup Fields-Page 2 (cont'd.)

| Field       | Comment                                                                                                    |
|-------------|----------------------------------------------------------------------------------------------------|
| ACI-TIPI    | Enables/disables the inclusion of the ACI-TIPI (Acute Cardiac Ischemia Time Insensitive Predictive Instrument) statement and enables the <i>Chest Pain</i> field on the <i>Patient Information</i> window. |
|             | To include ACI-TIPI statements, the following conditions must be met:                                                                                                    |
|             | MI12 or ME12 system option is activated                                                                                                    |
|             | TIPI system option is activated                                                                                                    |
|             | ACI-TIPI is enabled                                                                                                    |
|             | 10s ECG Report Format is enabled                                                                                                    |
|             | Print Interpretation is enabled                                                                                                    |
|             | Patient data includes: gender, date of birth, and chest pain indication                                                                                                    |
|             | Patient cannot be a pediatric patient (15 years or<br>younger) as calculated form the date of birth                                                                                                    |
| Sample Rate | Determines the report frequency. Options are <b>500 Hz</b> or <b>1000 Hz</b> . 1000 HZ is supported only for XML output.                                                                                   |

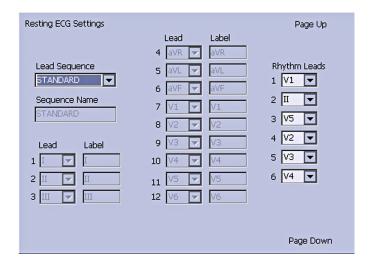

## Resting ECG Setup Fields-Page 3

| Field            | Description                                                                                                    |
|------------------|----------------------------------------------------------------------------------------------------|
| Lead Sequence    | Determines the lead sequence to use. Values are:                                                                                                    |
|                  | Standard                                                                                                    |
|                  | Cabrera                                                                                                    |
|                  | • NEHB                                                                                                    |
|                  | • SEQ4                                                                                                    |
|                  | SEQ4 allows you to configure a custom 12-lead sequence using the following fields. If either 12SL option (ME12 or MI12) is activated, you must select leads I (-I), II (-II), V1, V2, V3, V4, V5, and V6 for a correct 12SL analysis. |
| Sequence Name    | Set the display name for a custom lead sequence. Available only if <b>SEQ4</b> is selected for the <b>Lead Sequence</b> .                                                                                                    |
| 1-12 Lead        | Twelve fields that allow you to define the sequence in which the leads are displayed. Available only if <b>SEQ4</b> is selected for the <b>Lead Sequence</b> .                                                                        |
| 1–12 Label       | Twelve fields that allow you to define the labels that are displayed/printed for the corresponding leads. Available only if <b>SEQ4</b> is selected for the <b>Lead Sequence</b> .                                                    |
| 1–6 Rhythm Leads | Six fields that allow you to define the rhythm leads and their sequence. You can select the rhythm leads for all four lead sequences.                                                                                                 |

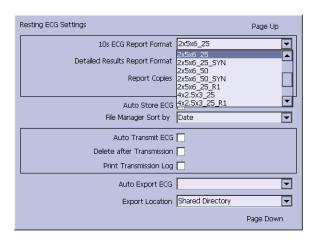

## Resting ECG Setup Fields-Page 4

| Field                          | Description                                                                                                    |
|--------------------------------|----------------------------------------------------------------------------------------------------|
| 10s ECG Report Format          | Determines how the <b>10s ECG</b> report prints. If no format is selected, the report does not print.  The values are:  • 1x10x12_25  • 1xx10x12_50  • 2x10x6_25  • 1x10x3_25  • 2x5x6_25  • 2x5x6_50  • 2x5x6_50  • 2x5x6_50_SYN  • 2x5x6_50_SYN  • 2x5x6_25_R1  • 4x2.5x3_25_R1  • 4x2.5x3_25_R3  • 4x2.5x3_25_R2_P  • H1  • H2  If the CTDG option is enabled, the report format is |
| Detailed Results Report Format | 4x2.5x3_25_R2_P.  Determines how the <b>Detailed Results</b> report prints. If no format is selected, the report does not print.  The values are:                                                                                                    |
|                                | Median_25                                                                                                    |
| Report Copies                  | <ul> <li>Median_50</li> <li>Determines how many copies of the selected report print.</li> <li>The values are:</li> <li>0</li> <li>1</li> <li>2</li> <li>3</li> </ul>                                                                                                    |
| Drint Interpretation           | • 4 • 5  Determines whether ECC interpretation prints on                                                                                                    |
| Print Interpretation           | Determines whether ECG interpretation prints on the report. Available only if either the <i>MI12</i> or <i>MIHR</i> option is activated.                                                                                                    |

## Resting ECG Setup Fields-Page 4 (cont'd.)

| Field                     | Description                                                                                                    |
|---------------------------|----------------------------------------------------------------------------------------------------|
| Auto Store ECG            | Determines whether the ECG is automatically stored on the internal storage.                                                                                                    |
|                           | This is available only if the M100 or M200 internal storage option is activated.                                                                                                    |
|                           | For more information, see "Options Setup" on page 165.                                                                                                    |
| File Manager Sort by      | Determines the field by which the File Manager sorts records in internal storage.                                                                                                    |
|                           | This is available only if the M100 or M200 internal storage option is activated. Available options are:                                                                                                    |
|                           | Patient Name                                                                                                    |
|                           | Date                                                                                                    |
|                           | Patient ID                                                                                                    |
|                           | Order Number                                                                                                    |
| Auto Transmit ECG         | Determines whether the ECG is transmitted automatically to an external device. Available only if one of the communications options is activated. If the <i>Auto Export for Pharma</i> is enabled, the <i>Auto Transmit ECG</i> will be disabled by the system.                                     |
|                           | For more information, see "Options Setup" on page 165.                                                                                                    |
| Delete After Transmission | Determines whether the ECG is deleted from internal storage after it is transmitted to an external device. Available only if one of the communications options is activated. If the <i>Auto Export for Pharma</i> is enabled, the <i>Delete After Transmission</i> will be disabled by the system. |
|                           | For more information, see "Options Setup" on page 165.                                                                                                    |
| Print Transmission Log    | Determines whether the transmission log prints after an ECG is transmitted from <i>File Manager</i> to an external device. Available only if one of the communications options is activated.                                                                                                    |
|                           | For more information, see "Options Setup" on page 165.                                                                                                    |

### Resting ECG Setup Fields-Page 4 (cont'd.)

| Field           | Description                                                                                                    |
|-----------------|----------------------------------------------------------------------------------------------------|
| Auto Export ECG | Determines whether the ECG is automatically exported in Hilltop, Hilltop/XML, or PDF format to the shared directory or FTP server location. Availability of Hilltop/XML format depends on whether <i>Export XML</i> option was enabled in <i>Communication Setup</i> . Availability of PDF format depends on <i>PDFC</i> option activation in <i>Options Setup</i> . |
|                 | Available if any of <i>LANC</i> , <i>LANM</i> , <i>WIFC</i> or <i>WIFM</i> option is activated.                                                                                                    |
|                 | For more information, see "Communication Setup" on page 140.                                                                                                    |
| Export Location | Determines where to export the report.                                                                                                    |
|                 | Available options are <b>Shared Directory</b> and <b>FTP Server</b>                                                                                                    |
|                 | Available if any of <i>LANC</i> , <i>LANM</i> , <i>WIFC</i> or <i>WIFM</i> option is activated.                                                                                                    |

If the *PDFC* option is enabled, you receive the *Resting ECG Settings-PDF Export Setup* window.

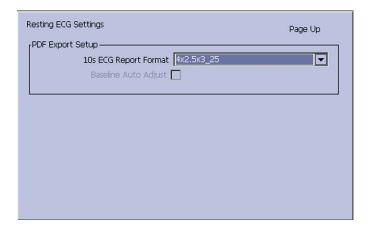

Resting ECG Setup Fields-Page 4 (PDF Export Setup)

| Field                 | Description                                                                     |
|-----------------------|---------------------------------------------------------------------------------|
| 10s ECG Report Format | Determines how the 10s ECG report prints to a PDF file.                         |
|                       | The options are:                                                                |
|                       | • 4x2.5x3_25                                                                    |
|                       | • 4x2.5x3_25_R1                                                                 |
|                       | • 4x2.5x3_25_R3                                                                 |
|                       | • MUSE1                                                                         |
|                       | MUSE2                                                                           |
|                       | • 1x10x12_25                                                                    |
|                       | • 2x5x6_25                                                                      |
|                       | • 2x5x6_25_SYN                                                                  |
|                       | • 2x5x6_50                                                                      |
|                       | • 2x5x6_50_SYN                                                                  |
|                       | NOTE: Options MUSE1 and MUSE2 are not available in the Chinese version.         |
| Baseline Auto Adjust  | Enables/disables the PDF export.                                                |
|                       | Available only when the 1x10x12_25 of 10s ECG Report Format option is selected. |

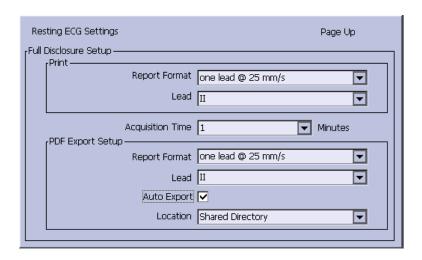

## Resting ECG Setup Fields-Page 5 (Full Disclosure Setup)

| Field                      | Description                                                                               |
|----------------------------|-------------------------------------------------------------------------------------------|
| Thermal Report Format      | Determines how the full disclosure ECG report prints on the thermal printer.              |
|                            | The options are:                                                                          |
|                            | one lead @ 25mm/s                                                                         |
|                            | one lead @50 mm/s                                                                         |
|                            | • 12 leads @ 25 mm/s                                                                      |
| Lead                       | Determines which lead to print on the thermal printer.                                    |
|                            | The options are:                                                                          |
|                            | • 1                                                                                       |
|                            | •                                                                                         |
|                            | •                                                                                         |
|                            | • aVR                                                                                     |
|                            | • aVL                                                                                     |
|                            | • aVF                                                                                     |
|                            | • V1                                                                                      |
|                            | • V2                                                                                      |
|                            | • V3                                                                                      |
|                            | • V4                                                                                      |
|                            | • V5                                                                                      |
|                            | • V6                                                                                      |
| Acquisition Time (Minutes) | Sets up the full disclosure ECG acquisition time.<br>Available value is 1–5 (in minutes). |
| PDF Report Format          | Determines how the full disclosure ECG report export to a PDF file.                       |
|                            | The options are:                                                                          |
|                            | one lead @ 25mm/s                                                                         |

## Resting ECG Setup Fields-Page 5 (Full Disclosure Setup) (cont'd.)

| Field       | Description                                                                                                    |
|-------------|----------------------------------------------------------------------------------------------------|
| Lead        | Determines which lead to print to a PDF file.                                                                       |
|             | The options are:                                                                                                    |
|             | •                                                                                                    |
|             | •                                                                                                    |
|             | •                                                                                                    |
|             | • aVR                                                                                                    |
|             | • aVL                                                                                                    |
|             | • aVF                                                                                                    |
|             | • V1                                                                                                    |
|             | • V2                                                                                                    |
|             | • V3                                                                                                    |
|             | • V4                                                                                                    |
|             | • V5                                                                                                    |
|             | • V6                                                                                                    |
|             | • 12 Leads                                                                                                    |
| Auto Export | Determines whether export the full disclosure ECG report to configured location.                                    |
| Location    | Determines where the full disclosure ECG report export to.                                                          |
|             | Available options are:                                                                                              |
|             | SD Card                                                                                                    |
|             | FTP Server                                                                                                    |
|             | Shared Directory                                                                                                    |
|             | See "Communication Setup" on page 140 for detailed instructions on configuring the FTP server and shared directory. |

# **Arrhythmia Setup**

The Arrhythmia Setup function allows you to define:

- Waveform parameters
- Lead usage
- Analysis options
- Lead sequence
- Report options

To access **Arrhythmia Setup**, on the **Main Menu** press **System Configuration**> **Arrhythmia Setup**.

Most of the fields on the *Arrhythmia Setup* windows are the same as those on *Resting ECG Setup*. The following tables list the arrhythmia settings that are unique or differ from resting ECG. For all other fields, see "Resting ECG Setup" on page 118.

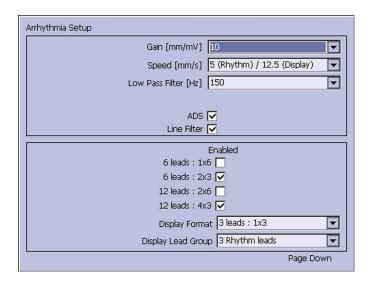

### Arrhythmia Setup Fields-Page 1

| Field | Description                                                                                                    |
|-------|----------------------------------------------------------------------------------------------------|
| ADS   | Enables/disables the <b>Anti-Drift System</b> , which helps reduce baseline shift. In <b>Arrhythmia</b> mode, this setting is always available. |

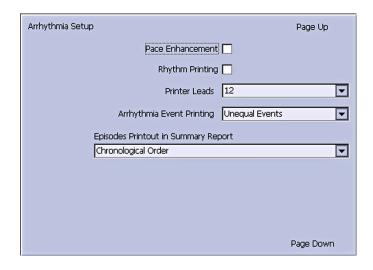

## Arrhythmia Setup Fields-Page 2

| Field                                  | Description                                                                                                    |
|----------------------------------------|----------------------------------------------------------------------------------------------------|
| Rhythm Printing                        | Determines whether the rhythm report starts automatically when recording starts.                                                              |
| Arrhythmia Event Printing              | Determines which events print on the Arrhythmia Report:  • All events  • Unequal events  • No event printing                                  |
| Episodes Printout in Summary<br>Report | Determines how arrhythmia events print. Options are:  Chronological order  Priority order  Only episodes with ventricular events  No episodes |

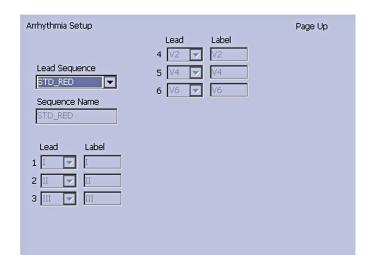

#### Arrhythmia Setup Fields-Page 3

| Field            | Description                                                                                                    |
|------------------|----------------------------------------------------------------------------------------------------|
| Lead Sequence    | Determines the lead sequence to use. <i>Arrhythmia Setup</i> includes the following options in addition to the four options available in the <i>Resting ECG Setup</i> : |
|                  | • STD_C                                                                                                    |
|                  | STD_RED                                                                                                    |
|                  | STD_LI                                                                                                    |
|                  | CABR_LI                                                                                                    |
|                  | • NEHB_6                                                                                                    |
|                  | • HIGH_C                                                                                                    |
| 1–6 Rhythm Leads | Six fields that allow you to define the rhythm leads and their sequence. You can select the rhythm leads for all four lead sequences.                                   |
|                  | If you chose any of the following in <i>Lead Sequence</i> , the rhythm leads are not displayed:                                                                         |
|                  | • STD_C                                                                                                    |
|                  | STD_RED                                                                                                    |
|                  | STD_LI                                                                                                    |
|                  | CABR_LI                                                                                                    |
|                  | • NEHB_6                                                                                                    |
|                  | HIGH_C                                                                                                    |

# **Stress ECG Setup**

**Stress ECG Setup** is available only if the **ERGO Stress Test** option was activated. For more information, see "Options Setup" on page 165.

The **Stress ECG Setup** differs from the resting or arrhythmia ECGs. In addition to defining the stress ECG settings, you can create, edit, or delete test protocols.

# **Stress ECG Settings**

The **Stress ECG Setup** function allows you to define:

- Waveform parameters
- Lead usage
- Analysis options
- · Report options
- Lead sequence

To access the Stress ECG Setup, on the *Main Menu* press *System Configuration* > *Stress ECG Setup*.

Many of the fields on the *Stress ECG Setup* windows are the same as those on the *Resting ECG Setup* or the *Arrhythmia Setup*. The following tables list the settings that

are unique or differ from the resting or arrhythmia setups. For all other fields, see "Resting ECG Setup" on page 118 or "Arrhythmia Setup" on page 130.

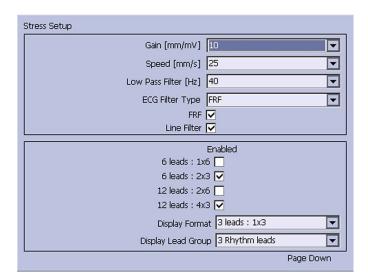

### Stress ECG Setup Fields-Page 1

| Field           | Comment                                                                                                    |
|-----------------|----------------------------------------------------------------------------------------------------|
| ECG Filter Type | Determines which method to use to filter the ECG signal. Options are:                                                          |
|                 | ADS     Anti-Drift System – reduces baseline shift                                                                             |
|                 | FRF     Finite Residual Filter – reduces noise and artifacts                                                                   |
|                 | The selection also determines the behavior of the Lower Pass Filter [Hz] and ADS/FRF fields.                                   |
| ADS/FRF         | Enables/disables the selected <i>ECG Filter Type</i> . The label for this field changes depending on the filter type selected. |

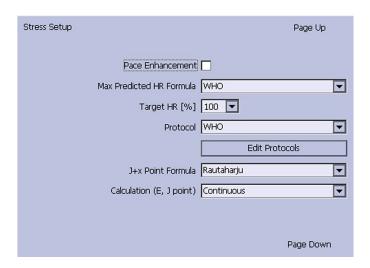

## Stress ECG Setup Fields-Page 2

| Field                          | Comments                                                                                                    |
|--------------------------------|----------------------------------------------------------------------------------------------------|
| Max Predicted HR Formula       | Determines the formula that predicts the patient's maximum heart rate. Options are:                                                                                                    |
|                                | • WHO This formula, recommended by the World Health Organization, subtracts the patient's age from 220. For example, a patient who is 50 years old has a maximum predicted heart rate of 220 - 50 = 170.           |
|                                | <ul> <li>AHA         This formula, recommended by the American Heart Association, varies depending on the age of the patient.     </li> </ul>                                                                      |
|                                | <ul> <li>&lt; 25 years old = 160 bpm</li> </ul>                                                                                                    |
|                                | <ul> <li>&gt; 75 years old = 115 bpm</li> </ul>                                                                                                    |
|                                | <ul> <li>25—75 years old = 160 - (age - 25) * 0.9         For example, a patient who is 50 years old has a maximum predicted heart rate of 160 - (50-25) * 0.9 = 138.     </li> </ul>                              |
| Target HR [%]                  | Determines the percentage of the maximum predicted heart rate the stress test is targeting.                                                                                                    |
| Protocol/Master's Step<br>Mode | Determines which protocol conducts the stress test. The protocol determines the test phases, stages, stage durations, stage loads, and the times at which auto reports are printed and blood pressure is recorded. |
|                                | You can create custom protocols by selecting the <b>Edit Protocols</b> button.                                                                                                    |
|                                | For more information, see "Editing Stress Protocols" on page 137.                                                                                                    |
|                                | NOTE:  If Master's Step device is selected as the Stress Test  Device in Basic Setup (see "Basic Setup" on page 113), this field is labeled Master's Step Mode instead of Protocol.                                |

### Stress ECG Setup Fields-Page 2 (cont'd.)

| Field                    | Comments                                                                                                    |
|--------------------------|----------------------------------------------------------------------------------------------------|
| J+x Point Formula        | Determines the method that calculates the post J-Point. Options are:                                                                         |
|                          | • 0 ms                                                                                                    |
|                          | • 10 ms                                                                                                    |
|                          | • 20 ms                                                                                                    |
|                          | • 40 ms                                                                                                    |
|                          | • 80 ms                                                                                                    |
|                          | Rautaharju (default value)                                                                                                    |
|                          | • RR/16                                                                                                    |
|                          | The numeric values (0 ms—80 ms) add the selected number of milliseconds to the J-point                                                       |
| Calculation (E, J point) | Determines when the select J+x point formula is used. Valid options are:                                                                     |
|                          | <ul> <li>Single         The E and J points are calculated once in the beginning and remain unchanged during the stress test.     </li> </ul> |
|                          | Continuous     The E and J points are continuously updated during the     PRETEST, EXERCISE, and RECOVERY phases of the stress test.         |

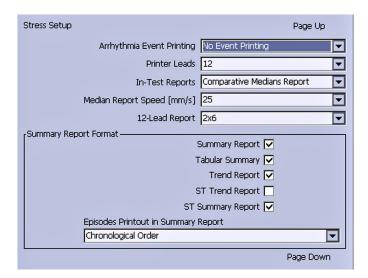

### Stress ECG Setup Fields-Page 3

| Field                                  | Comments                                                                                                    |  |
|----------------------------------------|----------------------------------------------------------------------------------------------------|--|
| In-Test Reports                        | Determines the format of the report. Options are:  • Median Report                                                                                                |  |
|                                        | Comparative Medians Report                                                                                                    |  |
| Median Report<br>Speed [mm/s]          | Determines the speed in millimeters per second at which the waveforms are represented on the report. Options are:  • 25                                           |  |
|                                        | • 50                                                                                                    |  |
| 12-lead Report                         | Determines the layout of a 12-lead report. Options are:  • 1x12 One column showing 10 seconds from all 12 leads.                                                  |  |
|                                        | 2x6     Two columns each showing 5 seconds from 6 leads.                                                                                                    |  |
| Summary Report                         | Determines whether the summary report format is included in the stress report.                                                                                    |  |
| Tabular Summary                        | Determines whether the tabular report format is included in the stress report.                                                                                    |  |
| Trend Report                           | Determines whether the trend report format is included in the stress report.                                                                                      |  |
| ST Trend Report                        | Determines whether the ST trend report format is included in the stress report.                                                                                   |  |
| ST Summary Report                      | Determines whether the ST summary report format is included in the stress report.                                                                                 |  |
| Episodes Printout in<br>Summary Report | Determines how episodes are presented in the stress report. Options are:  Chronological Order  Priority Order  Only Episodes with Ventricular Events  No Episodes |  |

# **Editing Stress Protocols**

The following pre-defined stress test protocols are available.

## **Pre-defined Stress Test Protocols**

| Device     | Protocols    |           |            |
|------------|--------------|-----------|------------|
| Treadmills | BRUCE        | MODBRUCE  | NAUGHTON   |
|            | ELLESTAD     | MODBALKE  | USAFSAM    |
|            | SLOWUSAFSAM  | CORNELL   | BALKEWARE  |
|            | MODBALKEWARE | ADENOSINE | DOBUTAMINE |
|            | PERSANTINE   |           |            |

#### Pre-defined Stress Test Protocols (cont'd.)

| Device        | Protocols |         |            |
|---------------|-----------|---------|------------|
| Ergometers    | WHO       | WHO50   | WHO75      |
|               | HOLLMANN  | BAL     | STD.FRANCE |
|               | MODWHO    | CONCONI |            |
| Master's Step | SINGLE    | DOUBLE  | TRIPLE     |

Most treadmill and ergometer protocols consist of three pre-defined *phases*: *Pretest*, *Exercise*, and *Recovery*. Each phase can include multiple stages that define the parameters of the test. The parameters differ slightly depending on the device, as seen in the following table.

#### **Stress Test Parameters**

| Parameter              | Treadmill | Ergometer   | Master's Step                                                                                | Comment                                                                                      |
|------------------------|-----------|-------------|----------------------------------------------------------------------------------------------|----------------------------------------------------------------------------------------------|
| Stage                  | <b>✓</b>  | <b>✓</b>    | The stage name.                                                                              | The stage name.                                                                              |
| Stage Time             | ✓         | ✓           | ✓                                                                                            | The stage duration, in minutes.                                                              |
| Speed                  | <b>√</b>  |             | The treadmill speed in kilometers or miles per hour, depending on the <i>Country Setup</i> . | The treadmill speed in kilometers or miles per hour, depending on the <i>Country Setup</i> . |
| Grade [%]              | ✓         |             |                                                                                              | The percentage of increase in the treadmill's elevation.                                     |
| Basic Load<br>(W)      |           | <b>√</b>    | The load at which the ergometer operates, in watts.                                          | The load at which the ergometer operates, in watts.                                          |
| Store Median<br>First  | <b>√</b>  | <b>√</b>    |                                                                                              | The interval at which the first median reading is stored.                                    |
| Store Median<br>Repeat | <b>~</b>  | <b>&gt;</b> | The interval<br>at which a<br>subsequent<br>median<br>reading is<br>stored.                  | The interval at which a subsequent median reading is stored.                                 |

#### Stress Test Parameters (cont'd.)

| Parameter | Treadmill | Ergometer | Master's Step                                                                          | Comment                                                              |
|-----------|-----------|-----------|----------------------------------------------------------------------------------------|----------------------------------------------------------------------|
| BP First  | ✓         | <b>✓</b>  |                                                                                        | The interval at which the first blood pressure reading is stored.    |
| BP Repeat | <b>√</b>  | <b>~</b>  | The interval<br>at which<br>subsequent<br>blood<br>pressure<br>readings are<br>stored. | The interval at which subsequent blood pressure readings are stored. |

You can modify the pre-defined protocols to create custom protocols. Use the following instructions to create a custom protocol:

1. On the *Main Menu* press *System Configuration* > *Stress ECG Setup*.

The **Stress ECG Setup** window opens.

2. Press **Page Down**.

The second page opens.

3. Select *Edit Protocols* and press either *Enter* or the *trimpad*.

For treadmills and ergometers, the *Select Protocol* window opens to display applicable protocols. Perform step 4 through step 16.

For *Master's Step* devices, the *Edit Master Step Post-Exercise* window opens to display the display the post-exercise stages. Perform step 8 through step 12.

4. Press **Add**.

A list of templates opens.

5. Select the template on which you want to base the new protocol.

The templates are based on the existing protocols. An *Empty Protocol* is also available.

6. Press **OK**.

The **Add Protocol** window opens.

7. Type a name for the new protocol and press **OK**.

The **Protocol** window opens with all the stages from the template. You can now add, edit, or delete stages.

- 8. To add a stage, do the following:
  - a. Select the stage that precedes the new stage.
  - b. Press *Add Stage*.

The selected stage is duplicated.

c. Edit the duplicate stage as appropriate.

See step 9.

- 9. To edit a stage, do the following:
  - a. Select the stage to edit.
  - b. Press *Edit*.

The *Edit Stage* window opens.

c. Modify the stage parameters as appropriate.

Refer to the table preceding these instructions for a description of each parameter.

d. When you are done, press **OK**.

The **Edit Stage** window closes.

- 10. To delete a stage, do the following:
  - a. Select the stage you want to delete.
  - b. Press **Delete Stage**.

The selected stage is deleted.

11. To remove custom *Master's Step* stages, press *Factory Defaults*.

#### NOTE:

Reset treadmills and ergometers to factory defaults at the protocol level. See step 15.

- 12. Repeat steps 8 through 10 as necessary.
- 13. To rename the protocol, do the following:
  - a. Press **Edit Name**.

The **Edit Name** window opens.

#### NOTE:

This option is not available when editing a *Master Step* protocol.

- b. Change the name as appropriate.
- c. Press **OK**.

The protocol's name is changed.

14. When you are done with the stages, press *Save*.

This saves your changes and returns you to the previous window.

- 15. To remove custom protocols, press *Factory Defaults*.
- 16. When the protocol is done, press *Return*.

The protocol is saved and you return to the **Select Protocol** window.

# **Communication Setup**

The *Communication Setup* function allows you to define the following settings:

- Data Communication Settings and Shared Directory Settings
- FTP server settings
- Data Communication Locations
- Modem settings (if a modem option is activated)

- Wired LAN Settings (if a LAN option is activated for wired communication or wireless communication via wireless bridge)
- Wireless Networking Settings (if a wireless option is activated for wireless communication via wireless dongle or embedded wireless module)
- EAP Certificate Setting
- DCP Settings

#### NOTE:

This system is compatible with MUSE v7.1.1, v8.0.1, and v9.0.0, and CardioSoft/CS V6.51, V6.61, v6.71, and V6.73.

To access the **Communication Setup**, on the **Main Menu** press **System Configuration** > **More** > **Communication Setup**.

The following tables describe the settings on *Communication Setup*.

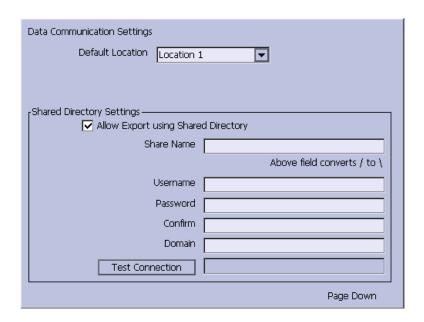

# Communication Setup – Data Communication Settings and Shared Directory Settings

| Fields                                 | Description                                                                                                    |  |
|----------------------------------------|----------------------------------------------------------------------------------------------------|--|
| Default Location                       | Determines which of the four available communication locations is the default. The locations are defined on Page 2 of this <i>Communication Setup Fields</i> table.  |  |
| Allow Export Using Shared<br>Directory | Determines whether ECG records can be exported to a shared network drive.                                                                                            |  |
|                                        | NOTE: This field is displayed if the communication options (LANC, LANM, WIFM, or WIFC) is activated.                                                                 |  |
|                                        | If this field is checked, the following five fields become available ( <i>Share Name</i> , <i>Username</i> , <i>Password</i> , <i>Confirm</i> , and <i>Domain</i> ). |  |

### Communication Setup – Data Communication Settings and Shared Directory Settings (cont'd.)

| Fields          | Description                                                                                                    |
|-----------------|----------------------------------------------------------------------------------------------------|
| Share Name      | Identifies the name of the shared network drive. It must be the share drive's name; IP addresses are not supported. This field allows a maximum of 256 characters.                                                                    |
|                 | This field is available only if the <b>Allow Export Using Shared Directory</b> field is checked.                                                                                                    |
| Username        | Identifies the user name that the system uses to log on to the shared directory. The user must be set up on the domain with the appropriate permissions to access the shared directory. This field allows a maximum of 30 characters. |
|                 | This field is available only if the <b>Allow Export Using Shared Directory</b> field is checked.                                                                                                    |
| Password        | Identifies the password that the system uses to log on to the shared directory. This field allows a maximum of 30 characters.                                                                                                    |
|                 | This field is available only if the <b>Allow Export Using Shared Directory</b> field is checked.                                                                                                    |
| Confirm         | Re-enter the password in this field to confirm that the password was entered correctly.                                                                                                    |
|                 | This field is available only if the <b>Allow Export Using Shared Directory</b> field is checked.                                                                                                    |
| Domain          | Identifies the user's domain. This field allows a maximum of 30 characters.                                                                                                    |
|                 | This field is available only if the <b>Allow Export Using Shared Directory</b> field is checked.                                                                                                    |
| Test Connection | Press to test whether the system can connect to the shared directory.                                                                                                    |
|                 | This field is available only if <b>Allow Export Using Shared Directory</b> is activated.                                                                                                    |

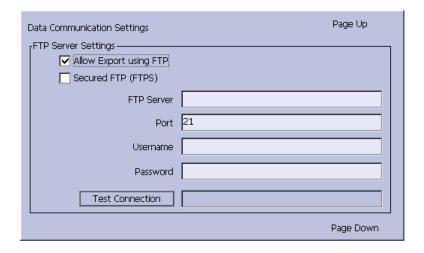

## Communication Setup – FTP Server Settings

| Fields                 | Description                                                                                                    |
|------------------------|----------------------------------------------------------------------------------------------------|
| Allow Export Using FTP | Determines whether ECG records can be exported to a FTP Server. Available only if the LAN Communications to CardioSoft/CS option (LANC), LAN Communications to MUSE option (LANM), Wireless Communications to MUSE option (WIFM) or Wireless Communications to CardioSoft/CS option (WIFC) has been activated.  If this field is checked, the following six fields become available.           |
| Secured FTP (FTPS)     | Determines whether to set the FTP as a secured FTP. This field is available only if the <i>Allow Export Using FTP</i> field is checked.                                                                                                    |
| FTP Server             | Identifies the FTP server and path. This field allows a maximum of 256 characters. The format is <i>ftp://ftp server/path</i> .  This field is available only if the <i>Allow Export Using FTP</i> field is checked.                                                                                                    |
| Port                   | Identifies the port for incoming IP connections. The port values range from 1 to 65535.  This field is available only if the <i>Allow Export Using FTP</i> field is checked.                                                                                                    |
| Username               | Identifies the user name the system uses to log on to the FTP server. The user must have write permission to the specific path of the FTP server. This field allows a maximum of 30 characters.  This field is available only if the <i>Allow Export Using FTP</i> field is checked.  If the FTP server supports anonymous login, both the <i>username</i> and <i>password</i> could be blank. |
| Password               | Identifies the password the system uses to log on to the FTP server. The password should contain only numeric, uppercase, and lowercase letters. This field allows a maximum of 30 characters.  This field is available only if the <i>Allow Export Using FTP</i> field is checked.  If the FTP server supports anonymous login, both the <i>username</i> and <i>password</i> could be blank.  |
| Test Connection        | Press to test whether the system can connect to the FTP server.  This field is available only if the <i>Allow Export Using FTP</i> field is checked.                                                                                                    |

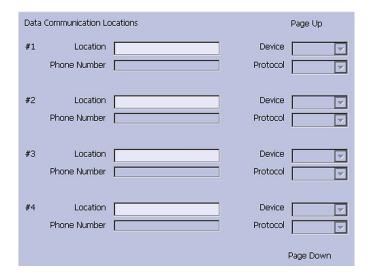

## **Communication Setup – Data Communication Locations**

| Field    | Description                                                                                                    |
|----------|----------------------------------------------------------------------------------------------------|
| Location | Identifies the name of a communication location that receives the transmission from the system. You can define up to four locations. |
| Device   | Identifies the type of device to use to transmit data to the location. Options are:  • Serial                                        |
|          | Modem                                                                                                    |
|          | • LAN                                                                                                    |
|          | Modem and LAN are available only if the corresponding option was activated.                                                          |
|          | This field becomes active only after a corresponding location is entered.                                                            |

### Communication Setup - Data Communication Locations (cont'd.)

| Field        | Description                                                                                                    |
|--------------|----------------------------------------------------------------------------------------------------|
| Phone Number | Identifies the location's phone number. This field is available only if the selected device is <b>Modem</b> .                                                               |
| Protocol     | Determines the protocol to use to communicate with the device. Options are:                                                                                                 |
|              | • A5                                                                                                    |
|              | • CSI                                                                                                    |
|              | • DCP                                                                                                    |
|              | Select <i>CSI</i> for MUSE connections and <i>A5</i> for CardioSoft/CS connections.                                                                                         |
|              | DCP is available only if the selected device is LAN.                                                                                                    |
|              | NOTE:                                                                                                    |
|              | <ul> <li>When using DCP to connect to the MUSE 8.0.1<br/>system and get orders, the MUSE system only<br/>returns orders that have a location value.</li> </ul>              |
|              | <ul> <li>When using DCP to connect to the MUSE 8.0.1<br/>system to get orders, the MUSE system does<br/>not return the order priority (Normal, Preop,<br/>Stat).</li> </ul> |

This system can use several protocols to communicate test data and retrieve patients or orders. You should choose the protocol based on systems with which you want to connect, the data you want to send and receive, and the connection type (LAN, wireless, modem, or serial).

### DCP

This is a newer protocol that is faster than CSI and A5. DCP does not require this system to use a fixed IP address. It is currently compatible with the MUSE 8.0 system or later, and other GE Healthcare systems that support DCP. It supports retrieving patient demographics and orders and sending patient tests. You can use it with LAN or wireless connections.

### CSI

This is a protocol that receives a connection from a server and requires a fixed IP address. It is currently compatible with all versions of the MUSE system and CardioSoft/CS system v6.6 and later. It supports retrieving patient demographics and orders and sending patient tests. You can use it with LAN, wireless, modem, and serial connections.

#### A5

This is a serial protocol that you can use for backward compatibility. It is compatible with all versions of the CardioSoft/CS system. It supports sending patient tests. You can use it with modem or serial connections.

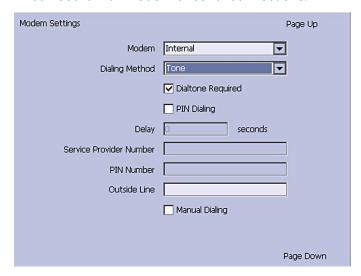

### **Communication Setup - Modem Settings**

| Field                   | Description                                                                                                    |
|-------------------------|----------------------------------------------------------------------------------------------------|
| Modem                   | Informs the user that the device is using the internal modem.                                                                                                    |
| Dialing Method          | Determines whether the system uses a tone or pulse to dial.                                                                                                    |
| Dialtone Required       | Determines whether the system must receive a dial tone before dialing.                                                                                                    |
| PIN Dialing             | Identifies whether a personal identification number (PIN) is required to dial out. If this field is checked, you must complete the following three fields ( <i>Delay</i> , <i>Service Provider Number</i> , and <i>PIN Number</i> ). |
| Delay                   | Determines how long, in seconds, the system should pause between dialing the <i>Service Provider Number</i> and the <i>PIN Number</i> and between dialing the <i>PIN Number</i> and the <i>Outside Line</i> .                        |
| Service Provider Number | Identifies the service provider's access telephone number.                                                                                                    |
| PIN Number              | Identifies the personal identification number to enter.                                                                                                    |

### Communication Setup - Modem Settings (cont'd.)

| Field          | Description                                                                                                    |
|----------------|----------------------------------------------------------------------------------------------------|
| Outside Line   | Identifies any access numbers that must be dialed to reach an outside line.                                                                                                    |
| Manual Dialing | Determines whether the system automatically dials. If this field is checked, the connection must be made manually. If this field is cleared, the system automatically dials and you must complete the following fields:  • Dialing Method  • Dialtone Required |
|                | PIN Dialing                                                                                                    |

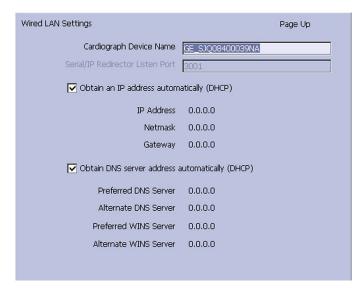

The following fields are only displayed if one or both of the following options are activated for LAN or WLAN communications.

#### NOTE

Please check with a GE Healthcare representative regarding the wireless solution available in your country.

- LAN communications to a CardioSoft/CS system (LANC)
- LAN communications to a MUSE system (LANM)

### Communication Setup – Wired LAN Settings

| Field                                           | Description                                                                                                    |
|-------------------------------------------------|----------------------------------------------------------------------------------------------------|
| Cardiograph Device Name                         | Identifies the name of the device on the network. By default, the value is set to <i>GE_<serial number=""></serial></i> . A valid network device name contains between 1 and 20 alphanumeric and underscore characters. The first character must be a letter.  This field is available only if a <i>LAN</i> or <i>Wireless</i> |
|                                                 | option was activated.                                                                                                    |
| Serial/IP Redirector Listen Port                | Identifies the port where the device should listen for incoming serial/IP connections. These communications must match the values defined on the transmitting MUSE system.                                                                                                    |
| 24                                              | This setting only applies to the CSI protocol.                                                                                                    |
| Obtain an IP address automatically (DHCP)       | Determines whether the device automatically receives an IP address from the network.                                                                                                    |
|                                                 | If this box is checked and LAN communication to a MUSE system is enabled, you must configure the DHCP server to reserve a static IP address for the device. Contact your network administrator for assistance.                                                                                                    |
|                                                 | If this field is checked, the <i>IP Address</i> , <i>Netmask</i> , and <i>Gateway</i> fields are display only. If this field is cleared, you must complete those fields.                                                                                                    |
| IP Address                                      | Identifies the IP address of the device. If the <b>Obtain an IP address automatically (DHCP)</b> field is cleared, you must define a unique IP address.                                                                                                    |
| Netmask                                         | Identifies the netmask of the device. If the <b>Obtain an IP address automatically (DHCP)</b> field is cleared, you must define a netmask.                                                                                                    |
| Gateway                                         | Identifies the IP address of the gateway for the device to use. If the <i>Obtain an IP address automatically (DHCP)</i> field is cleared, you must enter the gateway's IP address.                                                                                                    |
| Obtain DNS service address automatically (DHCP) | Determines whether the device automatically obtains a DNS (Domain Name Server) IP address. If this field is checked, the following two fields are display-only. If this field is cleared, you must define the IP address of the DNS servers to use.                                                                            |
| Preferred DNS Server                            | Identifies the IP address of the primary DNS server used to resolve Internet domain names.                                                                                                    |
| Alternate DNS Server                            | Identifies the IP address of the secondary DNS server used to resolve Internet domain names.                                                                                                    |

### Communication Setup - Wired LAN Settings (cont'd.)

| Field                 | Description                                                                                           |
|-----------------------|----------------------------------------------------------------------------------------------------|
| Preferred WINS Server | Identifies the IP address of the primary WINS server used to resolve Windows host names.              |
|                       | You must have the correct WINS address configured if you are using a shared folder for communication. |
| Alternate WINS Server | Identifies the IP address of the secondary WINS server used to resolve Windows host names.            |
|                       | You must have the correct WINS address configured if you are using a shared folder for communication. |

The following fields are only displayed if one or both of the following options are activated for WLAN communications.

### NOTE:

These wireless network settings fields are applicable only if the USB wireless option is purchased.

Please check with a GE Healthcare representative regarding the wireless solution available in your country.

- WIFC wireless communication via USB wireless dongle to a CardioSoft/CS system
- WIFM wireless communication via USB wireless dongle to a MUSE system

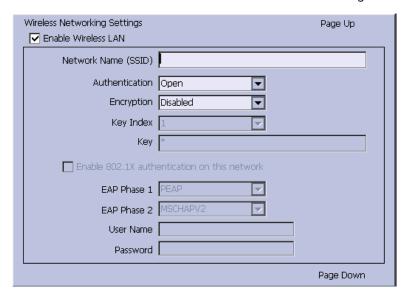

### Communication Setup – Wireless Networking Settings

| Field                                        | Description                                                                                                    |
|----------------------------------------------|----------------------------------------------------------------------------------------------------|
| Enable Wireless LAN                          | Enables/disables wireless LAN connectivity via USB wireless dongle. Check the field to enable wireless. Clear the field to disable wireless. The field is cleared by default.  |
|                                              | NOTE:  In order to connect to wireless, please insert the USB wireless device after the device status indicates it is working. Otherwise, wireless is not connected correctly. |
| Network Name (SSID)                          | Specifies the name of the wireless local area network (WLAN). This filed allows a maximum of 32 characters.                                                                    |
|                                              | NOTE:  When the network name is empty, the system connects to any available network.                                                                                           |
|                                              | The system uses Infrastructure Mode (wireless access point) to provide the connection with Enterprise network or internet.                                                     |
| Authentication                               | Specifies the authentication protocol.                                                                                                    |
|                                              | Values are:                                                                                                    |
|                                              | Open                                                                                                    |
|                                              | Shared                                                                                                    |
|                                              | WPA-PSK                                                                                                    |
|                                              | WPA2-PSK                                                                                                    |
|                                              | • WPA                                                                                                    |
|                                              | WPA2                                                                                                    |
| Encryption                                   | The user net configuration determines the encryption.                                                                                                    |
|                                              | Values are:                                                                                                    |
|                                              | Disabled                                                                                                    |
|                                              | • WEP                                                                                                    |
|                                              | • TKIP                                                                                                    |
|                                              | • AES                                                                                                    |
| Enable 802.1X authentication on this network | Enable/Disable 802.1X authentication (wireless).                                                                                                    |
| this network                                 | Check to enable 802.1X.                                                                                                    |
| 540.04                                       | Clear the field to disable 802.1X.                                                                                                    |
| EAP Phase 1                                  | Specifies the EAP authentication method.  Values are:                                                                                                    |
|                                              | PEAP                                                                                                    |
|                                              | • TLS                                                                                                    |
|                                              | Available for the embedded wireless module only                                                                                                    |
|                                              | TTLS     Available for the embedded wireless module only.                                                                                                    |

### Communication Setup – Wireless Networking Settings (cont'd.)

| Field         | Description                                                                                              |
|---------------|----------------------------------------------------------------------------------------------------|
| EAP Phase 2   | Specifies the EAP authentication method.                                                                 |
|               | Values are:                                                                                              |
|               | MSCHAPV2                                                                                                 |
|               | • MSCHAP                                                                                                 |
|               | • CHAP                                                                                                   |
|               | • PAP                                                                                                    |
|               | • GTC                                                                                                    |
|               | NOTE:                                                                                                    |
|               | If you are using the dongle module, only <b>MSCHAPV2</b> is available.                                   |
|               | If you are using the embedded wireless module:                                                           |
|               | <ul> <li>MSCHAPV2 and GTC are available if you<br/>select PEAP in EAP Phase 1.</li> </ul>                |
|               | <ul> <li>MSCHAPV2, MSCHAP, CHAP, and PAP are<br/>available if you select TTLS in EAP Phase 1.</li> </ul> |
| User name     | The user name for EAP authentication.                                                                    |
| User password | This is the password to use for EAP authentication.                                                      |

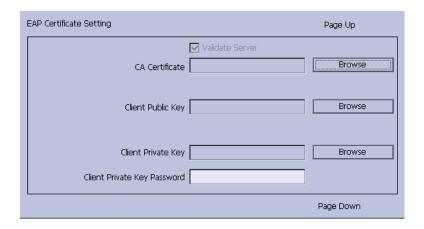

### Communication Setup – EAP Certificate Setting

| Field                       | Description                                                                                                    |
|-----------------------------|----------------------------------------------------------------------------------------------------|
| Validate Server             | Allows you to determine whether all clients must validate the server's certificate before they can establish a connection. To enable server validation, select the check box.                            |
|                             | This field is available only if <b>PEAP</b> or <b>TTLS</b> is selected in the <b>EAP Phase 1</b> field on the <b>Wireless Networking Settings</b> window.                                                |
| CA Certificate              | Allows you to choose a CA (Certificate Authority) certificate that the system can use to verify that the peer's server certificate is valid.                                                             |
|                             | If <b>TLS</b> is selected in the <b>EAP Phase 1</b> field on the <b>Wireless Networking Settings</b> window, a CA certificate must be selected from the SD card root path.                               |
|                             | If <b>PEAP</b> or <b>TTLS</b> is selected in the <b>EAP Phase 1</b> field on the <b>Wireless Networking Settings</b> window, this field is optional.                                                     |
| Client Public Key           | Allows you to choose a client public key used for client authentication. The key files must use the "cer" extension on the root path of the SD card, or the files will not be recognized by the system.  |
|                             | This field is available only if <b>TLS</b> is selected in the <b>EAP Phase 1</b> field on the <b>Wireless Networking Settings</b> window.                                                                |
| Client Private Key          | Allows you to choose a client private key used for client authentication. The key files must use the "pvk" extension on the root path of the SD card, or the files will not be recognized by the system. |
|                             | This field is available only if <b>TLS</b> is selected in the <b>EAP Phase 1</b> field on the <b>Wireless Networking Settings</b> window.                                                                |
| Client Private Key Password | Allows you to input a client private key password which is needed for installing a client certificate on the device.                                                                                     |
|                             | This field is available only if <b>TLS</b> is selected in the <b>EAP Phase 1</b> field on the <b>Wireless Networking Settings</b> window.                                                                |

| DCP Settings           | Page Up |
|------------------------|---------|
| Discover DCP Device    |         |
| DCP WS Address         |         |
|                        |         |
| Test Device Connection |         |

### **Communication Setup-DCP Settings Fields**

| Field                  | Description                                                                                                    |
|------------------------|----------------------------------------------------------------------------------------------------|
| Discover DCP Device    | Allows you to discover GE Healthcare systems that support DCP servers on the same network subnet as this system. This command returns a list of DCP servers and you can select one of them for communication. Usually there is only one server from which to choose. If no servers are displayed, you can enter one manually.                                                      |
| DCP WS Address         | Displays the address of the DCP server to use for communication. You can locate this address using <b>Discover DCP Device</b> or enter it manually. A server address has the form <b>http://</b> <server-name>:<port>/SendTest, where <server-name> is the server name or IP address and <port> is the server port number, usually 9240.</port></server-name></port></server-name> |
| Test Device Connection | Allows you to test the connection to the selected DCP server. The status of the connection is displayed in the text box.                                                                                                    |

# **Country Setup**

The *Country Setup* function allows you to define the following:

- System language
- Date and time formats
- Measurement units
- Line filter
- Lead label

To access the **Country Setup**, on the **Main Menu** press **System Configuration** > **More** > **Country Setup**.

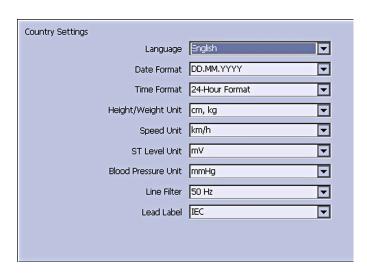

The following table identifies the settings on *Country Setup*.

### **Country Setup Fields**

| Field               | Comments                                                                                                    |
|---------------------|----------------------------------------------------------------------------------------------------|
| Language            | Determines the language the interface and reports use.                                                                                                    |
| Date Format         | Determines the format in which dates are displayed. Options are:  DD.MM.YYYY  MM/DD/YYYY  YYYY-MM-DD                                                           |
| Time Format         | Determines whether the system uses a 12-hour or a 24-hour format.                                                                                              |
| Height/Weight Unit  | Determines whether the system uses<br>metric measurements (cm, kg) or American<br>measurements (in, lb) for patient weight and<br>height.                      |
| Speed Unit          | Determines whether the speed of stress<br>devices is measured in kilometers per hour<br>(km/h) or miles per hour (mph).                                        |
| ST Level Unit       | Determines whether the ST segment is measured in millivolts (mV) or millimeters (mm).                                                                          |
| Blood Pressure Unit | Determines whether blood pressure is measured in millimeters of mercury (mmHg) or kilopascals (kPa).                                                           |
| Line Filter         | Determines the frequency of the line filter.<br>Options are 50 Hz and 60 Hz.                                                                                   |
| Lead Label          | Determines whether the system labels leads using the standards of the International Electrotechnical Commission (IEC) or the American Heart Association (AHA). |

# **Print Setup Report**

The **Print Setup Report** utility prints a report of individual settings or the complete system settings. You may use the report to verify that all of your devices are configured identically or as a reference if you need to re-configure a device.

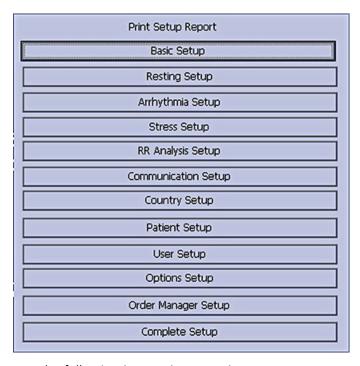

Use the following instructions to print a setup report:

- 1. On the *Main Menu* press *System Configuration > More > Print Setup Report*.
- 2. On the *Print Setup Report* window, select the report you want to print.
  - Basic Setup
  - Resting Setup
  - Arrhythmia Setup
  - Stress Setup
  - RR Analysis Setup
  - Communication Setup
  - Country Setup
  - Patient Setup
  - User Setup
  - Options Setup
  - Order Manager Setup
  - Complete Setup
- 3. When you are done, press **Return** to return to the **Main Menu**.

# **Patient Setup**

The **Patient Setup** function allows you to define the following information:

- Available and required patient information
- Available test information
- Available clinical trial information

This is available only if the CTDG CT Data Guard option is activated.

• Barcode reader settings
This is available only if the **BCRD USB Barcode Reader** option is activated

To access **Patient Setup**, on the **Main Menu** press **System Configuration** > **More** > **Patient Setup**.

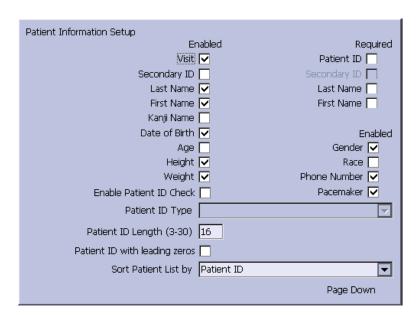

The following tables identify the settings on *Patient Setup*.

### **Patient Information Setup Fields**

| Field         | Description                                                                                                    |
|---------------|----------------------------------------------------------------------------------------------------|
| Visit         | Determines whether the Visit field is available when entering test information.                                                                                                    |
| Patient ID    | Determines whether the patient ID is required. On reports, it is labelled <i>ID</i> .                                                                                                    |
| Secondary ID  | Determines whether a secondary patient ID is available when entering patient data and whether it is required. It can only be required if it is first enabled. On reports, it is labelled <i>ID 2</i> . |
| Last Name     | Determines whether the patient's last name field is available when entering patient data and whether it is required. It can only be required if it is first enabled.                                   |
| First Name    | Determines whether the patient's first name field is available when entering patient data and whether it is required. It can only be required if it is first enabled.                                  |
| Kanji Name    | Determines whether the Kanji name field is available when entering patient data.                                                                                                    |
| Date of Birth | Determines whether the date of birth field is available when entering patient data.                                                                                                    |
| Age           | Determines whether the age field is available when entering patient data.                                                                                                    |

### Patient Information Setup Fields (cont'd.)

| Field                         | Description                                                                                                    |
|-------------------------------|----------------------------------------------------------------------------------------------------|
| Height                        | Determines whether the height field is available when entering patient data.                                                                                                    |
| Weight                        | Determines whether the weight field is available when entering patient data.                                                                                                    |
| Gender                        | Determines whether the gender field is available when entering patient data.                                                                                                    |
| Race                          | Determines whether the race field is available when entering patient data.                                                                                                    |
| Phone Number                  | Determines whether the phone number field is available when entering patient data.                                                                                                    |
| Pacemaker                     | Determines whether the pacemaker field is available when entering patient data.                                                                                                    |
| Enable Patient ID Check       | Determines whether additional checks are performed to ensure that the patient ID meets the requirements of the national patient ID used in Scandinavian countries. If this field is set, you must select the appropriate <i>Patient ID Type</i> . |
| Patient ID Type               | This field is available only if the <i>Enable Patient ID Check</i> field is set. This field determines which type of ID is used and, therefore, which checks to perform. Options are:                                                             |
|                               | Swedish Patient ID                                                                                                    |
|                               | Danish Patient ID                                                                                                    |
|                               | Norwegian Patient ID                                                                                                    |
|                               | When a patient ID is entered, the system verifies its format, extracts the patient's gender and date of birth, and populates those fields if they are enabled.                                                                                    |
| Patient ID Length (0-30)      | Defines the maximum length of the patient ID within the range of 0 to 30 characters.                                                                                                    |
|                               | This field is available only if the <i>Enable Patient ID Check</i> field is cleared.                                                                                                    |
| Patient ID with leading zeros | Determines whether the system should prefix the <b>Patient ID</b> with zeroes to fill in the length of the <b>Patient ID</b> specified in the field <b>Patient ID</b> Length.                                                                     |
|                               | For example, If the user selected the length of the <b>Patient ID</b> field as 10 and entered the PID <b>PID098</b> , it is displayed by the system as <b>0000PID098</b> .                                                                        |
| Sort Patient List by          | Determines the field by which the patient list is sorted. Options are:                                                                                                    |
|                               | Patient ID                                                                                                    |
|                               | Secondary ID                                                                                                    |
|                               | Patient Name                                                                                                    |

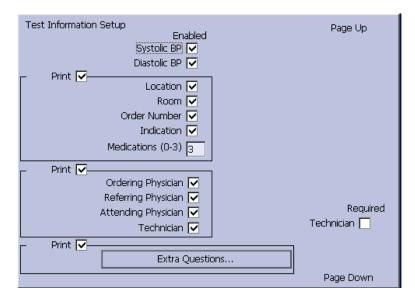

### **Test Information Window**

| Fields              | Comments                                                                                                    |
|---------------------|----------------------------------------------------------------------------------------------------|
| Systolic BP         | Determines whether the systolic blood pressure field is available when entering test information.                                                     |
| Diastolic BP        | Determines whether the diastolic blood pressure field is available when entering test information.                                                    |
| Print               | Determine whether the following 5 fields will be printed on thermal or PDF report.                                                                    |
| Location            | Determines whether the location field is available when entering test information.                                                                    |
| Room                | Determines whether the room field is available when entering test information.                                                                        |
| Order Number        | Determines whether the order number field is available when entering test information.                                                                |
| Indication          | Determines whether the indication field is available when entering test information.                                                                  |
| Medications (0-3)   | Determines the number of medications that you can enter into the test information window.                                                             |
| Print               | Determine whether the following 4 fields will be printed on thermal or PDF report.                                                                    |
| Ordering Physician  | Determines whether the ordering physician field is available when entering test information.                                                          |
| Referring Physician | Determines whether the referring physician field is available when entering test information.                                                         |
| Attending Physician | Determines whether the attending physician field is available when entering test information.                                                         |
| Technician          | Determines whether the technician field is available when entering test information and whether it is required. It is required only if it is enabled. |

### Test Information Window (cont'd.)

| Fields          | Comments                                                                                                    |
|-----------------|----------------------------------------------------------------------------------------------------|
| Print           | Determine whether the following field will be printed on thermal or PDF report.                                                                                                    |
| Extra Questions | Opens the <i>Extra Questions</i> window, which allows you to define up to four custom fields. Each field consists of a <i>Prompt</i> and a <i>Type</i> . The <i>Prompt</i> can be up to 10 characters. The <i>Type</i> can be any of the following:  • Alphanumeric |
|                 | • Numeric                                                                                                    |
|                 | Yes/No/Unknown                                                                                                    |

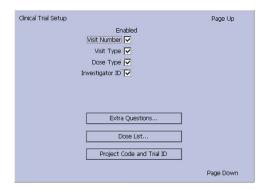

### Patient Setup—Clinical Trial Setup Window

| Field           | Comments                                                                                                    |
|-----------------|----------------------------------------------------------------------------------------------------|
| Visit Number    | Determines whether the visit number field is available when entering clinical trial information.                                                                                                    |
| Visit Type      | Determines whether the visit type field is available when entering clinical trial information.                                                                                                    |
| Dose Type       | Determines whether the Dose Type field is available when entering clinical trial information. If this field is set, use <b>Dose List</b> to define the types of doses that are available when entering clinical trial information. |
| Investigator ID | Determines whether the investigator ID field is available when entering clinical trial information.                                                                                                    |

### Patient Setup—Clinical Trial Setup Window (cont'd.)

| Field                     | Comments                                                                                                    |
|---------------------------|----------------------------------------------------------------------------------------------------|
| Extra Questions           | Opens the <i>Extra Questions</i> window, which allows you to define up to fie custom clinical test fields.  Each field consists of a <i>Prompt</i> and a <i>Type</i> . The <i>Prompt</i> can be up to 10 character. The <i>Type</i> can be any of the following:  • Alphanumeric  • Numeric |
|                           | Yes/No/Unknown                                                                                                    |
| Dose List                 | Opens the <b>Dose List</b> window, which allows you to define the dose types that will be available when entering clinical trial information.  Doses are plain text up to 32 alphanumeric characters.  The user can add up to 20 does.                                                      |
| Project Code and Trial ID | Identifies the Project Code and Trial ID that are displayed when entering clinical trial information. Allows the user to define up to five sets of <b>Project Code and Trial ID</b> .                                                                                                    |

| Barcode Scanner Setup |           | Page Up |
|-----------------------|-----------|---------|
| Auto                  | Configure |         |
| Total number of bytes | 0         |         |
|                       | Offset    | Length  |
| Patient ID            | 0         | 0       |
| Visit                 | 0         | 0       |
| First Name            | 0         | 0       |
| Last Name             | 0         | 0       |
| Year of Birth         | 0         | 0       |
| Month of Birth        | 0         | 0       |
| Day of Birth          | 0         | 0       |
| Gender                | 0         | 0       |
|                       |           |         |

### **Barcode Scanner Setup**

| Field                 | Comments                                                                                                    |
|-----------------------|----------------------------------------------------------------------------------------------------|
| Auto Configure        | Automatically configures the barcode reader. When you click this link, you are prompted to scan a configuration barcode created by the site's IT department. |
|                       | For more information on creating the barcodes, see "Creating Barcodes" on page 193.                                                                          |
| Total number of bytes | Identifies the total number of bytes on the barcode.                                                                                                    |
| Offset                | Identifies the position of the initial character of the corresponding field.                                                                                 |
| Length                | Identifies the number of characters for the corresponding field.                                                                                             |

# **User Setup**

The *User Setup* function allows you to define the following:

- User names
- User identification
- User roles
- User privileges

Users entered in setup can be selected for system defaults and patient information. If *High Security Mode* is enabled, anyone who uses the system must be set up as a user with a user ID, a password, and privileges to log on to the system. For more information on setting system defaults and enabling *High Security Mode*, see "Basic Setup" on page 113.

To access *User Setup*, on the *Main Menu* press *System Configuration > More > User Setup*.

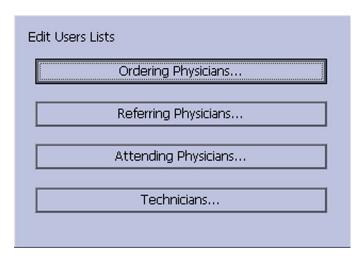

When you run *User Setup*, the *Edit User Lists* window opens to offer four choices:

- Ordering Physicians
- Referring Physicians

- Attending Physicians
- Technicians

When you select one of these roles, a list of existing users with that role opens. You can now add, edit, and delete users.

The following table identifies the settings on *User Setup*.

| Field           | Comment                                                                                                    |
|-----------------|----------------------------------------------------------------------------------------------------|
| Last Name       | Identifies the user's surname.  This field is required and allows a maximum of 40 alphanumeric characters.                                                                                                    |
| First Name      | Identifies the user's given name.  This field is optional, but if used, allows a maximum of 20 alphanumeric characters.                                                                                                    |
| User ID         | Defines a unique ID for the user.  If <i>High Security Mode</i> is enabled, the user needs to enter this ID to log on to the system.  This field is required and allows a maximum of 30 alphanumeric characters.                                      |
|                 | NOTE:  The system does not prevent duplicate IDs. If the same ID is used more than once, only the first user created with the ID is able to log on to the system.                                                                                     |
| MUSE ID         | Defines the ID with which the user logs on to the MUSE system.  This field is used if reports from this system are transmitted to a MUSE system.                                                                                                    |
| Ordering        | Determines whether the user fills the role of ordering physician. If this is the role that was selected on the <i>Edit User List</i> window, this field is checked by default. You may select multiple roles, but you must select at least one role.  |
| Referring       | Determines whether the user fills the role of referring physician. If this is the role that was selected on the <i>Edit User List</i> window, this field is checked by default. You may select multiple roles, but you must select at least one role. |
| Attending       | Determines whether the user fills the role of attending physician. If this is the role that was selected on the <i>Edit User List</i> window, this field is checked by default. You may select multiple roles, but you must select at least one role. |
| Technician      | Determines whether the user fills the role of technician. If this is the role that was selected on the <i>Edit User List</i> window, this field is checked by default. You may select multiple roles, but you must select at least one role.          |
| Password        | Defines the password the user must enter along with the <i>User ID</i> to log on to the system if <i>High Security Mode</i> is enabled.  This field must be between 6 and 30 alphanumeric characters.                                                 |
| Retype Password | Confirms the password was entered correctly.                                                                                                    |
| Edit Setup      | Enables/disables the user's ability to edit system setup information.                                                                                                    |

| Field              | Comment                                                           |
|--------------------|-------------------------------------------------------------------|
| Edit Date and Time | Enables/disables the user's ability to edit system date and time. |
| Edit Users         | Enables/disables the user's ability to edit user information.     |
| Edit Record        | Enables/disables the user's ability to edit ECG records.          |
| Delete Record      | Enables/disables the user's ability to delete ECG records.        |
| Transmit Records   | Enables/disables the user's ability to transmit ECG records.      |

#### NOTE:

In the fields *Edit Users* and *Edit Setup*, privileges are required by the activated user to activate *High Security* mode.

In the fields *Edit Setup* and *Delete Record*, privileges are required by the activated user to export the system audit trail log.

# **Select Setup**

The **Select Setup** utility allows you to save up to five system configurations and switch between them. This is useful if the system is shared by departments or used in multiple clinical trials.

Use the following instructions to save and load configuration files:

- 1. On the **Main Menu** press **System Configuration** > **More** > **More** > **Select Setup**.
  - The *Select Setup* window opens. The name of the setup the system is using currently is displayed in the *Loaded Setup* field.
- 2. To save a copy of the current setup, do the following:
  - a. Press **Save As**.
    - The **Setup Name** window opens.
  - b. Type a name for the configuration and press **Save**.
    - The configuration is saved, and the **Setup Name** window closes.
- 3. To load a different setup, do the following:
  - a. Select the setup you want to load.
  - b. Press **Load Setup**.
  - c. Restart the system.

You must power the device off and then on for all setup changes to take effect, especially if the new setup includes a change to the language setting; the language does not change until the system restarts.

- 4. To delete a setup file, do the following:
  - a. Select the file you want to delete.
  - b. Press **Delete**.

You are prompted to confirm the deletion.

c. Press **OK**.

### NOTE:

You cannot delete a configuration that is currently loaded.

- 5. To change the name of a system setup file, do the following:
  - a. Select the setup file you want to change.
  - b. Press **Edit Name**.

C.

The **Setup Name** window opens.

- Type the new name and press **Save**.
- 6. To remove all custom settings, do the following:
  - a. Select the setup file you want to reset.
  - b. Press *Factory Defaults*.
  - c. When prompted to confirm, press **Save**.
- 7. When you are done, press **Return** to exit.

# **Import Setup**

The *Import Setup* utility allows you to import up to five system setup files from another device that were exported to an SD card. This feature is useful to sites with multiple systems that need to have the same or similar setups.

1. Insert the SD card with the saved setup file.

If you do not have a valid SD card, you receive the following message:

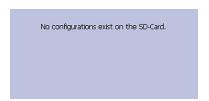

2. On the *Main Menu* press *System Configuration > More > More > Import Setup*. The *Select Setup for Import* window opens.

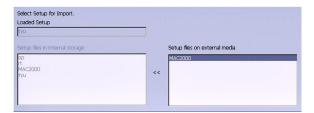

All saved settings on the device are listed in the left column. All saved settings on the SD card are listed in the right column.

- 3. In the right pane, select the setup file you want to import.
- 4. Press *Import*.

The selected file is copied to the device and is displayed in the left column.

- 5. Repeat step 3 through step 4 for each saved configuration file you want to import.
- 6. When you are done, press **Return**.

# **Export Setup**

The *Export Setup* utility allows you to export saved settings from the device to an SD card. You can then use the SD card to import the settings to another device, greatly simplifying the installation and configuration of multiple devices.

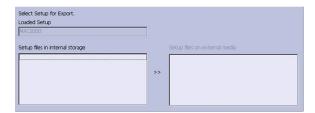

1. Insert an SD card into the SD card slot in the back panel, as shown in the following illustration:

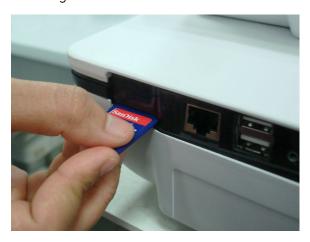

- 2. Push the SD card into the slot to seat it in place.
- 3. On the Main Menu press System Configuration > More > More > Export Setup.

The **Select Setup for Export** window opens. All saved settings on the device are listed in the left column. All saved settings on the SD card are listed in the right column.

- 4. In the left pane, select the setup file you want to export.
- 5. Press **Export**.

The selected file is copied to the SD card and is displayed in the right column.

- 6. Repeat step 4 through step 5 for each saved configuration file you want to export.
- 7. When you are done, press **Return**.

# **Options Setup**

The *Options Setup* function allows you to activate options by entering *Option Codes*, which are generated for a specific serial number and can only activate options on the device with that serial number.

All purchased options are activated when the system ships. If you purchase a new option or re-activate an option, use the following instructions:

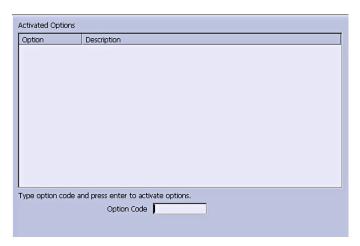

- 1. On the *Main Menu* press *System Configuration > More > More > Options Setup*.
- In the *Option Code* field, type the 12-digit activation code.
   You can find activation codes for purchased options on the *Active Code Summary Sheet* provided with the system or with additional purchased options.
- 3. Press **Enter**.
  - The *Option Activated* message is displayed at the bottom of the window.
- 4. Repeat step 2 through step 3 for any additional options you want to activate.
- 5. Press **Save** to save the configuration options.

### **Option Codes**

| Option Code | Name                                                                                           |
|-------------|------------------------------------------------------------------------------------------------|
| CTDG        | CT Data Guard                                                                                  |
| R12L        | 12-Lead display for Resting ECG. This is always active.                                        |
| FULL        | Full Disclosure                                                                                |
| ME12        | 12SL Measurement                                                                               |
| MEHR        | HEART Resting Measurement                                                                      |
| MI12        | 12SL Measurement and Interpretation                                                            |
| MIHR        | HEART Resting Measurement and Interpretation                                                   |
| M100        | Storage for 100 ECGs                                                                           |
| M200        | Storage for 200 ECGs.                                                                          |
| LANC        | LAN Communication to the CardioSoft/CS system                                                  |
| LANM        | LAN Communication to the MUSE system                                                           |
| MODC        | Modem or serial communication to the CardioSoft/CS system                                      |
| MODM        | Modem or serial communication to the MUSE system                                               |
| ERGO        | Stress test with treadmill, bicycle, or Master's Step test. This is a 6-lead waveform display. |

### Option Codes (cont'd.)

| Option Code | Name                                                                       |
|-------------|----------------------------------------------------------------------------|
| E12L        | 12-Lead display for Stress Test                                            |
| CFRA        | 21 CFR Part 11 Audit Trail                                                 |
| BCRD        | USB Barcode Reader                                                         |
| TIPI        | ACI-TIPI (Acute Cardiac Ischemia — Time Insensitive Predictive Instrument) |
|             | This option is disabled if MEHR or MIHR is enabled.                        |
| RRAN        | RR analysis                                                                |
| PDFC        | PDF file copy                                                              |
| WIFC        | Wireless communications via wireless dongle to a CardioSoft/CS system      |
| WIFM        | Wireless communications via wireless dongle to a MUSE system               |
| SOML        | Simple Orders from non-MUSE systems                                        |
| SOMF        | Simple Orders from MUSE and non-MUSE systems                               |
| AOMF        | Order Manager for MUSE and non-MUSE systems                                |
| AOML        | Order Manager for non-MUSE systems                                         |
| ADTF        | ADT (Patient Demographics) downloaded from MUSE and non-MUSE systems       |
| ADTL        | ADT (Patient Demographics) downloaded from non-MUSE systems                |

#### NOTE:

To disable an option, go to **System Configuration** > **Option Codes**, type the text **disable <option code>** in the text box and press **OK**.

For example, to disable ADTL, type **disable ADTL** in the text box and press **OK**.

# **Service Setup**

The *Service Setup* option allows service personnel to configure the following:

- · Device Settings
- Event Log
- System Diagnostics
- Software Update
- Format Flash
- Open Command Prompt

Service personnel need to enter the service password to gain access to the system. Refer to the service manual for your system for more details.

# **Date/Time Setup**

The **Date/Time Setup** function allows you to configure the system's date and time settings.

To access **Date/Time Setup**, on the **Main Menu** press **System Configuration > More > More > Date/Time Setup**.

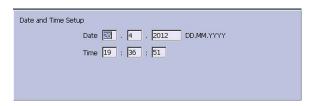

The following table identifies the settings on *Date/Time Setup*.

### **Date and Time Setup Fields**

| Field | Description                                                                                                    |
|-------|----------------------------------------------------------------------------------------------------|
| Date  | Sets the current system date. The format of the fields depends on the date format selected on <i>Country Setup</i> .                                                                                      |
|       | For more information, see "Country Setup" on page 153.                                                                                                    |
| Time  | Sets the current system time. If the <b>Automatically Synchronize with Time Server</b> field is set on <b>Basic Setup</b> , any changes made to the time are overwritten during the next synchronization. |
|       | For more information, see "Basic Setup" on page 113.                                                                                                    |
|       | NOTE: Daylight Saving Time changes take effect only after a restart.                                                                                                    |

# **Order Manager Setup**

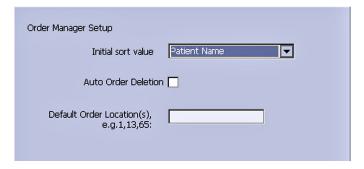

### **Order Manager Setup Fields**

| Field                                                  | Comment                                                                                                    |
|--------------------------------------------------------|----------------------------------------------------------------------------------------------------|
| Initial sort value                                     | Determines how the <b>Order Manager</b> initially sorts the ECGs. Select one of the following values:                                                                    |
|                                                        | Patient Name                                                                                                    |
|                                                        | Patient ID                                                                                                    |
|                                                        | Location                                                                                                    |
| Auto Order Deletion                                    | If enabled, the system deletes orders associated with ECG files that were deleted automatically. Automatic deletion of ECG files can happen in the following conditions: |
|                                                        | Delete after Transmission field on the Resting<br>ECG Setup window is enabled and the associated<br>ECG file was successfully transmitted to a<br>receiving system.      |
|                                                        | After the successful transmission of an ECG file associated with an order, provided the ECG was never saved on the system.                                               |
| <b>Default Order Location(s),</b> for example 1,13,65: | Identifies the locations displayed on the prompt when downloading orders. This will typically be the device's location (see "Basic Setup" on page 113).                  |
|                                                        | If the device is used in multiple locations, enter multiple locations and separate them with commas: 1,3,10, and so on.                                                  |

# **RR Analysis Setup**

The RR Analysis Setup function allows you to configure the RR Analysis report. For details, see "RR Analysis Setup" on page 89.

# **PDF File Naming Convention**

The device provides two types of naming conventions:

- Default Naming
- Customize Naming

### **Default Naming Convention**

To help identify the exported PDF files, they are automatically named with the following descriptive components:

product\_version\_serial\_ECGmode\_cartID\_creationdata.pdf
For example:

GEMAC2000\_1.0\_SDS07410016WP\_resting\_1\_2007-11-22T17-56-32.pdf

The following table identifies each component in the example:

### **Components of the File Naming Convention**

| Value               | Component Description                                                                                                    |
|---------------------|----------------------------------------------------------------------------------------------------|
| GEMAC2000           | Product name: this is always GEMAC2000.                                                                                                    |
| 1.0                 | Software version: this varies based on the software version installed.                                                                                                    |
| SDS07410016WP       | The device serial number: this varies from device to device.                                                                                                    |
| resting             | ECG mode: this is either <i>resting</i> (Resting ECG mode), <i>rrana</i> (RR Analysis mode) or <i>full</i> (Full Disclosure mode).                                                                                                    |
| 1                   | Cart ID: this varies from device to device.                                                                                                    |
|                     | The Cart ID is the same as the <i>Cart #</i> field in <i>Basic Setup</i> . For more information see "Basic Setup" on page 113.                                                                                                    |
| 2007-11-22T17-56-32 | Creation data:. this consists of the following subcomponents:  2007 - Year the PDF was written.  11 - Month the PDF was written.  22 - Date the PDF was written.  T - Indicates the following numbers are time.  17 - Hour, in 24 hour format, the PDF was written.  56 - Minute the PDF was written.  32 - Second the PDF was written. |

# **Customizing the Naming Convention**

Users can name the PDF files according to their own requirements by using given elements:

- 1. On the *Main Menu*, press *System Configuration*.
  - The **System Configuration** window opens.
- 2. Press **Basic Setup**.
  - The *Basic Setup* window opens.
- 3. Press *Page Down* to the *PDF Naming Settings* option.
- 4. Select the **Generate Automatic File Name** check box.

The following elements are available:

- Patient ID
- Visit
- Last Name
- First Name
- Date of Birth
- Procedure

Procedure means **ECG Mode**. This is either **resting** (Resting ECG mode), **rrana** (RR Analysis mode) or **FullDisclosure** (Full Disclosure mode).

- Date of Test
- Export Date
- Secondary ID
- 5. Press **Save** and return to the **System Configuration** window.

# **Retrieving Your Password**

If the system is set up for *High Security Mode* and you forget your password, use the following procedure to access the system:

- 1. Contact GE Healthcare Technical Support and provide the serial number of the device you want to access.
  - GE Healthcare Technical Support generates a temporary, device-specific name and password that you can use for 24 hours.
- 2. Log in to the system with the user ID **MACService** and the password provided by GE Healthcare Technical Support.

#### NOTE:

If the keypad on the device does not include the letters for the *MACService* user ID, type **6227378423** for the user ID.

- 3. Immediately after logging into the system, verify the name and password for your device.
- 4. Record this information and store it in a secure location for future reference.

# **Exporting the Audit Trail**

The **Audit Trail Export** function copies the system audit trail in XML format to an SD card and then clears the audit trail on the system. If a previous audit trail exists on the SD card, it IS overwritten automatically by the new audit trail.

GE Healthcare recommends exporting the audit trail weekly to long term storage to meet archive requirements. If the audit trail is not exported regularly, it consumes storage space and reduces the number of ECGs that you can store on the device

To export an audit trail, the following conditions must be met:

- High Security Mode must be enabled.
   To enable High Security Mode, see "Basic Setup" on page 113.
- Audit Trail must be enabled.
   To enable Audit Trail, see "Basic Setup" on page 113.
- You must have *Edit Setup* and *Delete Records* permissions set.

  To set permissions for Edit Setup and Delete Records, see "User Setup" on page 161.

Use the following procedure to export the audit trail to an SD card:

- 1. Insert an SD card into the device.
- 2. On the **Main Menu**, press **System Configuration** > **More** > **More** > **More** > **Export Audit**.

After the audit trail is copied to the SD card and cleared from the system a message notifies you that the export was successful.

After the XML file is exported, you can review or print the audit trail as needed. For more information on how to parse the XML file for viewing or printing, refer to the *GE Cardiology Open XML Reference Manual*. To locate the part number for this manual, refer to "Related Documents" in the service manual.

# Maintenance

Regular maintenance, irrespective of usage, is essential to ensure that the equipment functions when required. This chapter provides basic maintenance information for the following components:

- Device
- Cables and leadwires
- Paper
- Battery

See the documentation provided with your peripherals for additional maintenance procedures.

This device does not require any calibration.

# **Equipment Cleaning and Storage**

The device is designed to require little more than regular inspection and cleaning to function properly. Qualified GE Healthcare service personnel should perform any additional maintenance.

#### CAUTION:

ELECTRICAL HAZARD — Improper handling during inspection or cleaning could result in electrical shock.

To avoid potential shock, observe the following guidelines at all times:

- Before inspecting or cleaning the device, turn it off, unplug it from AC power, and remove the battery.
- Do NOT immerse any part of the equipment in water.

### Inspecting the Equipment

Perform a visual inspection daily, preferably before the equipment's first use each day. During the inspection, verify that the device meets the following minimum conditions:

- The case and display screen are free of cracks and other damage.
- All plugs, cords, cables, and connectors are free of kinks, frays, and other damage.
- All cords and connectors are securely seated.
- All keys and controls operate properly.

If you notice any items that need repair, contact an authorized service representative to make the repairs. Discontinue using the device until the appropriate repairs can be made.

### Cleaning the Device

Clean the exterior surface of the device monthly, or more frequently if needed.

### **Cleaning Materials to Use**

Use the following materials to clean the device:

- Mild dishwashing detergent
- · Clean, soft cloth
- Water

The device is compatible with cleaning agents that contain chemicals listed below, either individually or as a combination with respective concentration:

- 50% PROPYL ALCOHOL (50% propan-1-ol)
- 25% ISO PROPYL ALCOHOL (25% propan-2-ol)
- 25% ETHANOL

### **Cleaning Materials to Avoid**

DO NOT use any of the following materials to clean the device, because their use may damage equipment surfaces.

- Organic solvents
- Ammonia-based solvents
- Abrasive cleaning agents
- Alcohol
- Virex
- Sani-Master

### **Cleaning the Device Surfaces**

Use the following procedure to clean the surfaces of the device.

- 1. Dilute mild dishwashing detergent in water to create a cleaning solution.
- 2. Soak a clean cloth in the solution and wring out any excess.
- 3. Thoroughly wipe the surface of the device with the damp cloth.
  - Do NOT drip the solution or any liquid on the writer assembly.
  - Avoid contact with open vents, plugs, or connectors.
- 4. Repeat step 2 and step 3 as necessary until the surface is adequately cleaned.
- 5. Wipe the surfaces with a dry, clean cloth or paper towel.

# Cleaning, Disinfecting and Storing Leadwires and Reusable Electrodes

#### CAUTION:

IMPROPER FUNCTIONING — Carefully inspect instruments between uses to verify proper functioning.

Refer to the instructions for use that accompany the supplies and accessories for information on safety, cleaning, disinfection, sterilization and storage of reusable supplies and accessories.

# **Replacing Leadwire Adapters**

Although proper cleaning and storage prolong the life of leadwires, you eventually need to replace the leadwire adapters. The following illustration shows the proper method for replacing adapters.

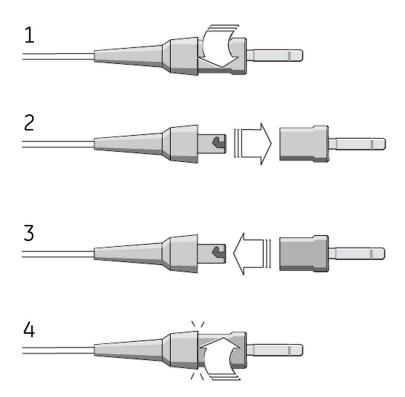

# **Paper Maintenance**

For the proper handling of the device's thermal writer, you need to know how to do the following:

- Replace the paper
- Adjusting the tray for paper size

- Remove the paper pack
- Store the thermal paper

# **Replacing Paper**

Use the following procedure to add or replace paper:

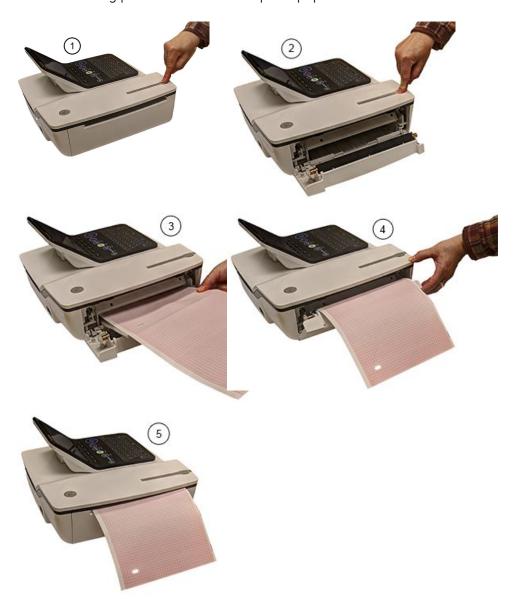

- 1. Press the push button on the top of the device (1) to open the printer door (2).
- 2. Extend the top sheet of the pack of paper and insert the pack into the paper compartment (3).
  - Align the top sheet of the paper to the line located on the near side of the printer door.
- 3. Close the printer door (4) until it clicks into place (5).

### Adjusting the Tray for Paper Size

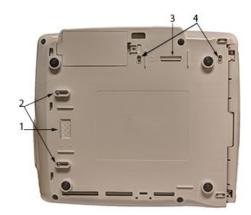

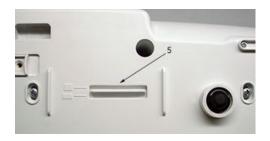

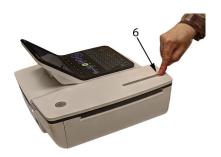

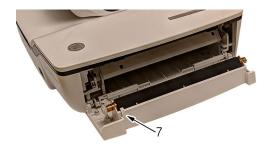

### Adjusting the Tray for 8.5 x 11 inches or A4

Use the following procedure to adjust the tray for the correct paper size if you are using letter (8.5  $\times$  11 inches) or A4 paper.

- 1. Turn the device over so the bottom of the device is facing you.
- 2. Loosen the length and width fasteners (2 and 4) situated close to the paper spacers.
- 3. Slide the spacers (1 and 3) to the appropriate position for the paper size that you are using.
- 4. Tighten the screws (2 and 4) in the selected position.
- 5. Turn the device to the upright position and press the push button to open the printer door (6).
- 6. If you are using letter size (8.5  $\times$  11 inches), remove the paper spacer post print (7).

#### NOTE:

If you are using A4 paper, the paper spacer post print should be snapped on. By default, the tray is set to A4 paper and therefore the paper spacer post print is in place.

### Adjusting the Tray for Modified Letter Paper (8.433 x 11 inches)

Use the following procedure to adjust the tray for modified letter paper ( $8.433 \times 11$  inches).

- 1. Press the push button to open the printer door (6) and insert the modified letter paper.
- 2. Turn the device over so the bottom of the device is facing you.
- 3. Loosen the screws for the paper tray spacer (4).
- 4. Slide the spacer (3) until it presses the paper that is already loaded.

  Ensure that the paper spacer (5) is positioned in between the letter and A4 symbol.
- 5. Tighten the screws (4) with the spacer (5) at this position.
- 6. Loosen the other set of screws for the paper spacer (2).
- 7. Move the spacer (1) to the letter symbol.
- 8. Tighten the screws (2) with the spacer (1) at this position.

### Removing the Paper Pack

Use the following procedure and pictures to remove the pack of paper from the device.

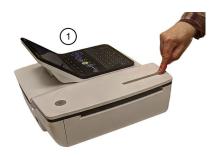

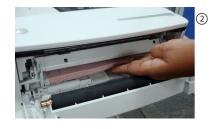

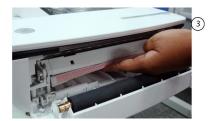

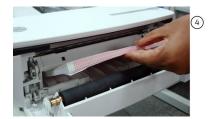

Use the following procedure to remove the paper pack from the printer:

- 1. Press the push button on the top of the device to open the printer door (1).
- 2. Lift up the pack of paper (2).
- 3. Press the pack of paper against the top plate of the paper compartment (3).
- 4. Pull the pack of paper out of the device (4).

### **Storing Thermal Paper**

Refer to the instructions for use that accompany the thermal paper for information on storing of the thermal paper.

# **Battery Maintenance**

The device uses a rechargeable battery containing lithium-ion cells. The battery contains an integrated electronic fuel gauge and a safety protection circuit.

Because of the bias current needed to operate the integrated electronics, the battery discharges even when it is not installed in the device. The rate at which it discharges is dependent on the ambient temperature at which it is stored. The higher the temperature, the more quickly it discharges. To prolong the battery's charge when not in use, store the battery in a cool, dry location.

A new, fully-charged battery should last for approximately 3 hours of normal operation. An on-screen LED indicates the condition and capacity of the battery's charge. (For more information on the battery gauge, refer to "Front View" on page 32 and "System Errors" on page 190). When the LED flashes amber, connect the device to AC power to charge the battery to full capacity.

As the battery ages, the full charge capacity of the battery degrades and is permanently lost. As a result, the amount of charge that is stored and available for use is reduced. When the capacity is no longer sufficient for your daily operation, you need to replace the battery.

### Replacing the Battery

### **WARNING:**

ENVIRONMENTAL HAZARD — Do NOT dispose of the battery by fire or burning. Follow local environmental guidelines concerning disposal and recycling.

Use the following procedure to replace the battery:

- 1. Unplug the device from the AC adapter.
- 2. Gently turn the device over and remove the screw holding the battery cover.

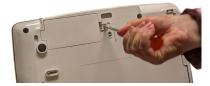

3. Push the tab to remove the cover of the battery compartment.

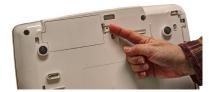

4. Gently lift the cover of the battery compartment.

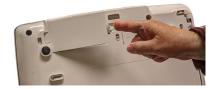

5. Remove the battery from the compartment.

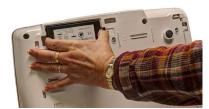

6. Place the new battery in the compartment and push until it clicks into place.

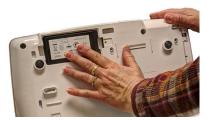

- 7. Replace the cover on the battery compartment. It should click into place.
- 8. Tighten the screw to hold the cover in place.

# **Conditioning the Battery Pack**

To maintain the storage capacity of the battery installed in the device, GE Healthcare recommends that you condition the battery once every 6 months to recalibrate its electronic fuel gauge. A condition cycle consists of an uninterrupted "charge-discharge-charge" cycle.

Use the following instructions to condition the battery:

- Insert the battery into a device that is not recording patient tests.
   For details, refer to "Replacing the Battery" on page 179.
- 2. Disconnect the AC mains power from the device.
- Enter the Battery Status Service Diagnostic window.
   For details on accessing the Battery Status Service Diagnostic window, refer to this device's service manual.
- 4. Allow the battery to discharge until its *Charge Level* is less than 90%.
- 5. Turn off the device and reconnect the AC mains power.
- 6. Allow the battery to fully charge.

The **Battery LED** is steady amber while it is charging and turns off when charging is complete.

- 7. Remove the AC mains power and turn on the device.
- 8. Allow the battery to discharge until the device shuts down.
- 9. Reconnect the AC mains power to the device and leave the device turned off.
- 10. Allow the battery to fully charge.

When the **Battery LED** indicator stops flashing and shines steadily, the battery is fully charged and the conditioning cycle is complete.

# **Battery Status Indicator**

The battery status indicator is located on the top of the screen. For the exact location, see the screen in "Recording a Resting ECG" on page 69.

The following diagram and table describe the battery status.

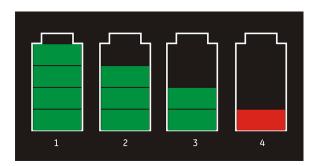

#### **Battery Status**

| Item | Description                                                  |
|------|--------------------------------------------------------------|
| 1    | The battery is fully charged and above 75%.                  |
| 2    | The battery charge is above 50%.                             |
| 3    | The battery charge is above 25%.                             |
| 4    | The battery charge is below 25%.                             |
|      | This status is also used when the battery charge is unknown. |

# **Supplies and Accessories**

For a list of available supplies and accessories, refer to the supplies and accessories reference guide for this device.

### Maintenance

# **Troubleshooting**

This section identifies some of the more common problems with the system and lists their potential causes and solutions. If the information in this section cannot resolve your issue, contact GE Healthcare Technical Support.

# **General Troubleshooting Tips**

Use the following general troubleshooting tips to help diagnose problems not specifically discussed elsewhere in this chapter.

- Thoroughly inspect the equipment.

  Disconnected or loose cables, missing hardware, and damaged equipment can cause what may seem to be unrelated symptoms or equipment failure.

  For additional information, refer to "Inspecting the Equipment" on page 173.
- Verify the equipment was not modified.
   Unauthorized modifications to the equipment may cause unexpected results, poor performance, or system failure.
   If the equipment has unauthorized modifications, contact GE Healthcare Technical Support.
- Verify the software was not updated.
   Updated software may change system functionality. If the user is unaware of the changes, they may seem to be unexpected results.
   If the software has been updated, refer to the revised Operator's Manual to determine whether the update changed features.
- Verify whether there were changes in the equipment's location or environment that could cause the failure.
   For example, equipment that emits radio waves could cause interference during acquisition.
  - If the environment or location has changed, try using the equipment in the original location to determine whether the problem persists.
- Verify the problem was not caused by operator error.
   Repeat the scenario and compare that to the operation as described in the manual.
   If the operator deviated from the manual, repeat the task using the instructions as written

If these steps do not resolve the problem, refer to the following sections for specific problems and solutions. If the problem still cannot be resolved, contact GE Healthcare Technical Support.

# Frequently Asked Questions (FAQ)

This section addresses frequently asked questions concerning maintenance, system setup, and clinical topics.

| Question                                                                                                    | Procedure                                                                                                    |
|----------------------------------------------------------------------------------------------------|----------------------------------------------------------------------------------------------------|
| How do I save changes I have made to the System Configuration?                                                                                         | Refer to "Export Setup" on page 165.                                                                                                    |
| How do I restore system setups from the SD card?                                                                                                    | Refer to "Import Setup" on page 164                                                                                                    |
| How do I obtain a printed record of the System configuration file?                                                                                     | Refer to "Print Setup Report" on page 154.                                                                                                   |
| I need to reactivate the options on my system. Where can I find the Option Codes?                                                                      | The codes are listed on the last page of your printed setup report. Refer to "Print Setup Report" on page 154.                               |
|                                                                                                    | They are also found on a label next to the battery compartment.                                                                              |
| Why won't any of the ECGs I perform save to the SD card?                                                                                               | Refer to "Exporting Records" on page 111.                                                                                                    |
| Should I clean the device?                                                                                                    | Refer to "Maintenance". "Equipment Cleaning and Storage" on page 173.                                                                        |
| What is the capacity of the battery?                                                                                                    | Refer to the Battery information in "Product Overview". "Hardware Specifications" on page 37.                                                |
| I need to provide the address of the device to<br>the network administrator to enable the LAN<br>communication option. How do I obtain the<br>address? | After the LANM/LANC option is enabled and the network cable connected, you can obtain the IP address from "Communication Setup" on page 140. |

# **Equipment Problems**

The following issues are discussed in this section:

- "System Does Not Power Up" on page 184
- "ECG Data Contains Noise" on page 185
- "External Stress Equipment does not Move" on page 185
- "Paper Jams" on page 186

# System Does Not Power Up

If the system does not power up, do the following:

- Verify the device is turned on.
   If it is not, turn the device on. Refer to "Turning on the System" on page 50 for instructions.
- Verify the battery is installed and charged.
   Refer to "System Errors" on page 190 for instructions on verifying whether the battery is installed and charged.

- Refer to "Replacing the Battery" on page 179 for instructions on installing the battery.
- Verify the device is connected to an AC power outlet. Refer to "Connecting the AC Power" on page 45 for instructions.
- Verify the equipment is receiving power from the outlet. If the device is receiving power, the **Power LED** is lit.

### **ECG Data Contains Noise**

If the acquired ECG data displays unacceptable noise levels, do the following:

- Check the patient's position.

  The patient should remain motionless during the acquisition of a resting ECG.
- Use the *Hookup Advisor* indicator to help determine the cause of the noise. For more information, refer to "Hookup Advisor" on page 70.
- Verify the electrodes are placed properly.
   Refer to "Electrode Placement" on page 52 for information on proper electrode placement.
- Verify the electrodes are applied correctly.
   You must remove perspiration, excessive hair, lotions, and dead skin cells from the electrode site.
   Refer to "Preparing the Patient's Skin" on page 51 for more information.
- Check for defective or expired electrodes.

  Replace the electrodes if there are any questions about their effectiveness.
- Check for defective, broken, or disconnected leadwires. Replace the leadwires if there are any questions about their effectiveness. Refer to "Connecting the Patient Cable" on page 46.
- Consider using filters, **ADS**, and **FRF** to help eliminate or reduce ECG noise. For more information, refer to "ECG Options" on page 73, "Arrhythmia Printing Options" on page 86, or "Stress Options" on page 98.

### **External Stress Equipment does not Move**

If the external stress equipment does not move automatically when expected, do the following:

- Verify the correct stress equipment is selected in *Basic Setup*. For more information, refer to "Basic Setup" on page 113.
- Verify the selected stress equipment is supported. For a list of supported stress equipment, refer to "Connecting External Devices (Stress Option)" on page 49.
- Verify the stress equipment is connected to the cart. External stress equipment is connected to the cart through a serial cable. For more information, refer to "Rear View" on page 32.
- Verify the protocol is set up to activate the stress equipment.

  The protocol can set the stress equipment's speed and grade or load. For more information, refer to "Editing Stress Protocols" on page 137.
- Verify the Stop TM button is not depressed.
   For more information, refer to "Stress Test Keys" on page 98.

### **Paper Jams**

If the paper jams while printing, do the following:

- Verify the paper was inserted correctly.
   For details, refer to "Replacing Paper" on page 176.
- Verify the paper tray spacers are set appropriately for the paper size. For details, refer to "Adjusting the Tray for Paper Size" on page 177.

# Import/Export/Save Errors

The following issues are discussed in this section:

- "SD Card Not Present" on page 186
- "Cannot Import or Transmit Records via Modem" on page 186
- "Cannot Export to Shared Directories" on page 189

### **SD Card Not Present**

If you receive an error message stating that the SD card is not present or cannot be found, do the following:

- Verify an SD card is inserted into the card slot on the device. For details, refer to "Rear View" on page 32.
- Verify the SD card is seated firmly.
   The SD card clicks into place when seated firmly.
- Verify the SD card is formatted for a FAT or FAT16 file system.

To verify an SD card is formatted for the correct file system, do the following:

- 1. Insert the card into an SD card reader attached to a PC.
- 2. Copy any files you want to save from the SD card to a folder on the PC.
- 3. Using the Windows *Format* command, specify either *FAT* or *FAT16* for the file system and format the card.

#### NOTE:

Formatting the SD card erases any existing files on the card.

4. Copy the files from the folder on the PC to the newly formatted SD card.

### **Cannot Import or Transmit Records via Modem**

If you receive an error while attempting to import or transmit ECG records via modem, do the following:

- Verify the correct communication option was activated.
   The system supports two options for communicating via modem: MODC (for communicating with a CardioSoft/CS system) and MODM (for communicating with a MUSE system). For more information, refer to "Options Setup" on page 165.
- Verify the modem is connected to an analog telephone line using a standard RJ11 phone jack.
   For more information, refer to "Rear View" on page 32.

- Check **Communications Setup** to verify the correct dialing method is selected and configured accurately.
  - For details, refer to "Communication Setup" on page 140.
- If transmitting records, check the selected location to verify the following:
  - Modem is the selected device.
  - The **Phone Number** is correct.
  - The correct **Protocol** is selected. For details, refer to "Communication Setup" on page 140.

### **Cannot Transmit Records via LAN**

If you receive an error while attempting to transmit records via LAN, verify the following:

- 1. Verify the correct communication option was activated.
  - The system supports two options for communicating via LAN:
  - LANC (for communicating with a CardioSoft/CS system)
  - LANM (for communicating with a MUSE system)

For more information on setting up LAN communication, see "Options Setup" on page 165.

- Verify the LAN cable is connected properly to the LAN connection slot.
   For information on where the LAN cable connects to the device, see "Rear View" on page 32.
- 3. Check the communication setup to verify whether the IP, Netmask, Gateway, and DNS addresses are all correct.

For details on checking addresses, see "Communication Setup" on page 140.

### Cannot Transmit Records Via WLAN (Silex Wireless Bridge)

If you receive an error while attempting to transmit records via Silex Wireless Bridge, use the following procedure:

- 1. Verify the correct communication option was activated.
  - The system supports two options for communicating over WLAN using Silex Wireless Bridge:
  - LANC (for communicating with a CardioSoft/CS system)
  - LANM (for communicating with a MUSE system)

- For more information on setting up LAN communication, see Chapter "Options Setup" on page 165
- 2. Verify the ethernet cable is connected properly to the ethernet port of the Silex Wireless Bridge and the other end of the ethernet cable to ethernet port of the MAC2000 device.
  - For information on where the Silex Wireless Bridge connects to the device, see Chapter "Rear View" on page 32.
- 3. Check communication setup to verify whether the *IP*, *netmask*, *gateway*, and *DNS* server addresses are all correct.

For details on checking addresses, see "Communication Setup" on page 140.

### **Cannot Transmit Records via USB Wireless**

If you receive an error while attempting to transmit records via USB wireless, use the following procedure:

- 1. Verify the correct communication option was activated.
  - The system supports two options for communicating over wireless using USB wireless dongle:
  - WIFC (for communicating with a CardioSoft/CS system
  - WIFM (for communicating with a MUSE system.

For more information on setting up LAN communication, see "Options Setup" on page 165.

- 2. Verify the wireless dongle is connected properly to the USB port on the rear of the device.
  - If the wireless dongle is not working, try changing the port.
  - For information on where the wireless dongle connects to the device, see "Rear View" on page 32.
- 3. Check communication setup to verify whether the *IP*, *netmask*, *gateway*, and *DNS* server addresses are all correct.
  - For details on checking addresses, see "Communication Setup" on page 140.
- 4. Check whether the wireless LAN is enabled and the authentication details are correct.

For information on the wireless LAN setup, see "Wireless Networking Settings" in "Communication Setup" on page 140.

### Cannot Transmit Records via Embedded Wireless Module

If you receive an error while attempting to transmit records via the embedded wireless module, use the following procedure:

- 1. Verify the correct communication option was activated.
  - The system supports two options for communicating over a wireless network using the embedded wireless module:
  - WIFC for communicating with a CardioSoft/CS system
  - WIFM for communicating with a MUSE system

- For more information on setting up LAN communication, see "Options Setup" on page 165.
- 2. Check communication setup to verify whether the *IP*, *netmask*, *gateway*, and *DNS* server addresses are all correct.
  - For details on checking the IP addresses, see "Communication Setup" on page 140.
- 3. Check whether the embedded wireless module is enabled and the authentication details are correct.
  - For information on the wireless networking settings, see "Wireless Networking Settings" in "Communication Setup" on page 140.

# **Cannot Export to Shared Directories**

To resolve errors received while attempting to export ECG records to a shared directory, do the following:

- Verify the LANC communication option was activated.
   Refer to "Options Setup" on page 165 for information on activating options.
- Verify connectivity by checking the following:
  - The network cables are connected.
  - The IP, netmask, gateway, and DNS server addresses are all correct.
     Refer to "Communication Setup" on page 140 for instructions on setting these values.
  - The two systems can communicate.

    To verify this, ping the device from the file server.
- Verify the logon information is correct.
   Check the user name, password, and domain information. Refer to "Communication Setup" on page 140 for information on the log on information.
- Verify share and directory permissions.
   Ensure that the account used to log on to the shared directory has read/write/create permissions to both the share and the directory.
   Refer to Microsoft Windows online help for instructions on how to set user permissions.

# **Acquisition/Printer Error Messages**

If you receive an acquisition/printer error message, along with an error code, use the following table to determine what you need to do.

| Message                                                         | Action                         |
|-----------------------------------------------------------------|--------------------------------|
| Message displays for a short duration and then stops.           | No action to take.             |
| Message displays persistently.                                  | Try rebooting the system.      |
| Message displays persistently, even after rebooting the system. | Contact GE Healthcare Service. |

# **Report Errors**

This section addresses the following report error: "ACI-TIPI Statement is not Included on Report" on page 190.

# **ACI-TIPI Statement is not Included on Report**

If the ACI-TIPI statement is not displayed when expected, do the following:

- Verify the ACI-TIPI option is activated.
   For information on activating the ACI-TIPI option, refer to "Options Setup" on page 165.
- Verify **ACI-TIPI** is enabled on the ECG. For information, refer to "Resting ECG Setup" on page 118.
- Verify the information *ACI-TIPI* requires was entered.

  The ACI-TIPI statement prints only if the patient's gender, date of birth, and chest pain indication are included in the patient information.
- Verify the patient is 16 years old or older.
   The ACI-TIPI statement does not print for pediatric patients.
- Verify the original ECG was acquired in an electrocardiograph with the ACI-TIPI option.
  - If you attempt to print an ECG that was imported from an external device, the cart does not generate an ACI-TIPI statement; it prints only if the statement was saved as part of the ECG.

# **System Errors**

The following table identifies some potential errors that may occur while you are operating the system, the possible causes, and a recommended course of action to resolve the error.

If performing the recommended actions does not resolve the problem, contact authorized GE Healthcare service personnel.

| Problem                                                 | Cause                                                               | Solution                                                  |
|---------------------------------------------------------|---------------------------------------------------------------------|-----------------------------------------------------------|
|                                                         | System is operating from the battery and the battery charge is low. | Connect the system to an AC outlet to charge the battery. |
| This icon is displayed and the battery LED is flashing. |                                                                     |                                                           |
|                                                         | System is operating from AC power and battery is not installed.     | Install a battery.                                        |
| This icon is displayed and the battery LED is not lit.  |                                                                     |                                                           |

| Problem                                                                                                    | Cause                                                                                                    | Solution                                                                                                    |
|----------------------------------------------------------------------------------------------------|----------------------------------------------------------------------------------------------------|----------------------------------------------------------------------------------------------------|
| The system does not power up while operating from battery power.                                                                  | Battery is fully discharged.                                                                                                    | Connect the system to an AC outlet to charge the battery                                                                                                    |
| The system powers down while operating from battery power.                                                                        | Battery is fully discharged                                                                                                    | Connect the system to an AC outlet to charge the battery                                                                                                    |
| You are prompted to enter <b>User ID</b> and/or <b>Password</b> while attempting to export records to a shared network directory. | The <i>User ID</i> and/or <i>Password</i> defined on the <i>Communication Setup</i> window ("Communication Setup" on page 140) are incorrect. | <ol> <li>Press Esc to close the prompt.</li> <li>Exit the export program.</li> <li>Run Communication Setup.</li> <li>Enter the correct User ID and Password for the shared directory and save the new values.</li> <li>Export the records.</li> </ol>                                                                                                    |
| User cannot log on to the system.                                                                                                 | High Security Mode is enabled and the user's User ID or Password were entered incorrectly.                                                    | <ul> <li>Try the following:</li> <li>Verify the user is setup in the system. Refer to "User Setup" on page 161.</li> <li>Verify the user typed the User ID and Password correctly.</li> <li>Contact the administrator to reset the user's User ID or Password.</li> <li>Contact GE Healthcare technical support to obtain a temporary supervisor password.</li> </ul> |

| Problem                                                                                  | Cause                                                                             | Solution                                                                              |
|------------------------------------------------------------------------------------------|-----------------------------------------------------------------------------------|---------------------------------------------------------------------------------------|
| The following error message is displayed while printing: <b>Printer internal error</b> – | The printer encountered a temporary condition that caused it to stop printing the | To restart any of the following reports, push the appropriate button:                 |
| Printing not possible                                                                    | current report.                                                                   | Rhythm Report in Resting<br>ECG Mode                                                  |
|                                                                                          |                                                                                   | <ul> <li>Arrhythmia recording in<br/>Arrhythmia Mode</li> </ul>                       |
|                                                                                          |                                                                                   | <ul> <li>In-test Reports in Stress<br/>Test Mode</li> </ul>                           |
|                                                                                          |                                                                                   | All other reports restart automatically.                                              |
| The following error message                                                              | The battery is low and does                                                       | Try the following:                                                                    |
| is displayed while printing:  Battery low – Printing not possible                        | not have enough charge to power the printer.                                      | <ul> <li>Allow the battery to<br/>charge to 50% before<br/>printing again.</li> </ul> |
|                                                                                          |                                                                                   | Connect the device to an AC outlet.                                                   |
|                                                                                          |                                                                                   | Power down the device<br>then power it back on.                                       |

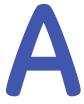

# **Creating Barcodes**

The following sections provide the information you need to configure bar codes.

The MAC 2000 barcode reader can read codes that consist of the following linear and 2–D symbologies:

- 39
- PDF-417
- 128
- Interleaved Code 2 of 5
- Data Matrix

#### Code 39

| 0 | 1 | 2 | 3 | 4 | 5 | 6 | 7  | 8 | 9 |
|---|---|---|---|---|---|---|----|---|---|
| А | В | С | D | Е | F | G | Н  | 1 | J |
| K | L | М | Ν | 0 | Р | Q | R  | S | T |
| U | V | W | X | Υ | Z | * | \$ | - | + |
| % |   | / |   |   |   |   |    |   |   |

### NOTE:

The barcode scanner shall use C39ENA1, C39ASC1 and C39DCP2 as default configuration for Code39.

### PDF-417

| 0 | 1 | 2 | 3 | 4 | 5 | 6 | 7 | 8 | 9 |
|---|---|---|---|---|---|---|---|---|---|
| А | В | С | D | E | F | G | Н | 1 | J |
| K | L | Μ | Ν | 0 | Р | Q | R | S | Т |
| U | V | W | X | Υ | Z | а | b | С | d |
| е | f | g | h | 1 | j | k | 1 | m | n |
| 0 | р | q | r | S | t | u | V | W | × |
| У | Z | * | + | % | • | ! | & | ( | ) |
| : | ; | < | > | = | ? |   |   |   | · |

| US      | " | # | \$<br>• | ı | - | / | @ | [ | \ | ] | ^       | _ | ` | [ |   | } | ~          |
|---------|---|---|---------|---|---|---|---|---|---|---|---------|---|---|---|---|---|------------|
| German  | " | # | \$<br>• | , | - | / | § | Ä | Ö | Ü | ^       | - | , | ä | Ö | ü | ß          |
| French  | " | £ | \$<br>1 | , | - | / | à | 0 | Ç | § | N/<br>A | ı | μ | é | ù | è |            |
| Italian | " | £ | \$<br>• | , | - | / | § | 0 | Ç | é | ^       | - | ù | à | ò | è | <i>`</i> – |
| Spanish | " |   | \$<br>• | , | - | / |   | j | Ñ | خ | ^       | ı | , |   | ñ | Ç |            |

### NOTE:

The barcode scanner shall use PDFENA1 and PDFDCP51 as default configuration for PDF-417.

#### Code 128

| 0      | 1  |   | 2 | 3       |   | 4 | - |   | 5 |   | 6 |   | 7 | 7 |   | 8 | 9 |   |
|--------|----|---|---|---------|---|---|---|---|---|---|---|---|---|---|---|---|---|---|
| Α      | В  |   | С | D       |   | Е |   |   | F |   | G |   | ł | Н |   | 1 | J |   |
| K      | L  |   | М | Ν       |   | C | ) |   | Ρ |   | Q |   | f | 7 |   | S | Т |   |
| U      | V  |   | W | Х       |   | Υ | ' |   | Z |   | а |   | k | ) |   | С | d |   |
| е      | f  |   | g | h       |   | 1 |   |   | j |   | k |   | I |   |   | m | r |   |
| 0      | р  |   | q | r       |   | S |   |   | t |   | u |   | ١ | / |   | W | X |   |
| У      | Z  |   | * | +       |   | 9 | 6 |   |   |   |   |   | 5 | & |   | ( | ) |   |
| :      | i  |   | < | >       |   | = | : |   | ? |   |   |   |   |   |   |   |   |   |
| US     |    | " | # | \$<br>í | , | - | / | @ | [ | ١ | ] | ^ |   | _ | ` | [ | } | ~ |
| Germo  | an | " | # | \$<br>í | , | - | / |   |   |   |   | ^ |   | _ | ` |   |   |   |
| Frenc  | :h | " | £ | \$<br>í | , | - | / |   |   |   |   |   |   | _ |   |   |   |   |
| Italia | n  | " | £ | \$<br>í | , | - | / |   |   | \ |   | ^ |   | _ |   |   |   |   |
| Spanis | sh | " |   | \$<br>í | , | - | / |   |   |   |   | ^ |   | _ | ` |   |   |   |

### NOTE:

The barcode scanner shall use 128ENA1 and 128DCP51 as default configuration for Code128.

### Interleaved Code 2 of 5

| _ |   |   |   |   |    |   |   |   |   |     |
|---|---|---|---|---|----|---|---|---|---|-----|
| ı | _ |   | _ |   |    |   |   | _ | _ | _   |
|   | Λ | 1 | 2 | 7 | /ı | 5 | 6 | 7 | Ω | Q . |
|   | U |   | _ | J |    | J | U | 1 | O | 9   |

### NOTE:

The barcode scanner shall use I25ENA1 as default configuration for Interleaved Code 2 of 5.

### Data Matrix

| 0 | 1 | 2 | 3 | 4 | 5 | 6 | 7 | 8 | 9 |
|---|---|---|---|---|---|---|---|---|---|
| А | В | С | D | Е | F | G | Н | 1 | J |
| K | L | М | Ν | 0 | Р | Q | R | S | Т |
| U | V | W | X | Υ | Z | а | b | С | d |

#### Data Matrix (cont'd.)

| е      | f  |   | g | h       |   | Ι |   | j |   |   | k   |         | 1   |   | m |   | n |   |
|--------|----|---|---|---------|---|---|---|---|---|---|-----|---------|-----|---|---|---|---|---|
| 0      | р  |   | q | r       | r |   | S |   | t |   | u v |         | V   |   | W |   | Х |   |
| У      | Z  |   | * | +       |   | % | ó |   |   |   | ļ   |         | &   |   | ( |   | ) |   |
| :      | ;  |   | < | >       |   | = |   | ? | ) |   |     |         |     |   |   |   |   |   |
| US     |    | " | # | \$<br>• | , | - | / | @ | [ | \ | ]   | ^       | l _ | ` | [ |   | } | ~ |
| Germo  | an | " | # | \$<br>1 | , | - | / | § | Ä | Ö | Ü   | ^       | -   | ` | ä | Ö | ü | ß |
| Frenc  | :h | " | £ | \$<br>, | , | - | / | à | ٥ | Ç | §   | N/<br>A | -   | μ | é | ù | è |   |
| Italia | n  | " | £ | \$<br>, | , | - | / | § | 0 | Ç | é   | ^       | _   | ù | à | ò | è | ì |
| Spanis | sh | " |   | \$<br>, | , | - | / |   | i | Ñ | į   | ^       | _   | ` |   | ñ | Ç |   |

#### NOTE:

The barcode scanner shall use IDMENA1 and IDMDCP51 as default configuration for Data Matrix.

Regardless of which code is used, the site's IT department must do the following:

- Set up the patient data scheme.
- Configure the barcode reader.

#### NOTE:

All data resides in fixed-width fields. The bar code must be programmed to add "trailing spaces" after fields shorter than the fixed length of the fields your system is using.

# Setting Up the Patient Data Scheme

Use the following rules to set up a data scheme, including patient demographic data, for your barcodes.

#### **Patient Data Scheme**

| Item           | Byte Length                                                                                                    |
|----------------|----------------------------------------------------------------------------------------------------|
| Patient ID     | The <i>Patient ID</i> length should not exceed the 30-character maximum and should be equal to the ID length set up on the system in the <i>Patient Setup</i> window. |
|                | If the system is communicating with a MUSE system, the length of the <b>Patient ID</b> should be the same as the Patient ID that the MUSE system uses.                |
| Last Name      | 40 (maximum)                                                                                                    |
| First Name     | 20 (maximum)                                                                                                    |
| Year of birth  | 4                                                                                                    |
| Month of birth | 2                                                                                                    |
| Day of birth   | 2                                                                                                    |

#### Patient Data Scheme (cont'd.)

| Item   | Byte Length |
|--------|-------------|
| Gender | 1           |
| Visit  | 8           |

# Configuring the Barcode Reader

Configure the barcode reader on the **Patient Setup** window. You can choose to configure it manually or automatically. The requirements for each method are described in the following sections.

# **Configuring the Barcode Reader Manually**

The following table identifies the available fields for configuring your bar code reader.

#### NOTE:

The system automatically checks the overlap between every 2 fields.

Once overlap issue is detected, the following message displays when saving the configuration:

Fields overlap found between [field name] and [field name].

#### NOTE:

Once the total number of offset and length of one filed is over 255 bytes, the system beeps once you are saving the configuration, and the highlight moves to the overflow field.

#### **Manual Bar Code Reader Configuration Fields**

| Field                 | Description and Byte Length                                                                                                    |  |  |  |  |  |  |  |
|-----------------------|----------------------------------------------------------------------------------------------------|--|--|--|--|--|--|--|
| Total number of bytes | Enter the total number of bytes contained in the patient<br>bar code. This is usually the sum of the bytes listed in the<br>following fields.                                                                                                    |  |  |  |  |  |  |  |
|                       | The value can be from 0 to 255.                                                                                                    |  |  |  |  |  |  |  |
|                       | Once the largest value of offset plus the largest value of length is more than the value you set in <i>Total number of bytes</i> , the system beeps once you save the configuration, the highlight moves to the <i>Total number of bytes</i> field, and the system automatically correct <i>Total number of bytes</i> value. |  |  |  |  |  |  |  |
| Patient ID offset     | Enter the Patient ID's <b>Offset</b> .                                                                                                    |  |  |  |  |  |  |  |
| Patient ID length     | Enter the Patient ID's <b>Length</b> .                                                                                                    |  |  |  |  |  |  |  |
|                       | Be aware of the following criteria when setting the length:                                                                                                    |  |  |  |  |  |  |  |
|                       | Can be from 0 to 30                                                                                                    |  |  |  |  |  |  |  |
|                       | Should equal the ID length set up on the <i>Patient Question</i> window                                                                                                    |  |  |  |  |  |  |  |
|                       | Should equal the patient ID length for the MUSE CV system with which the MAC system communicates.                                                                                                    |  |  |  |  |  |  |  |
| Visit offset          | The patient's visit ID's <b>Offset</b> .                                                                                                    |  |  |  |  |  |  |  |

### Manual Bar Code Reader Configuration Fields (cont'd.)

| Field                 | Description and Byte Length                                                                                                    |
|-----------------------|----------------------------------------------------------------------------------------------------|
| Visit length          | The length of the patient visit ID.                                                                                                    |
|                       | The value can be from 0 to 19.                                                                                                    |
| First name offset     | The patient's first name <b>Offset</b> .                                                                                               |
| First name length     | The patient's first name <i>Length</i> .                                                                                               |
|                       | Be aware of the following criteria when setting the length:                                                                            |
|                       | value can be from 0 to 20                                                                                                    |
|                       | <ul> <li>should equal the length from the MUSE CV system with<br/>which the MAC system communicates.</li> </ul>                        |
|                       | NOTE:                                                                                                    |
|                       | The MAC system does not support "long" names; if the MUSE system uses long names, this field should be set to its maximum value.       |
| Last name offset      | The patient's last name <i>Offset</i> .                                                                                                |
| Last name length      | The patient's last name <i>Length</i> .                                                                                                |
|                       | Be aware of the following criteria when setting the length:                                                                            |
|                       | value can be from 0 to 40                                                                                                    |
|                       | should equal the length from the MUSE CV system with<br>which the MAC system communicates                                              |
|                       | NOTE: The MAC system does not support "long" names; if the MUSE system uses long names, this field should be set to its maximum value. |
| Year of birth offset  | The year the patient was born. Enter the field's <b>Offset</b>                                                                         |
| Year of birth length  | The year the patient was born. Enter the field's <b>Length</b> The length must be set to 4.                                            |
| Month of birth offset | The month the patient was born. Enter the field's <b>Offset</b> .                                                                      |
| Month of birth length | The month the patient was born. Enter the field's <i>Length</i> .                                                                      |
|                       | The length must be set to 2.                                                                                                    |
| Day of birth offset   | The day the patient was born. Enter the field's <b>Offset</b> .                                                                        |
| Gender offset         | The patient's gender. Enter the field's <b>Offset</b> .                                                                                |
| Gender length         | The patient's gender. Enter the field's <b>Length</b> .                                                                                |
|                       | The length must be set to 1.                                                                                                    |

# **Configuring the Barcode Reader Automatically**

You can configure the barcode reader automatically by scanning a barcode that has been set up using the following information:

### Automatic Bar Code Reader Configuration Fields

| Item           | Character Used to Reserve Byte Space |
|----------------|--------------------------------------|
| Patient ID     | 9                                    |
| First name     | 5                                    |
| Last name      | 6                                    |
| Year of birth  | 3                                    |
| Month of birth | 1                                    |
| Day of birth   | 2                                    |
| Gender         | M or m for male                      |
|                | F or f or female                     |
| Visit          | 8                                    |

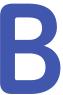

# Master's Step Data

The following sections provide the information you need to run a *Master's Step* stress test.

# Master's Step Table

The following table identifies the number of steps to set according to the patient's age, gender, and weight.

| ſ | 1 | U |
|---|---|---|
| ( | _ | 7 |
|   |   |   |

| 200          | Woight (kg) | Gender | Age (Years) |       |       |       |       |       |       |       |       |       |       |       |       |       |       |
|--------------|-------------|--------|-------------|-------|-------|-------|-------|-------|-------|-------|-------|-------|-------|-------|-------|-------|-------|
|              | Weight (kg) | Gender | 5-9         | 10-14 | 15-19 | 20-24 | 25-29 | 30-34 | 35-39 | 40-44 | 45-49 | 50-54 | 55-59 | 60-64 | 65-69 | 70-74 | 75–79 |
|              | 18-22       | Male   | 35          | 36    |       |       |       |       |       |       |       |       |       |       |       |       |       |
|              | 18-22       | Female | 35          | 35    | 33    |       |       |       |       |       |       |       |       |       |       |       |       |
|              | 22-26       | Male   | 33          | 35    | 32    |       |       |       |       |       |       |       |       |       |       |       |       |
|              | 22-20       | Female | 33          | 33    | 32    |       |       |       |       |       |       |       |       |       |       |       |       |
|              | 27-31       | Male   | 31          | 33    | 31    |       |       |       |       |       |       |       |       |       |       |       |       |
|              | 27-31       | Female | 31          | 32    | 30    |       |       |       |       |       |       |       |       |       |       |       |       |
|              | 32-35       | Male   | 28          | 32    | 30    |       |       |       |       |       |       |       |       |       |       |       |       |
|              | 32-33       | Female | 28          | 30    | 29    |       |       |       |       |       |       |       |       |       |       |       |       |
|              | 36 40       | Male   | 26          | 30    | 29    | 29    | 29    | 28    | 27    | 27    | 26    | 25    | 25    | 24    | 23    | 23    | 22    |
|              | 36-40       | Female | 26          | 28    | 28    | 28    | 28    | 27    | 26    | 24    | 23    | 22    | 21    | 21    | 20    | 19    | 18    |
| MAC          | 41–44       | Male   | 24          | 29    | 28    | 28    | 28    | 27    | 27    | 26    | 25    | 24    | 23    | 22    | 22    | 21    | 22    |
| MAC™ 2000    | 41-44       | Female | 24          | 27    | 26    | 27    | 26    | 25    | 24    | 23    | 22    | 21    | 20    | 19    | 18    | 18    | 17    |
| 000          | 45-49       | Male   | 22          | 27    | 27    | 28    | 28    | 27    | 26    | 25    | 25    | 24    | 23    | 22    | 22    | 21    | 20    |
|              | 43-49       | Female | 22          | 25    | 25    | 26    | 26    | 25    | 24    | 23    | 22    | 21    | 20    | 19    | 18    | 18    | 17    |
|              | 50-53       | Male   | 20          | 26    | 26    | 27    | 27    | 26    | 25    | 25    | 24    | 23    | 22    | 22    | 22    | 21    | 20    |
|              | 30-33       | Female | 20          | 23    | 23    | 25    | 25    | 24    | 23    | 22    | 21    | 20    | 19    | 18    | 18    | 17    | 16    |
|              | 54-58       | Male   | 18          | 24    | 25    | 26    | 27    | 26    | 25    | 24    | 23    | 22    | 22    | 21    | 21    | 20    | 19    |
|              | 54-56       | Female | 18          | 22    | 22    | 24    | 24    | 23    | 22    | 21    | 30    | 19    | 18    | 18    | 17    | 16    | 15    |
|              | 59-63       | Male   | 16          | 23    | 24    | 25    | 26    | 25    | 24    | 23    | 23    | 22    | 21    | 20    | 20    | 19    | 18    |
|              | 39-03       | Female | 16          | 20    | 20    | 23    | 23    | 22    | 21    | 20    | 19    | 19    | 18    | 17    | 16    | 15    | 15    |
|              | 64-67       | Male   |             | 21    | 23    | 24    | 25    | 24    | 24    | 23    | 22    | 21    | 20    | 20    | 19    | 18    | 18    |
| 2            | 04-07       | Female |             | 18    | 19    | 22    | 22    | 21    | 20    | 19    | 19    | 18    | 17    | 16    | 15    | 15    | 14    |
| 2053535-002K | 68-72       | Male   |             | 20    | 22    | 24    | 25    | 24    | 23    | 22    | 21    | 20    | 20    | 19    | 18    | 18    | 17    |
| 35-0         | 00-72       | Female |             | 17    | 17    | 21    | 20    | 20    | 19    | 19    | 18    | 17    | 16    | 16    | 15    | 14    | 13    |
| 02K          |             |        |             |       |       |       |       |       |       |       |       |       |       |       |       |       |       |

| 3    |
|------|
| ste  |
| S, J |
|      |
| Step |
| Q    |
| 흅    |

| Maight (kg) | Condon |     |       |       |       |       |       | A     | ge (Year | rs)   |       |       |       |       |       |       |
|-------------|--------|-----|-------|-------|-------|-------|-------|-------|----------|-------|-------|-------|-------|-------|-------|-------|
| Weight (kg) | Gender | 5–9 | 10-14 | 15-19 | 20-24 | 25–29 | 30-34 | 35-39 | 40-44    | 45-49 | 50-54 | 55-59 | 60-64 | 65-69 | 70-74 | 75–79 |
| 77 76       | Male   |     | 18    | 21    | 23    | 24    | 23    | 22    | 22       | 21    | 20    | 19    | 18    | 18    | 17    | 17    |
| 73–76       | Female |     | 15    | 16    | 20    | 19    | 19    | 18    | 18       | 17    | 16    | 16    | 15    | 14    | 13    | 12    |
| 77-81       | Male   |     |       | 20    | 22    | 23    | 23    | 22    | 21       | 20    | 19    | 18    | 18    | 17    | 17    | 16    |
| 77-81       | Female |     | 13    | 14    | 19    | 18    | 18    | 17    | 17       | 16    | 16    | 15    | 14    | 13    | 13    | 12    |
| 82-85       | Male   |     |       | 19    | 21    | 23    | 22    | 21    | 20       | 19    | 19    | 18    | 17    | 16    | 16    | 15    |
| 82-83       | Female |     |       | 13    | 18    | 17    | 17    | 17    | 16       | 16    | 15    | 14    | 14    | 13    | 12    | 11    |
| 86-90       | Male   |     |       | 18    | 29    | 22    | 21    | 21    | 29       | 18    | 17    | 17    | 16    | 15    | 15    | 14    |
| 80-90       | Female |     |       | 12    | 17    | 16    | 16    | 16    | 15       | 15    | 14    | 13    | 13    | 12    | 12    | 11    |
| 91-93       | Male   |     |       |       | 19    | 21    | 21    | 20    | 19       | 18    | 17    | 16    | 16    | 15    | 14    | 14    |
| 91-93       | Female |     |       |       | 16    | 15    | 15    | 15    | 14       | 14    | 13    | 13    | 12    | 11    | 11    | 10    |
| 94-99       | Male   |     |       |       | 18    | 21    | 20    | 19    | 18       | 17    | 17    | 16    | 15    | 14    | 14    | 13    |
| 94-99       | Female |     |       |       | 15    | 14    | 14    | 14    | 13       | 13    | 13    | 12    | 11    | 11    | 11    | 10    |
| 100-104     | Male   |     | ·     |       | 17    | 20    | 20    | 19    | 18       | 17    | 16    | 15    | 14    | 13    | 13    | 12    |
| 100-104     | Female |     |       |       | 14    | 13    | 13    | 13    | 13       | 12    | 12    | 11    | 11    | 10    | 10    | 09    |

# **ST-T Changes**

The existence of any ST-T change is assessed by classifying ST-T into three assessment levels:

#### Positive

One of the following criteria must be met on 2 or more leads:

- ST Depression ≥ 0.1 mV
- ST Elevation≥ 0.2 mV
- T wave change ≥ 1.0 mV

#### Borderline

One of the following criteria must be met on any lead:

- ST Depression ≥ 0.05 mV
- ST Elevation ≥ 0.1 mV
- T wave change ≥ 0.5 mV

#### Negative

This is assessed if neither the Positive nor Borderline criteria are met.

To following formulas are used to calculate the values in the previous criteria:

- ST depression = (rest ST post J) (post exercise ST post J)
- ST depression = (rest ST post J) (post exercise ST post J)
- T wave change = absolute value of (rest T wave amplitude post-exercise T wave amplitude)
- (ST post J: amplitude at the post J point)

When the assessment is positive or borderline, the lead with the largest change prints.

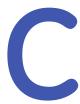

# **Technical Specifications**

# **System Specifications**

### **Instrument Type**

Microprocessor augmented automatic electrocardiograph; 10-leadwire, 12 lead simultaneous acquisition with programmable lead configuration.

### **Processing**

| Item                      | Specifications                                                |
|---------------------------|---------------------------------------------------------------|
| ECG Interpretation        | Marquette 12SL ECG Analysis Program for Adults and Pediatrics |
| Computerized Measurements | 12-lead analysis                                              |
| ECG Analysis Frequency    | 500 or 1000 samples/second/channel                            |
| Digital Sampling Rate     | 16000 samples/second/channel for normal data acquisition      |
| Pace Sampling Rate        | 75K samples/second/channel                                    |
| ECG On-screen Preview     | On-screen preview of acquired 10 second ECG waveform          |
| Acquisition Mode          | Provides 10 seconds of instantaneous ECG acquisition          |
| Dynamic Range             | AC Differential ± 5 mV, DC offset ±300 mV                     |
| Resolution                | 4.88 μV +/-1% per LSB @ 500SPS                                |
| Frequency Range           | 0.04 to 150 Hz                                                |
| Low Cutoff Frequency      | 0.04 Hz (ADS Off)<br>0.56 Hz (ADS On)                         |
| High Cutoff Frequency     | Configurable at 20 Hz, 40 Hz, 100 Hz or 150 Hz                |
| Common Mode Rejection     | >135 dB (with 50/60 HZ filter ON)                             |
| Input Impedance           | >10MΩ @ 10 Hz                                                 |
| Patient Leakage           | <10 μA (Normal Condition), <50 μA (Single Fault Condition)    |

# Processing (cont'd.)

| Item             | Specifications                                 |
|------------------|------------------------------------------------|
| Lead Detection   | All disconnected lead detection except RL & RA |
| Heart Rate Meter | 30 to 300 BPM                                  |
| Operating System | Microsoft Windows CE 6.0                       |
| Start-up Time    | Less than 30 seconds                           |

### **Patient Information**

| Item                          | Specifications                                                                                                    |
|-------------------------------|----------------------------------------------------------------------------------------------------|
| Supported patient Information | Patient ID, Secondary Patient ID, Visit ID, Last name, First name, Height, Weight, Gender, Race, Pacemaker Patient, Systolic BP, Diastolic BP, Location#, Room, Order Number, Phone Number, Medication, Ordering physician, Referring physician, Attending physician, Technician, Test indication. |

### Display

| Item       | Specifications                                                                                                    |
|------------|----------------------------------------------------------------------------------------------------|
| Туре       | 7" color TFT display with support of minimum 32K colors                                                                                                    |
| Resolution | WVGA resolution -800x480                                                                                                    |
| Data       | Heart rate, patient ID, clock, battery power indicator, waveforms, lead labels, speed, gain and filter settings, warning messages, prompts, help messages and 12 lead display. |

### Writer

| Item               | Specifications                                                                            |
|--------------------|-------------------------------------------------------------------------------------------|
| Technology         | Thermal dot array                                                                         |
| Speed              | 5, 12.5, 25, & 50 mm/s                                                                    |
| Number of Traces   | Up to 12 ECG traces                                                                       |
| Sensitivity/Gain   | 2.5, 5, 10, 20, 40 mm/mV                                                                  |
| Speed Accuracy     | 5, 12.5 mm/s @ ±5% and 25, 50 mm/s @ ±2%                                                  |
| Amplitude Accuracy | ±5%                                                                                       |
| Resolution         | Horizontal 40 dots/mm @ 25 mm/s, 8 dots/mm vertical                                       |
| Paper Type         | Z-fold Thermal Paper with pre-printed grid and perforation with Queue mark or Queue hole. |
| Paper Size         | 215mm x 280mm (Letter), 210mm x 295mm (A4) and 214.2mm x 279.4mm (Modified Letter)        |

# Keyboard

| Item | Specifications                                                                                                    |
|------|----------------------------------------------------------------------------------------------------|
| Туре | Membrane keyboard with tactile feedback - Soft function keys, alphanumeric keys (Qwerty key set), writer controls and Trim Pad cursor controls |

### Operating Modes and Additional Features

| Item                   | Specifications                                                                                       |
|------------------------|----------------------------------------------------------------------------------------------------|
| Resting ECG Mode       | Records and prints 12-lead resting ECGs with 10 seconds duration as a standard feature.              |
| Arrhythmia Mode        | Continuously monitors ECG and prints report when arrhythmia events of the user-selected class occur. |
| Exercise Mode          | Exercise mode for exercise stress testing                                                            |
| RR Analysis Mode       | RR Analysis for RR intervals analysis.                                                               |
| Full Disclosure Mode   | Store up to 5 minutes of 1 lead data in PDF format                                                   |
|                        | *This feature is not available in some countries.                                                    |
| Hookup Advisor         | Provides visual indication of signal quality                                                         |
| Multi-language Support | Supports 19 languages in User Interface and 31 languages in User<br>Manual                           |
| File Manager           | Provides an interface for managing ECG records.                                                      |
| Order Manager          | Provides an interface for managing orders.                                                           |
| System Setup           | Provides an interface for managing device configurations.                                            |
| ADT Query              | Provides an interface for querying patient demographics and orders                                   |

### **Stress/Pharma Application Options**

| Item                       | Specifications                                                           |
|----------------------------|--------------------------------------------------------------------------|
| Stress Testing Application | Ergometers supported include: eBike.                                     |
|                            | Treadmills supported include: T2100, T2000                               |
|                            | Master's Step device without interface (acoustic signal only)            |
|                            | NOTE: Ergometer, Master Step and Treadmill sold separately.              |
| Pharma Application         | Pharma application options include:                                      |
|                            | Date & Time Prompt upon log in                                           |
|                            | Auto Save and export to SD Card of Patient test record after acquisition |
|                            | Audit trail export                                                       |
|                            | CT Data Guard®                                                           |
|                            | High security login protection                                           |

### **External Peripherals**

| Item                | Specifications                                                                 |
|---------------------|--------------------------------------------------------------------------------|
| Keyboard            | Standard USB English Keyboard.                                                 |
| Barcode Reader      | Jadak-1799                                                                     |
| Barcode Symbologies | Code 39, Code 39EX, Code 128, PDF-417, Interleaved Code 2 of 5, Data<br>Matrix |

### **Technical Specifications**

### Communication

| Item                            | Specifications                                                                                |
|---------------------------------|-----------------------------------------------------------------------------------------------|
| RS232 Serial Cable              | ECG Transmission with A5 & CSI Protocol                                                       |
| Internal Modem                  | ECG Transmission with CSI Protocol                                                            |
| Supported MUSE or Cardiosoft/CS | Compatible with MUSE V 7.1.1, v8.0.1 and v9.0.0/ CardioSoft/CS V6.51, V6.61, V6.71, and V6.73 |
| RJ45 Wired LAN                  | ECG Transmission with CSI, DCP Protocol,FTPS and Shared directory                             |

### Communication (cont'd.)

| Item         | Specifications                                                                                                    |
|--------------|----------------------------------------------------------------------------------------------------|
| Wireless LAN | ECG Transmission with CSI, DCP Protocol,FTPS and Shared directory                                                                                                    |
|              |                                                                                                    |
|              | <ul> <li>WPA/WPA2 Mixed Mode with EAP-FAST</li> <li>WPA2 with LEAP</li> <li>WPA/WPA2 Mixed Mode with LEAP</li> <li>Embedded Wireless Module:</li> <li>Open</li> </ul>                                                                                                    |
|              | <ul> <li>WPA – PSK*</li> <li>WPA2-PSK*</li> <li>WPA/WPA2 with PEAP</li> <li>WPA/WPA2 with TLS</li> <li>WPA/WPA2 with TTLS</li> <li>* Certain network settings are required for wireless authentication. To determine whether your network is compatible, please refer to the MAC2000 site survey document 2053535-067.</li> </ul> |

### Communication (cont'd.)

| Item                | Specifications                                                                                                    |
|---------------------|----------------------------------------------------------------------------------------------------|
| Wireless Encryption | Dongle:                                                                                                    |
|                     | Disabled (For Open authentication).                                                                               |
|                     | WEP (For Shared and Open authentications).                                                                        |
|                     | • TKIP (for WPA-PSK <sup>1</sup> , WPA2-PSK <sup>1</sup> , WPA <sup>2</sup> & WPA2 <sup>2</sup> authentications). |
|                     | • AES (for WPA-PSK <sup>1</sup> , WPA2-PSK <sup>1</sup> , WPA <sup>2</sup> & WPA2 <sup>2</sup> authentications).  |
|                     | Wireless Bridge:                                                                                                  |
|                     | Disabled (For Open authentication).                                                                               |
|                     | WEP (For Shared and Open authentications).                                                                        |
|                     | TKIP (for WPA/WPA2 Mixed Mode authentications).                                                                   |
|                     | AES (for WPA & WPA2 authentications).                                                                             |
|                     | Embedded Wireless Module:                                                                                         |
|                     | Disabled (For Open authentication).                                                                               |
|                     | WEP (For Shared and Open authentications).                                                                        |
|                     | • TKIP (for WPA-PSK <sup>1</sup> , WPA2-PSK <sup>1</sup> , WPA <sup>2</sup> authentications).                     |
|                     | • AES (for WPA-PSK1, WPA2-PSK1, WPA2 & WPA22 authentications).                                                    |
|                     | <sup>1</sup> WPA-PSK and WPA2-PSK are personal authentication frameworks.                                         |
|                     | <sup>2</sup> WPA and WPA2 are enterprise authentication frameworks.                                               |

- Internal modem, Secured Digital card, Serial, LAN and wireless communicates outbound to MUSE and Cardiosoft/CS.
- Internal modem, LAN and wireless communicates inbound to MUSE.

### Storage

| Item               | Specifications                      |
|--------------------|-------------------------------------|
| ECG Storage Format | XML format                          |
|                    | Hilltop format                      |
|                    | PDF storage format                  |
| Storage Capacity   | Internal storage of 100 or 200 ECGs |

### **Accessories**

| ECG Cables/Leadwires | <ul> <li>IEC/AHA Value 10LD Patient Cable/Ldwr</li> <li>10-lead IEC/AHA Patient trunk cable</li> <li>IEC/AHA (Nst, Nax) Lead wire set (ECG 10-L w/resist, Banana)</li> <li>IEC/AHA Set of lead wires (4mm connector, 10 leads, defibrillator proof)</li> </ul> |
|----------------------|----------------------------------------------------------------------------------------------------|
| ECG Adapter          | <ul> <li>IEC/AHA Kit Adapter 10 Set Banana</li> <li>Electrode Prep Pads, CLIP Universal GE 10/PKG</li> </ul>                                                                                                    |

### Accessories (cont'd.)

| Electrodes        | <ul> <li>ECG Electrode Clamp (Large, 4/set)</li> <li>Baby MAC electrodes</li> <li>Silver Mactrode Plus 1000 / CASE</li> <li>Electrode Application System KISS 10 Lead without pump</li> </ul>                                                                                                    |
|-------------------|----------------------------------------------------------------------------------------------------|
| Other Accessories | <ul> <li>Electrode Cream 250g bottle, Electrode Spray</li> <li>Country specific power cords</li> <li>Z-fold Thermal Paper with pre-printed grid and perforation with Queue mark or Queue hole of size 215mm x 280mm (Letter) / 210mm x 295mm (A4) / 214.2mm x 279.4mm (Modified Letter) (150 sheets/pack, 1500 sheets/case)</li> <li>USB Data Matrix Barcode scanner</li> <li>Secure Digital High Capacity Card - 4GB</li> </ul> |

### **Electrical**

| Item                           | Specifications                                                                                                    |
|--------------------------------|----------------------------------------------------------------------------------------------------|
| Power Supply                   | Internal AC/DC or battery operation                                                                                 |
| AC/DC operation specifications |                                                                                                    |
| Input Voltage                  | 100 to 240 VAC ±10 %                                                                                                |
| Input Current                  | Maximum 1.5A in voltage range 115V to 230V AC                                                                       |
| Input Frequency                | 47 to 63 Hz                                                                                                    |
| Battery specifications         |                                                                                                    |
| Battery type                   | Replaceable and rechargeable, Lithium Ion                                                                           |
| Battery capacity               | 14.54V nominal voltage @ 3.5 AH ±10%                                                                                |
|                                | 150 single page resting ECG recordings or 6 Hours (typical) of continuous monitoring without printing, at a minimum |
| Battery charge time            | Approximately 3.5 hours after low battery shut down (with device off) to 90% full capacity                          |

### **Physical Specification**

| Item   | Specifications                                |
|--------|-----------------------------------------------|
| Height | 200 mm                                        |
| Width  | 390 mm                                        |
| Depth  | 330 mm                                        |
| Weight | Approx. 5 Kg including battery, without paper |

### **Environmental Specification**

| Item        | Specifications                                                            |
|-------------|---------------------------------------------------------------------------|
| Temperature | Operating: 10°C to 40°C                                                   |
|             | Transport/storage: -40°C to 70°C                                          |
| Humidity    | Operating: 20% to 95% RH non-condensing                                   |
|             | Transport/storage: 15% to 95% RH non-condensing                           |
| Pressure    | Operating: 700 to 1060 hPA (Altitude range: 3010.9 to - 381.9 meters)     |
|             | Transport/storage: 500 to 1060 hPA (Altitude range: 5570 to - 380 meters) |

### Safety and Regulatory

- CE marking for Council Directive 93/42/EEC concerning medical devices
- EN 60601-1 (IEC 60601-1) Medical electrical equipment Part 1: General requirements for safety
- IEC 60601-1-1 Medical Electrical Equipment: General Requirements for Safety
- IEC 60601-1-2 General Requirements for Safety Electromagnetic Compatibility
- IEC 60601-1-4 Requirements for Collateral Standard Programmable Electrical Medical Systems
- IEC 60601-2-25 Safety of Electrocardiographs
- IEC 60601-2-51 Safety and performance of ECG recorders
- UL 60601-1: 2006 UL Standard for Safety Medical Electrical Equipment, Part 1: General Requirements for Safety
- CAN/CSA C22.2 No. 601.1 M90
- AAMI EC 11: 1991/(R) 2001/(R) 2007) Diagnostic Electrocardiography Devices
- AAMI EC 13: 2002 /(R) 2007Section 4.2.7 only
- IEC 60601-1-6 General Requirements for Safety Usability

# Silex Wireless Bridge

| Manufacturer/Model     | GEH-BR-4600WAN2-01-XX                                                                                                    |
|------------------------|----------------------------------------------------------------------------------------------------|
| Physical Requirements  | <ul> <li>Dimension: 110,5 × 79,0 × 27,6 (mm)</li> <li>Weight: 130 (g)</li> </ul>                                                                                                    |
| Interface Requirements | <ul> <li>Ethernet Port: 10M/100Mbps BASE-T, support Auto MDIX</li> <li>Power Connector: 5.5(outer)/2.1(Inner) mm Diameter</li> <li>Indication: LED indication for Power, wireless connection, Data communication</li> </ul> |
| Power Requirements     | <ul><li>Nominal Input Power: 5V</li><li>Input Current: 750mA</li></ul>                                                                                                    |

| Wireless Requirements      | <ul> <li>Wireless LAN Protocol: IEEE 802.11a/b/g/n</li> <li>Wireless LAN Channel: IEEE 802.11b/g: Ch1~CH13</li> <li>Encryption: WEP (64/128), WPA-PSK (TKIP/AES), WPA2-PSK (AES)</li> <li>IEEE802.1X enterprise authentication: EAP-PEAP, EAP-TLS, EAP-TTLS, EAP-FAST, EAP-LEAP</li> </ul>                                                                                                    |
|----------------------------|----------------------------------------------------------------------------------------------------|
| Frequency Band             | <ul><li>2.4 GHz</li><li>5 Ghz</li></ul>                                                                                                    |
| Environmental Requirements | <ul> <li>Operating Temperature: 0 ~ 40 °C</li> <li>Operating Relative humidity: 20 ~ 80%</li> <li>Operating barometric pressures: 700 ~ 1060 hPa (Altitude range: 3010.9 to -381.9 meters)</li> <li>Non-Operating Temperature: -10 ~ +50 °C</li> <li>Non-Operating Relative humidity: 20% ~ 90%</li> <li>Non-Operating barometric pressures: 500 ~ 1060 hPa (Altitude range: 5570 to -380 meters)</li> </ul> |
| Accessories                | <ul> <li>LAN Cable: Length 250mm, RJ45 *2 connector</li> <li>USB Power Cable: Length 260mm, Type A Plug, Right angle USB connector, Right angle DC connector, Wire size 24 AWG</li> </ul>                                                                                                    |
| Certification Requirements | <ul> <li>CE certification</li> <li>EMC test with Class B emission level</li> <li>FCC certification</li> <li>R&amp;TTE Directive 1999/5/EC OF THE EUROPEAN PARLIAMENT AND OF THE COUNCIL of 9 March 1999</li> <li>EN 300 328 V1.8.1 Electromagnetic compatibility and Radio spectrum Matters (ERM)</li> </ul>                                                                                                 |

### **Technical Specifications**

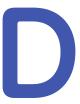

# Statement for MAC 2000 Silex Wireless Bridge

The following sections provide the FCC/IC statement for MAC 2000 Silex Wireless Bridge.

#### NOTE:

This device complies with Part 15 of FCC Rules and Industry Canada's licence-exempt RSSs. Operation is subject to the following two conditions: (1) this device may not cause harmful interference, and (2) this device must accept any interference received, including interference that may cause undesired operation.

#### NOTE:

This equipment complies with FCC/IC radiation exposure limits set forth for an uncontrolled environment and meets the FCC radio frequency (RF) Exposure Guidelines and RSS-102 of the IC radio frequency (RF) Exposure rules. This equipment should be installed and operated keeping the radiator at least 20cm or more away from person's body.

# **FCC Statement**

The MAC 2000 Silex Wireless Bridge contains transmitter module FCC ID: **N6C-SXPCEAN2**.

#### **CAUTION:**

Changes or modifications not expressly approved by the party responsible for compliance could void the user's authority to operate the equipment.

#### **CAUTION:**

This transmitter must not be co-located or operated in conjunction with any other antenna or transmitter.

# **IC Statement**

The MAC 2000 Silex Wireless Bridge contains transmitter module IC: 4908A-SXPCEAN2.

#### **CAUTION:**

5150-5250MHz and 5250-5350MHz bands are restricted to indoor operations only.

#### CAUTION

High-power radars are allocated as primary users (i.e. priority users) of the bands 5250-5350 MHz and 5650-5850 MHz and that these radars could cause interference and/or damage to LE-LAN devices.

# **Complies with IMDA Standards**

The MAC 2000 Silex Wireless Bridge complies with IMDA Standards.

Complies with IMDA Standards

DA102737

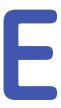

# Statement for MAC 2000 Embedded Wireless Module

The following sections provide the FCC/IC statement for MAC 2000 Embedded Wireless Module.

#### NOTE:

This device complies with part 15 of the FCC Rules. Operation is subject to the following two conditions: (1) This device may not cause harmful interference, and (2) this device must accept any interference received, including interference that may cause undesired operation.

# Index

| 12 Lead Display for Resting ECG 166                     | Audit Trail 116                                   |
|---------------------------------------------------------|---------------------------------------------------|
| 12 Lead Display for Stress                              | auto configuring a reader 161<br>Auto Logoff 116  |
| Test 167                                                | Auto Logon 110                                    |
| 12ld stress key 36                                      |                                                   |
| 12SL Measurement 166                                    | В                                                 |
| 12SL Measurement and                                    | backspace key 35                                  |
| Interpretation 166                                      | Bal (protocol) 138                                |
| 21 CFR Part 11 Audit Trail 167                          | Balkeware (protocol) 137<br>barcode               |
| A                                                       | scanning 58                                       |
|                                                         | barcode reader                                    |
| A (artifact) 86                                         | automatic configuration 197                       |
| ACI-TIPI                                                | configuring 161                                   |
| option 167                                              | entering patient                                  |
| optional software feature 37                            | information 58                                    |
| Adenosine (protocol) 137                                | option 167                                        |
| ADS definition 17/4                                     | baseline shift, reducing 74                       |
| definition 134<br>on arrhythmia                         | Basic Setup<br>audit trail 116                    |
| setup 119, 131                                          | auto logoff 116                                   |
| on stress ECG setup 134                                 | high security mode 116                            |
| ADTF option 167                                         | overview 113                                      |
| ADTL option 167                                         | power up mode 115                                 |
| Allow Export Using Shared                               | time synchronization 117                          |
| Directory 141                                           | battery                                           |
| alt key 35                                              | conditioning 180                                  |
| AOMF option 167                                         | maintenance 179                                   |
| AOML option 167                                         | battery status indicator                          |
| arrhythmia codes 86                                     | resting ECG display 70                            |
| Arrhythmia ECG                                          | BCRD option 167                                   |
| printing options 86                                     | biocompatibility statement 15                     |
| Arrhythmia Event                                        | Bruce (protocol) 137                              |
| Printing 86, 132                                        |                                                   |
| Arrhythmia Setup                                        | С                                                 |
| ADS 119, 131                                            |                                                   |
| episode printout 132                                    | CardioSoft/CS system                              |
| event printing 132                                      | communication option 166                          |
| lead sequence 133                                       | importing from 105                                |
| overview 130                                            | CFRA option 167                                   |
| arrow pad                                               | changing a setting                                |
| using to navigate 38 artifact 86                        | function key menu option 38                       |
| Assistance 27                                           | changing menu options function key menu option 38 |
| ASSISTANCE 27 ASSISTANCE 27 ASSISTANCE 27 ASSISTANCE 27 | classification                                    |
| asystole 86                                             | medical device 13                                 |
| , <del>-</del>                                          |                                                   |

| cleaning                       | D                                            |
|--------------------------------|----------------------------------------------|
| device exterior 174            | data acquisition                             |
| materials to avoid             | ECG 39                                       |
| device 174                     | data formats                                 |
| materials to use               | selectable 39                                |
| device 174                     | date                                         |
| clinical trials data guard and | resting ECG display 70                       |
| audit trail                    | date format 154                              |
| optional software feature 37   | Date Setup 168                               |
| comment key 36                 | daylight savings time 168                    |
| Common Documentation           | Default Location 141                         |
| Library (CDL) 2                | default naming conventions                   |
| communication protocol 145     | PDF files 169                                |
| Communication Setup            | defibrillation                               |
| cardiograph device name 148    | recording an ECG during 81                   |
| default location 141           | deleting records 109                         |
| device 144                     | device                                       |
| DHCP settings 148              | front view 32                                |
| DNS settings 148               | maintenance 173                              |
| location 144                   | rear view 33                                 |
| modem settings 146             | side view 33                                 |
| overview 140                   | symbols 18                                   |
| protocol 145                   | device exterior                              |
| shared directory settings 141  | cleaning 174                                 |
| compliance 2, 10               | DHCP settings 148                            |
| CONCONI (protocol) 138         | display format                               |
| configurations, switching      | resting ECG display 69                       |
| between 163                    | Display Format 120                           |
| configuring                    | Display Format 120<br>Display Lead Group 120 |
| barcode reader                 | DNS settings 148                             |
| automatically 197              | Dobutamine (protocol) 137                    |
| contraindications 10           | document                                     |
| conventions                    | part number 2                                |
| document 28                    | revision 2                                   |
| illustrations 28               | document conventions 28                      |
| Notes 29                       | Dose Type 159                                |
| safety 10                      | bose type 133                                |
| typographical 28               |                                              |
| Cornell (protocol) 137         | E                                            |
| Country Setup                  | E131 1' 167                                  |
| Blood Pressure Unit 154        | E12L option 167                              |
| date format 154                | ECG 69, 77, 89, 95                           |
| height/weight unit 154         | See alsoFull Disclosure                      |
| language 154                   | ECG mode                                     |
| overview 153                   | , Resting ECG, RR Analysis                   |
| speed unit 154                 | mode, Stress ECG                             |
| ST Level Unit 154              | deleting record 109                          |
| time format 154                | editing patient                              |
| CPLT (ventricular couplet) 86  | information 107                              |
| CT Data Guard 166              | exporting records 111                        |
| CTDG option 58, 166            | finding records 107                          |
| cursor control keys 34         | importing records 105                        |
|                                | previewing records 108                       |
|                                | printing records 109                         |

| transmitting records 109         | transmitting records 109            |
|----------------------------------|-------------------------------------|
| ECG analysis/interpretation      | finding ECG records 107             |
| optional software feature 37     | Finite Residual Filter, See         |
| ECG Filter Type 134              | FRF                                 |
| ECG key 34                       | FRF                                 |
| ECG records                      | definition 134                      |
| previewing 108                   | on stress ECG setup 134             |
| ,                                |                                     |
| ECG type                         | front view 32                       |
| resting ECG display 69           | Full Disclosure 166                 |
| editing patient information 107  | Full Disclosure ECG mode 77         |
| electrodes                       | Full Disclosure option 166          |
| NEHB placement 54                | function keys 35                    |
| placement 52                     | menu options 38                     |
| Ellestad (protocol) 137          | changing a setting 38               |
| EMC 14                           | changing menu options 38            |
| EMI 14                           | opening a window 38                 |
| Enable Patient ID Check 157      | saving your selections 38           |
| enter BP key 36                  | taking an ECG 38                    |
| enter key 35                     | using for menu options 38           |
| •                                | dailing for friend options 30       |
| Episode Printout 132             |                                     |
| equipment                        | G                                   |
| identification 25                | 9                                   |
| ERGO option 96, 113, 166         | gain 92, 99, 119                    |
| ergometer                        | GE Healthcare                       |
| conducting a stress test         | Common Documentation                |
| with 100                         | Library (CDL) 2                     |
| supported models 95              | manuals 2                           |
| unsupported models 95            | grade down key 36                   |
| with remote start 95             | · · · · · · · · · · · · · · · · · · |
| ESC (ventricular escape beat) 86 | grade up key 36                     |
| escape key 35                    |                                     |
| exercise stress key 36           | H                                   |
|                                  | **                                  |
| Export Setup 165                 | HEART exercise                      |
| exporting                        | optional software feature 37        |
| ECG records 111                  | HEART Resting                       |
| exporting ECG records 111        | Measurement 166                     |
| exporting records                | HEART Resting                       |
| setting options 111              | Measurement and                     |
| external devices                 | Interpretation 166                  |
| supported models 95              | Height/Weight Unit 154              |
| unsupported models 95            | 3 3                                 |
| • •                              | High Security Mode 116              |
| 5                                | hold stage key 36                   |
| F                                | Hollmann (protocol) 138             |
| File Manager                     | hookup advisor                      |
| deleting records 109             | indicators 71                       |
| editing patient                  | optional software feature 37        |
| information 107                  | Hookup Advisor                      |
|                                  | affected by skin                    |
| exporting records 111            | preparatión 51                      |
| finding records 107              | hookup advisor indicator            |
| importing records 105            | resting ECG display 70              |
| overview 105                     | . county Loo display 10             |
| printing directory 106           |                                     |
| printing records 109             |                                     |

|                             | leadwires                    |
|-----------------------------|------------------------------|
| identification              | replacing adapters 175       |
| equipment 25                | learn phase 86               |
| illustration conventions 28 | Line Filter 91               |
|                             | Location 144                 |
| Import Setup 164            | Low Pass Filter 119          |
| Importing ECG records 105   | 2577 : 055 : 1100 : 225      |
| indications for use 9       |                              |
| inspecting a device 173     | M                            |
| intended user 9             | M100 option 166              |
| internal storage, See File  | M200 option 166              |
| Manager                     | maintenance                  |
| internal storage indicator  | battery 179                  |
| resting ECG display 70      | cleaning device surfaces 174 |
|                             | cleaning materials to        |
| I .                         | avoid                        |
|                             | device 174                   |
| J+x Point Formula 136       | cleaning materials to use    |
|                             |                              |
| K                           | device 174                   |
|                             | device 173                   |
| Kanji Name 156              | inspecting a device 173      |
| keypad                      | overview 173                 |
| standard 34                 | replacing leadwire           |
| stress 36                   | adapters 175                 |
| keys                        | manufacturer                 |
| alt 35                      | responsibilities 16          |
| backspace 35                | Master's Step                |
| cursor control 34           | mode 135                     |
| ECG 34                      | overview 95                  |
| enter 35                    | selecting 135                |
| escape 35                   | Maximum Predicted HR         |
| function 35                 | Formula 135                  |
| lead 34                     | ME12 option 166              |
| on/off 34                   | medians stress key 36        |
| option 35                   | medical device               |
| power on 34                 | classification 13            |
| rhythm 34                   | MEHR option 166              |
| shift 35                    | menu options                 |
| space bar 35                | resting ECG display 70       |
| writer stop 34              | MI12 option 166              |
|                             | MIHR option 166              |
|                             | ModBalke (protocol) 137      |
| L                           | ModBalkeware (protocol) 137  |
| L (learn phase) 86          | ModBruce (protocol) 137      |
| LAN Communication to        | MODC 186                     |
| CardioSoft/CS 166           | MODC option 166, 186         |
| LAN Communication to        | modem                        |
| MUSE 166                    | settings 146                 |
| LANC option 166             | troubleshooting 186          |
| LANM option 166             | Modem or serial              |
| lead key 34                 | communication to             |
| lead labels                 | CardioSoft/CS 166            |
| resting ECG display 70      | Modem or serial              |
| Lead Sequence 124, 133      | communication to MUSE 166    |
|                             |                              |

| MODM 186 MODM option 166, 186 ModWHO (protocol) 138 MUSE system communication setup 166 importing from 105 User ID 162                                                                                                    | optional software features ACI-TIPI 37 clinical trials data guard and audit trail 37 HEART exercise 37 hookup advisor 37 QT correction formula 37 options                                                                                                    |
|----------------------------------------------------------------------------------------------------|----------------------------------------------------------------------------------------------------|
| N naming conventions customizing 170 Naughton (protocol) 137                                                                                                    | setting for exporting<br>records 111<br>order manager 63<br>Original Equipment<br>Manufacturer (OEM) 2                                                                                                    |
| Notes conventions 29                                                                                                    | Р                                                                                                    |
| OEM 2 on/off key 34 opening a window function key menu option 38 option ADTF 167 ADTL 167 AOMF 167 AOML 167 BCRD 167 CFRA 167 CTDG 58, 166 E12L 167 ERGO 96, 166 FULL 166 LANC 166 LANM 166 M100 166 M200 166 ME12 166 MEHR 166 MI12 166 MIHR 166 MODC 166 MODM 166 PDFC 167 R12L 166 RRAN 167 setup 165 SOMF 167 SOML 167 TIPI 167 WIFC 167 WIFM 167 option key 35 optional features software 37 | Pace Enhancement 91 pacemaker capture code 86 error 87 improving ECG readability 74, 91, 121 recording ECGs of patient with 80 packaging symbols 18 paper problems with 186 troubleshooting problems with 186 part number document 2 patient setup auto configure 161 dose type 159 enabling ID check 157 extra questions 159 ID type 157 Kanji name 156 overview 155, 159 skin preparation 51 patient heart rate resting ECG display 70 Patient ID Type 157 patient information editing with File Manager 107 entering manually 57 entering with a barcode reader 58 PAU1 (pause of 1 missed beat) 86 |

| PAU2 (pause of 2 missed       | Radio Frequency (RF)          |
|-------------------------------|-------------------------------|
| beats) 86                     | cautions 15                   |
| pause                         | devices 15                    |
| 1 missed beat 86              | rear view 33                  |
| 2 missed beats 86             | recall stress key 36          |
| PCAP (pacemaker capture) 86   | Record Lead 91                |
| PDF Export 93                 | recording a resting ECG 72    |
| PDF file copy 167             | recording during              |
| PDF file naming conventions   | defibrillation 81             |
| default 169                   | recovery stress key 36        |
|                               |                               |
| PDFC option 167               | replacing                     |
| PERR (pacemaker               | leadwire adapters 175         |
| malfunction) 87               | requirements                  |
| Persantine (protocol) 137     | service 27                    |
| PIN Dialing 146               | system 31                     |
| post-J point 136              | responsibilities              |
| power on key 34               | manufacturer 16               |
| Power Up Mode 115             | purchaser/customer 16         |
| prescription device           | Resting ECG                   |
| statement 10                  | deleting records 109          |
| pretest stress key 36         | editing patient               |
| previewing records 108        | information 107               |
| printer leads 74              | exporting records 111         |
| Printer Leads 121             | finding records 107           |
| printing                      | importing records 105         |
| File Manager directory 106    | mode 69                       |
| printing ECG records 109      | options 73                    |
| product                       | post-acquisition options 75   |
| codes 27                      | printing records 109          |
| description 31                | recording 72                  |
| features 31                   | rhythm report 81              |
| protocol                      | saving automatically 105      |
| communication 145             | saving date mattering 103     |
| description 138               | setup                         |
| editing 137                   | display format 120            |
| list 137                      |                               |
|                               | display lead group 120        |
| selecting 135                 | gain 119                      |
| PSVC (premature               | Lead Sequence 124             |
| supraventricular              | low pass filter 119           |
| contraction) 87               | overview 118                  |
| purchaser/customer            | pace enhancement 121          |
| responsibilities 16           | printer leads 121             |
| PVC (premature ventricular    | speed 119                     |
| contraction) 87               | transmitting records 109      |
|                               | resting ECG display           |
| Q                             | battery status indicator 70   |
| Y                             | date 70                       |
| QRSL (learned QRS complex) 87 | display format 69             |
| QT correction formula         | ECG type 69                   |
| optional software feature 37  | hookup advisor indicator 70   |
|                               | internal storage indicator 70 |
| D                             | lead labels 70                |
| R                             | menu options 70               |
| R12L option 166               | •                             |

| patient neart rate 70       | Speed Unit 154                              |  |  |
|-----------------------------|---------------------------------------------|--|--|
| time 70                     | speed/load down key 36                      |  |  |
| revision history 2          | speed/load up key 36                        |  |  |
| rhythm key 34               | standard keypad 34                          |  |  |
| Rhythm Record 92            | start treadmill key 36                      |  |  |
| Rhythm Report 81            | Std.France (protocol) 138                   |  |  |
| RR analysis                 | stop treadmill key 36                       |  |  |
| option 167                  | Storage for 100 ÉCGs 166                    |  |  |
| RR Analysis                 | Stress ECG                                  |  |  |
| post-test options 93        | blood pressure 97                           |  |  |
| setup                       | conducting with                             |  |  |
| anti drift system 92        | ergometer 100                               |  |  |
| gain 92 ´                   | conducting with treadmill 100               |  |  |
| line filter 91              | mode 95                                     |  |  |
| low pass filter 92          | options 98                                  |  |  |
| pace enhancement 91         | prerequisites 96                            |  |  |
| record lead 91              | rate-pressure product 97                    |  |  |
| rhythm record 92            | report formats 96                           |  |  |
| RR table 92                 | setup                                       |  |  |
| sweep speed 92              | ADS 134                                     |  |  |
| target 91                   | ECG filter type 134                         |  |  |
| RR Analysis mode 89         | FRF 134                                     |  |  |
| RR Table 92                 | J+x Point Formula 136                       |  |  |
| RRAN option 167             |                                             |  |  |
| RUN (ventricular run) 87    | Master's Step Mode 135<br>maximum predicted |  |  |
| NON (verificular ruri) 67   | •                                           |  |  |
|                             | heart rate 135                              |  |  |
| S                           | overview 133                                |  |  |
| cafaty                      | protocol 135                                |  |  |
| safety                      | target heart rate 135                       |  |  |
| conventions 10              | target heart rate 97                        |  |  |
| definitions 10              | test information bar 96                     |  |  |
| hazards 11                  | VE/min 97                                   |  |  |
| saving your selections      | stress keypad 36                            |  |  |
| function key menu option 38 | stress keys                                 |  |  |
| screens                     | 12ld 36                                     |  |  |
| startup 37                  | comment 36                                  |  |  |
| SD card 111, 164165, 186    | enter BP 36                                 |  |  |
| selectable data formats 39  | exercise 36                                 |  |  |
| Service                     | grade down 36                               |  |  |
| information 27              | grade up 36                                 |  |  |
| requirements 27             | hold stage 36                               |  |  |
| Service Setup, See the      | median 36                                   |  |  |
| Service Manual              | pretest 36                                  |  |  |
| Setup Report 154            | recall 36                                   |  |  |
| shared directory 111, 141   | recovery 36                                 |  |  |
| shift key 35                | speed/load down 36                          |  |  |
| side view 33                | speed/load up 36                            |  |  |
| SlowUSAFSAM (protocol) 137  | start treadmill 36                          |  |  |
| software                    | stop treadmill 36                           |  |  |
| optional features 37        | test end 36                                 |  |  |
| SOMF option 167             | using to control stress                     |  |  |
| SOML option 167             | equipment 38                                |  |  |
| space bar 35                | stress test information bar 96              |  |  |
| speed 119                   |                                             |  |  |

| Stress Test option 166                     | User Setup                      |
|--------------------------------------------|---------------------------------|
| supraventricular                           | MUSE ID 162                     |
| premature contraction 87                   | overview 161                    |
| sweep speed 92, 98                         |                                 |
| symbols                                    | V                               |
| device 18                                  | V                               |
| packaging 18                               | VBIG (ventricular bigeminy) 87  |
| system                                     | ventricular                     |
| requirements 31                            | bigeminy 87                     |
| System Setup 89, 113, 118,                 | couplet 86                      |
| 130, 133, 140, 153, 155,                   | ectopics per minute 97          |
| 161, 165, 169                              | escape beat 86                  |
| See alsoArrhythmia                         | fibrillation/flutter 87         |
| ECG                                        |                                 |
| , Basic Setup,                             | premature contraction 87        |
| Communication Setup,                       | run 87                          |
| Country Setup, Options                     | tachycardia 87                  |
|                                            | VFIB (ventricular fibrillation/ |
| Setup, Patient Setup,                      | flutter) 87                     |
| Resting ECG, RR Analysis                   | visual inspection 183           |
| Setup, Stress ECG, User                    | VTACH (ventricular              |
| Setup                                      | tachycardia) 87                 |
| Date/Time 168                              |                                 |
| exporting 165                              | ***                             |
| importing 164                              | W                               |
| switching configurations 163               | warranty information 27         |
|                                            | warranty information 27         |
| т                                          | WHO (protocol) 138              |
| Т                                          | WHO50 (protocol) 138            |
| taking an ECG                              | WHO75 (protocol) 138            |
| function key menu option 38                | WIFC option 167                 |
| Target 91                                  | WIFM option 167                 |
| target heart rate 97, 135                  | Wireless to CardioSoft/         |
| test end key 36                            | CS option 167                   |
| time                                       | Wireless to MUSE option 167     |
| resting ECG display 70                     | writer stop key 34              |
| Time Format 154                            |                                 |
| Time Setup 168                             |                                 |
| time setup 100<br>time synchronization 117 |                                 |
|                                            |                                 |
| TIPI option 167                            |                                 |
| training 25                                |                                 |
| transmitting ECG records 109               |                                 |
| treadmill                                  |                                 |
| conducting a stress test                   |                                 |
| with 100                                   |                                 |
| supported models 95                        |                                 |
| unsupported models 95                      |                                 |
| troubleshooting                            |                                 |
| operator error 183                         |                                 |
| visual inspection 183                      |                                 |
| typographical conventions 28               |                                 |
|                                            |                                 |
| 11                                         |                                 |
| U                                          |                                 |

USAFSAM (protocol) 137

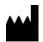

GE Medical Systems
Information Technologies, Inc.
8200 West Tower Avenue
Milwaukee, WI 53223 USA
Tel: +1 414 355 5000
+1 800 558 5120 (US Only)

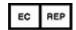

GE Medical Systems Information Technologies GmbH Munzinger Straße 5 79111 Freiburg Germany Tel: +49 761 45 43 -0

GE Medical Systems *Information Technologies*, Inc., a General Electric Company, going to market as GE Healthcare.

www.gehealthcare.com

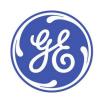